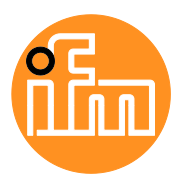

Operating instructions

IO-Link master with PROFINET interface PerformanceLine 8 ports IP 65 / IP 66 / IP 67 / IP 69K

#### **AL1403**

Firmware: 3.1.x

English

# **Contents**

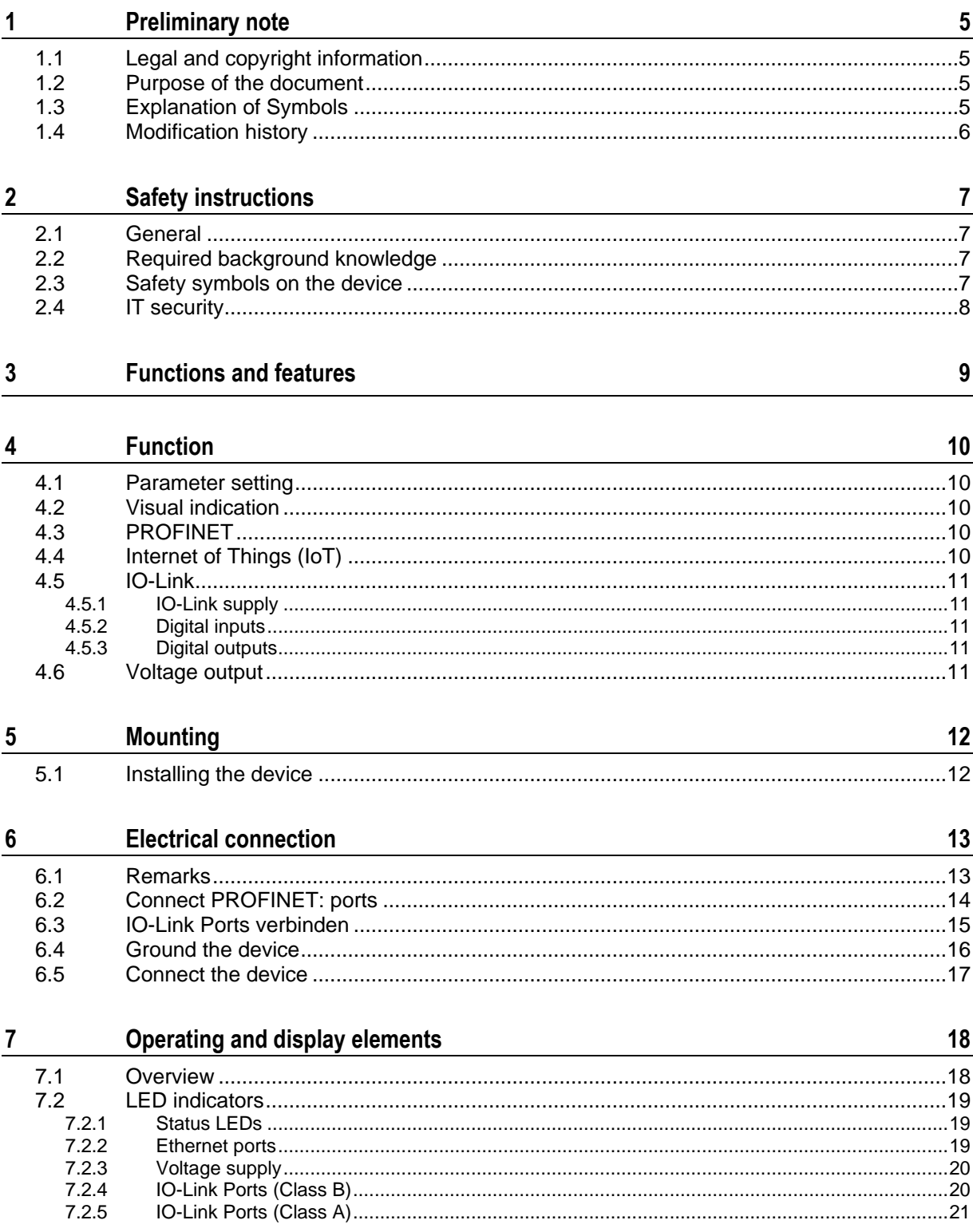

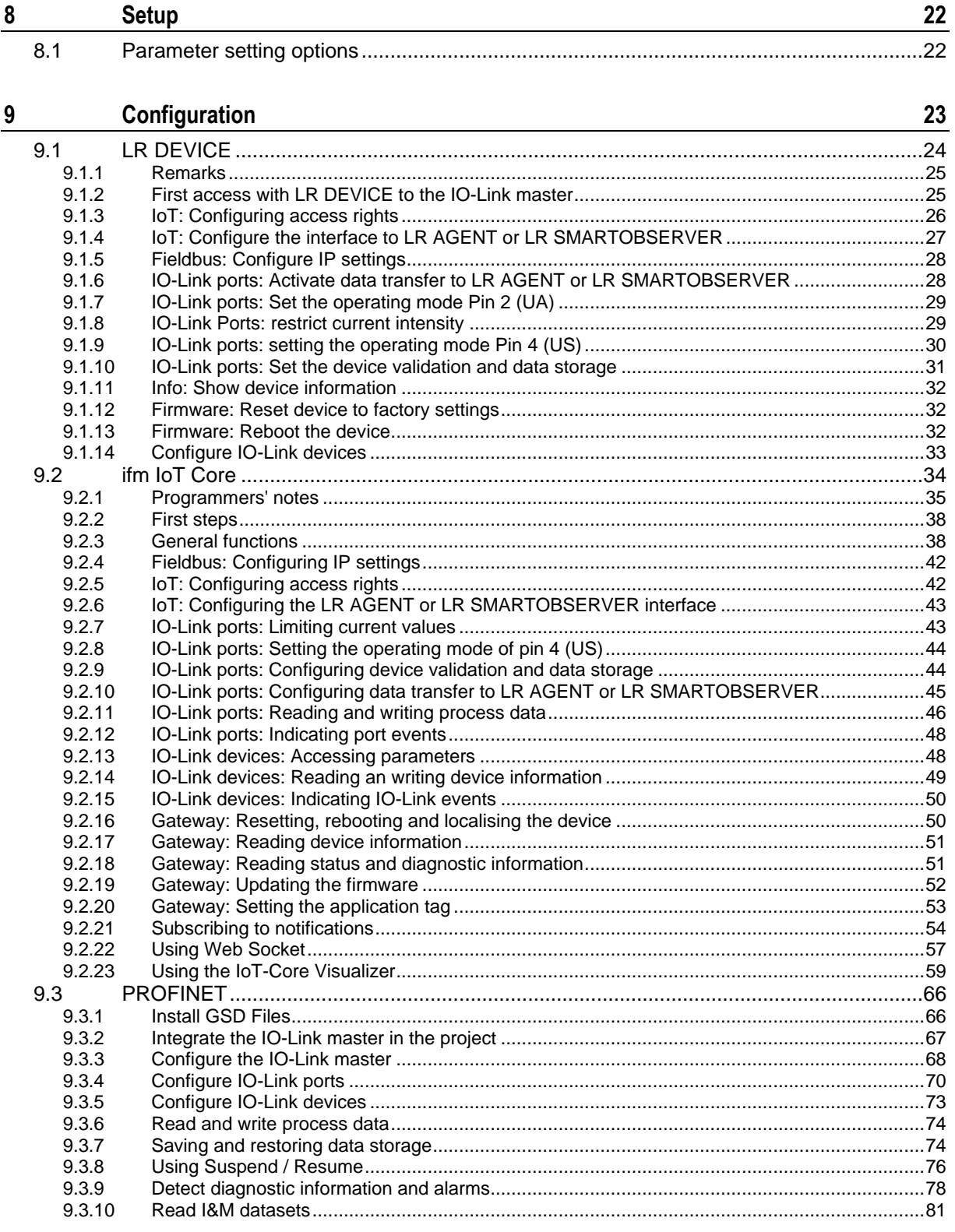

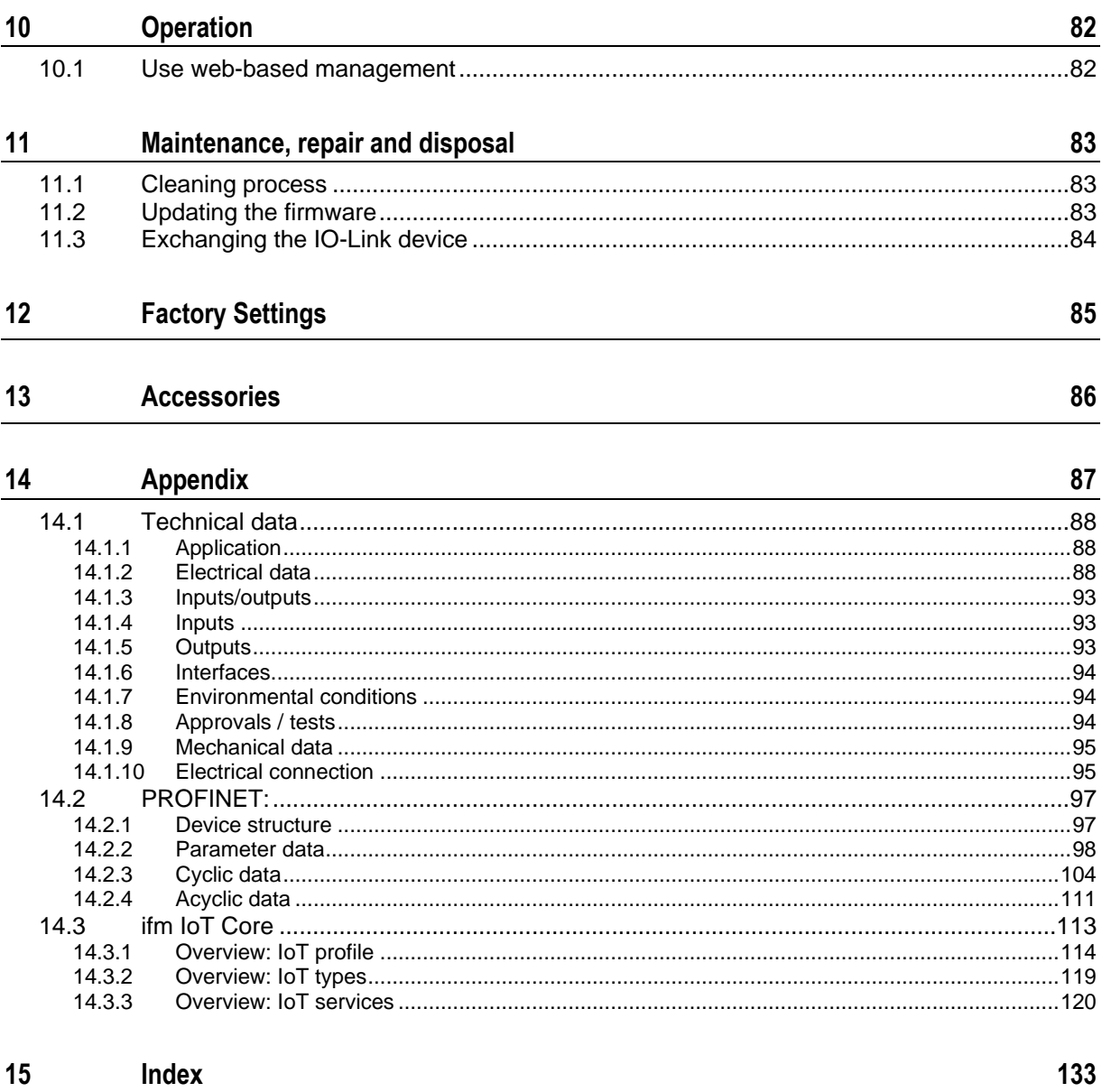

# <span id="page-4-0"></span>**1 Preliminary note**

#### **Content**

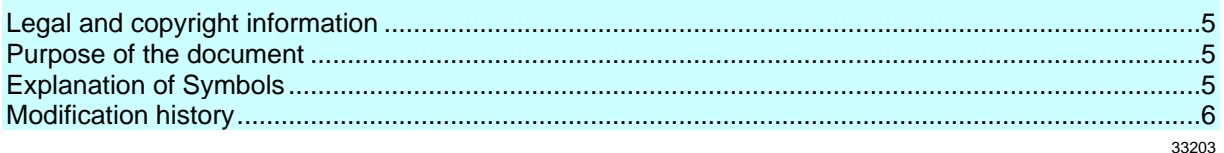

## <span id="page-4-1"></span>**1.1 Legal and copyright information**

33117

<span id="page-4-4"></span>© All rights reserved by ifm electronic gmbh. No part of this manual may be reproduced and used without the consent of ifm electronic gmbh.

All product names, pictures, companies or other brands used on our pages are the property of the respective rights owners:

- AS-i is the property of the AS-International Association,  $(\rightarrow$  [www.as-interface.net\)](http://www.as-interface.net/)
- CAN is the property of the CiA (CAN in Automation e.V.), Germany  $(\rightarrow$  [www.can-cia.org\)](http://www.can-cia.org/)
- CODESYS™ is the property of the CODESYS GmbH, Germany ( $\rightarrow$  [www.codesys.com\)](http://www.codesys.com/)
- DeviceNet™ is the property of the ODVA™ (Open DeviceNet Vendor Association), USA  $(\rightarrow$  [www.odva.org\)](http://www.odva.org/)
- EtherNet/IP<sup>®</sup> is the property of the  $\rightarrow$  ODVA<sup>™</sup>
- EtherCAT® is a registered trade mark and patented technology, licensed by Beckhoff Automation GmbH, Germany
- IO-Link<sup>®</sup> is the property of the  $\rightarrow$  PROFIBUS Nutzerorganisation e.V., Germany (→ [www.io-link.com\)](http://www.io-link.com/)
- ISOBUS is the property of the AEF Agricultural Industry Electronics Foundation e.V., Deutschland (→ [www.aef-online.org\)](http://www.aef-online.org/)
- Microsoft<sup>®</sup> is the property of the Microsoft Corporation, USA ( $\rightarrow$  [www.microsoft.com\)](http://www.microsoft.com/)
- Modbus® is the property of the Schneider Electric SE, France (→ [www.schneider-electric.com\)](http://www.schneider-electric.com/)
- PROFIBUS® is the property of the PROFIBUS Nutzerorganisation e.V., Germany (→ [www.profibus.com\)](http://www.profibus.com/)
- PROFINET<sup>®</sup> is the property of the  $\rightarrow$  PROFIBUS Nutzerorganisation e.V., Germany
- <span id="page-4-2"></span>Windows<sup>®</sup> is the property of the  $\rightarrow$  Microsoft Corporation, USA

## **1.2 Purpose of the document**

34227

34171

<span id="page-4-5"></span>This document is only for device types "IO-Link master - PROFINET: gateway (PerformanceLine) 8 port IP 65 / IP 66 / IP 67 / IP 69K" (art. no.: AL1403).

It is part of the device and contains information about the correct handling of the product.

- ► Read this document before using the device.
- <span id="page-4-3"></span>Keep this document during the service life of the device.

# **1.3 Explanation of Symbols**

<span id="page-4-6"></span>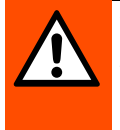

## **WARNING**

Warning of serious personal injury. Death or serious irreversible injuries may result.

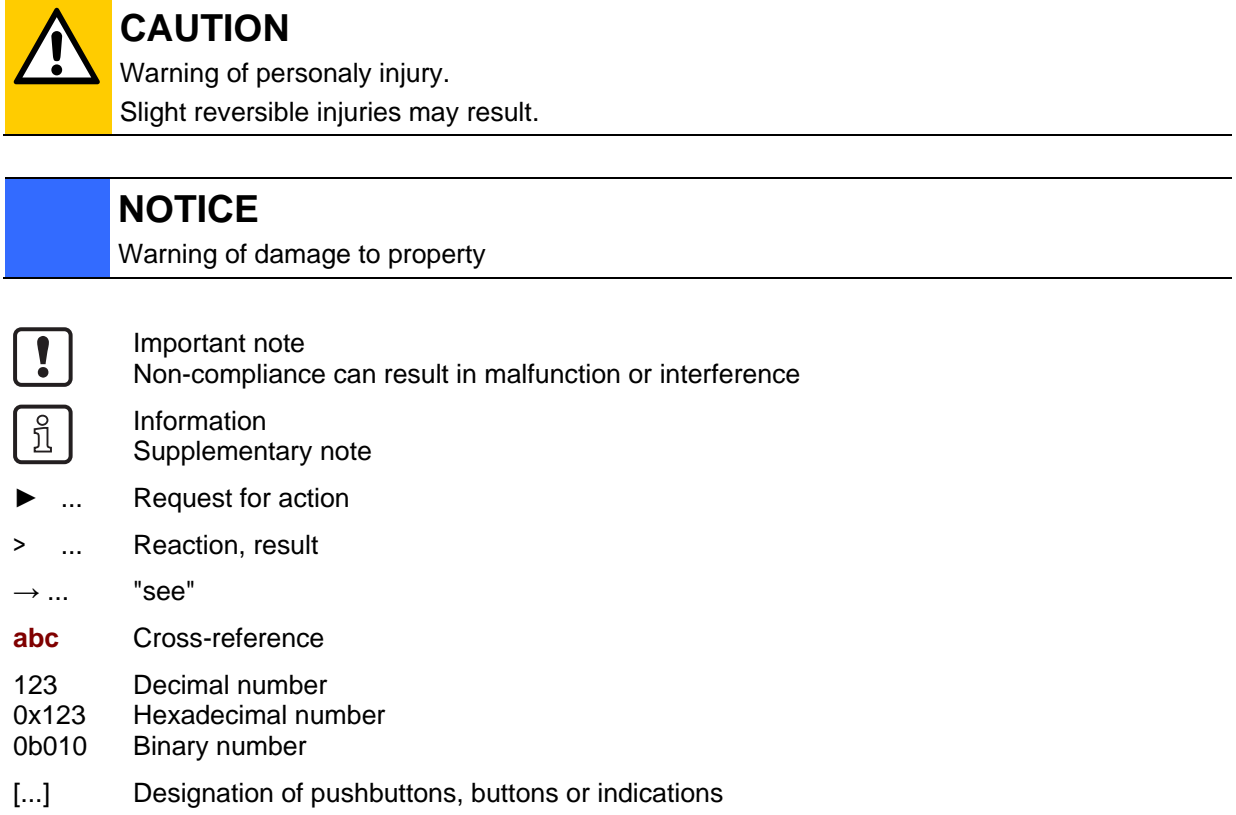

# <span id="page-5-0"></span>**1.4 Modification history**

<span id="page-5-1"></span>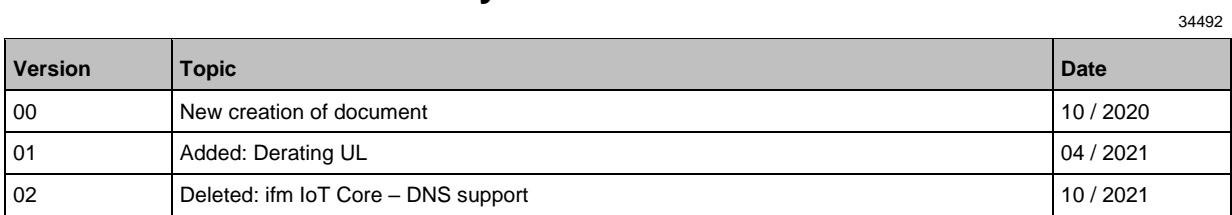

# <span id="page-6-0"></span>**2 Safety instructions**

#### **Content**

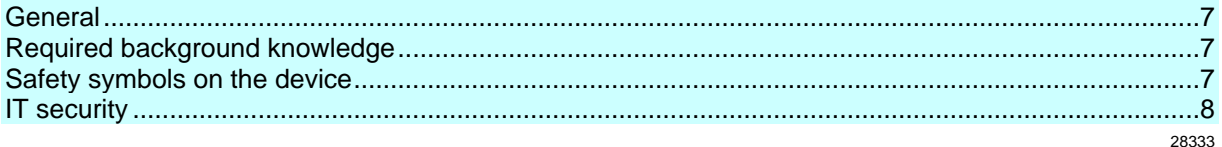

## <span id="page-6-1"></span>**2.1 General**

58525

34185

34199

- <span id="page-6-4"></span>• The device described is a subcomponent for integration into a system. The manufacturer is responsible for the safety of the system. The system manufacturer undertakes to perform a risk assessment and to create documentation in accordance with legal and normative requirements to be provided to the operator and user of the system. This documentation must contain all necessary information and safety instructions for the operator, the user and, if applicable, for any service personnel authorised by the manufacturer of the system.
- Read this document before setting up the product and keep it during the entire service life.
- The product must be suitable for the corresponding applications and environmental conditions without any restrictions.
- Only use the product for its intended purpose ( $\rightarrow$  **Functions and features** ( $\rightarrow$  S. [9\)](#page-8-1)).
- If the operating instructions or the technical data are not adhered to, personal injury and/or damage to property may occur.
- The manufacturer assumes no liability or warranty for any consequences caused by tampering with the product or incorrect use by the operator.
- Installation, electrical connection, set-up, programming, configuration, operation and maintenance of the product must be carried out by personnel qualified and authorised for the respective activity.
- <span id="page-6-2"></span>• Protect units and cables against damage.

## **2.2 Required background knowledge**

<span id="page-6-5"></span>This document is intended for specialists. Specialists are people who, based on their relevant training and experience, are capable of identifying risks and avoiding potential hazards that may be caused during operation or maintenance of the product.

The document contains information about the correct handling of the product.

## **2.3 Safety symbols on the device**

<span id="page-6-6"></span>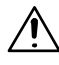

<span id="page-6-3"></span>General warning Observe instructions in chapter "Electrical connection" (→ **Electrical connection** (→ S. [13\)](#page-12-2))!

# <span id="page-7-1"></span>**2.4 IT security**

58235

## <span id="page-7-0"></span>**NOTICE!**

If the device is operated in an unprotected network environment:

- > Unauthorised read or write access to data is possible.
- > Unauthorised manipulation of the device function is possible.
- ► Check and restrict access options to the device.

# <span id="page-8-0"></span>**3 Functions and features**

<span id="page-8-1"></span>The device may only be used for the following purposes:

- as IO-Link master for configuration, management and operation of IO-Link devices
- as gateway between IO-Link devices and AS-i network

The device is designed for use without a control cabinet in the food industry.

► Only use the device within the limits of the technical data  $(\rightarrow$  **Technical data**  $(\rightarrow$  S. [88\)](#page-87-3)).

# <span id="page-9-0"></span>**4 Function**

#### **Content**

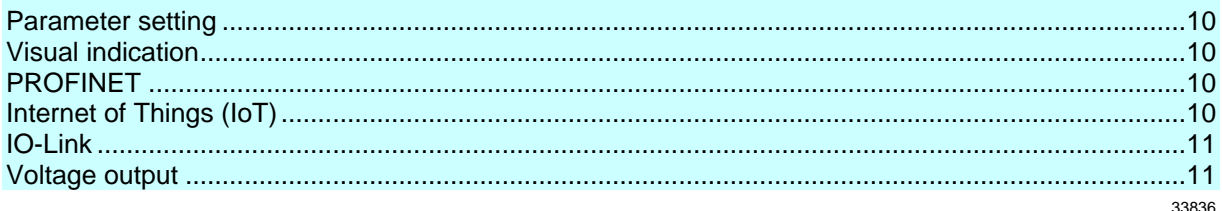

#### <span id="page-9-1"></span>**4.1 Parameter setting**

<span id="page-9-5"></span>The device provides the following configuration options:

- Parameter setting of the IO-Link master of the AL1403 with parameter setting software LR DEVICE and/or PROFINET: projection software
- Parameter setting of the connected IO-Link devices (sensors, actuators) with parameter setting software LR DEVICE and/or PROFINET: projection software
- <span id="page-9-2"></span>• Storage of parameter sets of the connected IO-Link devices for automatic recovery (data storage)

#### **4.2 Visual indication**

<span id="page-9-6"></span>The device has the following visual indicators:

- Status and error indication of the gateway, of the PROFINET: connection and of the system
- Status display of the voltage supply
- Status and activity display of the Ethernet connection
- <span id="page-9-3"></span>Status, error and short circuit/overload indication of the IO-Link ports

## **4.3 PROFINET**

<span id="page-9-7"></span>The device offers the following ProfiNet functions:

- PROFINET RT Device (Conformance Class C)
- 2-port switch for access to the PROFINET interface; integrated switch complies with RT and IRT according to PROFINET V2.3
- Gateway for transmission of the process and parameter data between the connected IO-Link devices and the higher-level PROFINET controller
- Configuration in Run (CiR)
- Supported protocols: SNMP, LLDP, MRP, DCP, RTA, RTC Class 1 (not synchronised)
- Profinet functions: FSU, I&M0 4 read / write, S2 redundancy
- <span id="page-9-4"></span>Device description: GSDML file

## **4.4 Internet of Things (IoT)**

<span id="page-9-8"></span>The device offers the following IoT functions:

- 2-port switch for access to the IoT interface (XF1 / XF2)
- Gateway for the transmission of process, parameter and monitoring data between IO-Linkmaster / IO-Link devices and the IT network level
- REST-API to access process and parameter data

34583

57560

<span id="page-10-0"></span>Supported protocols: TCP/IP JSON

# **4.5 IO-Link**

<span id="page-10-5"></span>The device offers the following IO-Link functions:

- IO-Link master (IO-Link revision 1.0 and 1.1)
- 8 IO-Link ports for connection of IO-Link devices
- Provision of process data of the connected IO-Link devices for LR SMARTOBSERVER monitoring software (→ [www.ifm.com\)](http://www.ifm.com/)

# <span id="page-10-1"></span>**4.5.1 IO-Link supply**

The device has 8 supplies for IO-Link devices (sensors, actuators).

The X1...X4 ports are class B ports. The ports X5...X8 are Ports Class A.

The pin 2 (UA) of the X1...X4 ports supports different operating modes (disconnected from power, supply voltage UA, digital output).

The current intensity of the supply voltages US and UA of the X1...X4 ports can be adjusted.

The current intensity of the supply voltage US of the ports X5...X8 can be set.

Every supply provides short circuit monitoring.

The device ensures fire protection for connected IO-Link devices by providing an energy-limited circuit at the ports (according to IEC61010-1 and Class 2 to UL1310).

## <span id="page-10-2"></span>**4.5.2 Digital inputs**

The device has 4 additional digital inputs (type 2 according to EN 61131-2).

The digital inputs are on pin 2 of the ports X5...X8.

All inputs refer to the potential of the device supply (pin 3).

## <span id="page-10-3"></span>**4.5.3 Digital outputs**

The device has 4 digital outputs that can be activated as an option (switching output DC-13 according to IEC 60947-5-1, 20 W).

The digital outputs are connected to pin 2 of the X1...X4 ports.

The digital outputs are supplied with the UA voltage. They refer to the potential of UA (pin 5).

## <span id="page-10-4"></span>**4.6 Voltage output**

<span id="page-10-6"></span>The device has a voltage output (XD2) to supply an additional device. This makes it possible to supply several "PerformanceLine"-type devices with one voltage source (daisy chain).

34084

57622

57562

57563

# <span id="page-11-0"></span>**5 Mounting**

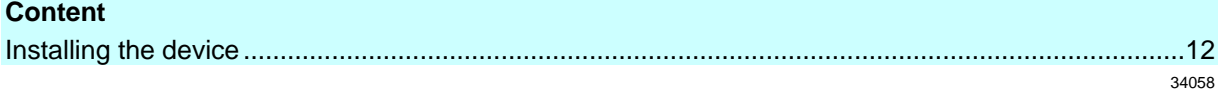

# <span id="page-11-1"></span>**5.1 Installing the device**

<span id="page-11-2"></span>► Disconnect power before installation.  $\lceil \pmb \cdot \rceil$ 

- ► Please observe the maximum tightening torque.
- ► Use a plane mounting surface for installation.
- ► Fix the unit to the mounting surface using 2 M5 mounting screws and washers.
	- Tightening torque: 1.8 Nm

# <span id="page-12-0"></span>**6 Electrical connection**

#### <span id="page-12-2"></span>**Content**

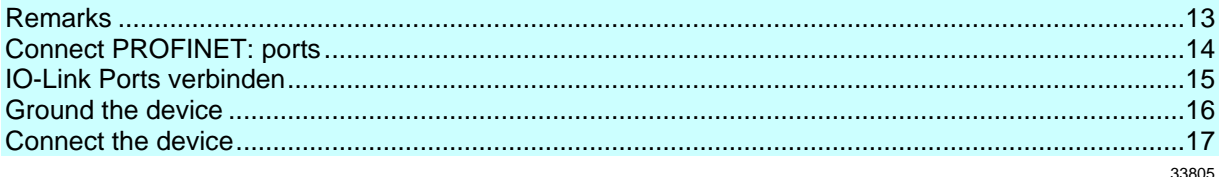

#### <span id="page-12-3"></span>**6.1 Remarks**

34179

<span id="page-12-1"></span>A qualified electrician must connect the unit.

- Observe the national and international regulations for the installation of electrical equipment.
- Device is only suitable for operation on SELV/PELV voltages.
- ► Observe the information concerning IO-Link circuits!

The device contains components that can be damaged or destroyed by electrostatic discharge (ESD).

► Observe the required safety measures against electrostatic discharge!

The IP rating depends on the individual protection ratings of the unit, the applied connection elements and the corresponding protective covers.

The M12 connection parts in the device comply with the ingress resistance requirements of the standard EN 61076-2-101. To adhere to the protection rating, only cables certified to this standard must be used. The system creators undertake to ensure ingress resistance for cables which they cut to length themselves.

- ► Carry out the fitting according to the indications of the cable manufacturer. A maximum of 0.8 Nm is permitted.
- ► During installation, place the M12 connector vertically so that the coupling nut will not damage the thread.
- Depending on the mounting conditions, cables must be provided with a strain relief to avoid unacceptable loads on the mounting points and M12 connections.
- ► Make sure that the M12 connection parts are correctly seated and mounted correctly. The specified protection rating can not be guaranteed if this is not observed.

For UL applications:

► For connecting the device and the IO-Link devices use UL certificated cables of category CYJV or PVVA with a minimum temperature rating of 80°C (75 °C for max. ambient temperature of 40 °C).

Wiring: → **Technical data** (→ S. [88\)](#page-87-3)

The communication interfaces are separated from each other and from device surfaces that could be touched by means of basic insulation according to EN61010-1 (secondary circuit with 28 V DC maximum, supplied from mains circuit up to 300 V of overvoltage category II). They are designed for network environment 0 according to IEC TR62102.

# <span id="page-13-1"></span><span id="page-13-0"></span>**6.2 Connect PROFINET: ports**

► Connect the device via the M12 socket XF1 and/or XF2 with the PROFINET: network (e.g. PROFINET: PLC, additional PROFINET: device)

- ► Connect the device via the M12 socket XF1 and/or XF2 with the IT network (e.g. PC with parameter setting software LR DEVICE, PC with monitoring software LR SMARTOBSERVER, PC with software capable of http requests)
- ► To connect the devices, use M12 connectors with protection rating IP 65 / IP 66 / IP 67 / IP 69K or higher (→ **Accessories** (→ S. [86\)](#page-85-1)).
- ► Cover the unused sockets with M12 protective caps ( art. no.: E12542).
	- **·** Tightening torque 0.6...0.8 Nm

#### <span id="page-14-0"></span>**6.3 IO-Link Ports verbinden**

<span id="page-14-1"></span>Wiring information:

- The connected IO-Link devices may only be supplied via the AL1403.
- The ports of the device meet the requirements of the IO-Link specifications 1.0 to 1.1.2.
- The additional digital outputs of the ports X1...X4 (pin 2) meet the requirements of the utilisation category DC-13 according to the standard IEC 60947-5-1: 20 W. The connected electronics must be electrically suited for this.
- The additional digital inputs IO-Link ports X1...X4 (pin 2) have a type 2 behaviour according to the standard EN61131-2. The connected electronics must be electrically suited for this

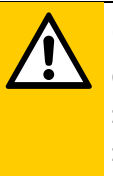

#### **CAUTION**

Connection of IO-Link Class A devices with Class B ports using 4/5 pole connectors

- > Risk of fire
- > Impairment of electrical safety
- > Malfunctions
- To connect IO-Link Class A devices to Class B ports, use 3-pole connectors only!

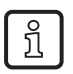

Detailed information:  $\rightarrow$  IO-Link planning directive [www.io-link.com\)](http://www.io-link.com/))

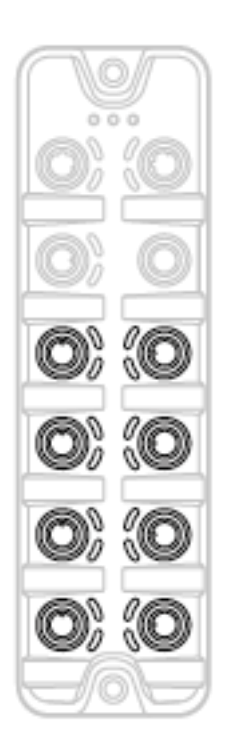

- ► Connect the IO-Link devices with the M12 sockets X1...X8. ■ Maximum cable length per port: 20 m
- To connect the devices, use M12 connectors with protection rating IP 65 / IP 66 / IP 67 / IP 69K or higher (→ **Accessories** (→ S. [86\)](#page-85-1)).
- Cover the unused sockets with M12 protective caps (art. no.: E12542).
	- **·** Tightening torque: 0.6...0.8 Nm

#### <span id="page-15-1"></span>**6.4 Ground the device**

<span id="page-15-0"></span>The FE potential is connected to the following points of the device:

- Upper mounting lug of the housing
- Ports XD1 and XD2: Pin 5 (FE)
- Ports XF1 and XF2

To ensure the protection of the device against electrical interference and to ensure the safe function of the device, the housing has to be connected to the GND of the installation using the shortest possible route.

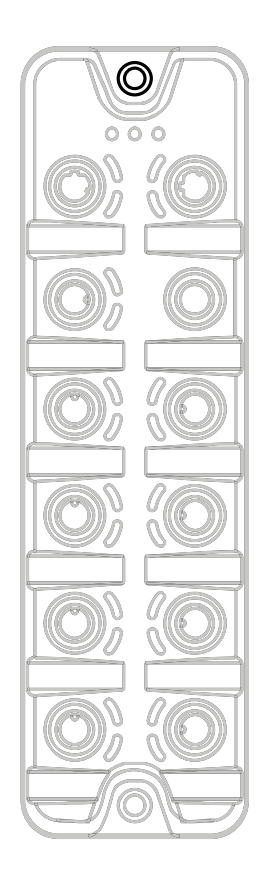

► Ground the unit via the mounting screw of the upper mounting lugs.

- Tightening torque: 1.8 Nm
- ► Optional: Connect pin 5 of the port XD1 or XD2 via an L-coded M12 connector with the FE socket of the power supply.

#### <span id="page-16-1"></span>**6.5 Connect the device**

52464

#### <span id="page-16-0"></span>**CAUTION**

Exceeding the maximum input current of 12 A

- > Fire hazard
- ► Select I<sup>U</sup> and I<sup>A</sup> of the power supplies US and UA taking into account the derating characteristics of the AL1403 ( $\rightarrow$  **Derating behaviour** ( $\rightarrow$  S. [89\)](#page-88-0))!

## **NOTICE**

Missing reverse polarity protection in case of cross polarity between US and UA: The supply voltages US and UA are individually protected against reverse polarity. The supply voltages US and UA are not protected against cross polarity reversal.

- > Damage to the device
- Make sure that the supply voltages US and UA are connected correctly.

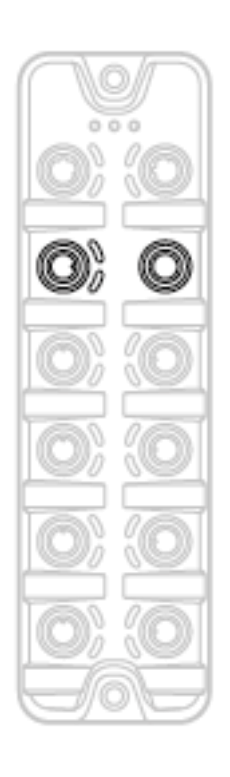

- ► Disconnect power.
- Connect the device via M12 socket X31 to US and UA supplying 24 V DC each (20...28 V SELV/PELV; according to IEC 61010-1, secondary circuit with maximum 28 V DC, supplied from mains circuit up to 300 V of overvoltage category II).
	- Recommended maximum cable length: 25 m
- ► To connect the device, use L-coded M12 connectors with at least protection rating IP 65 / IP 66 / IP 67 / IP 69K (→ **Accessories**  $(\rightarrow$  S. [86\)](#page-85-1)).

#### **Optional: Supply of an additional PerformanceLine devices (Daisy chain):**

- ► Connect additional PerformanceLine Master to M12 socket X32 of the AL1403 (Daisy-chain function).
	- Recommended maximum cable length: 25 m
- To connect the device, use L-coded M12 connectors with at least protection rating IP 65 / IP 66 / IP 67 / IP 69K (→ **Accessories**  $(\rightarrow$  S. [86\)](#page-85-1)).

In case of cables that are longer than 25 m, take the voltage drop and the necessary minimum supply voltage of 20 V into consideration!

# <span id="page-17-0"></span>**7 Operating and display elements**

 $(1)$ 

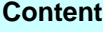

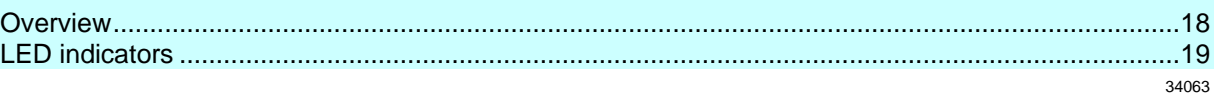

## <span id="page-17-1"></span>**7.1 Overview**

<span id="page-17-2"></span>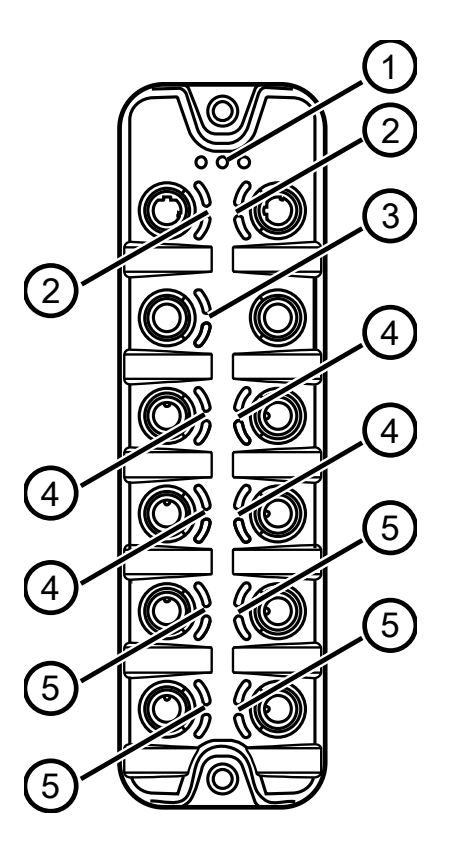

Status LEDs RDY, BF and SF (→ **Status LEDs**  $(\rightarrow$  S.  $\underline{19})$ 

- $\circled{2}$ Status LEDs LNK and ACT of the PROFINET: interfaces 1 (XF1) and 2 (XF2) (→ **Ethernet ports**  $(\rightarrow$  S. [19\)](#page-18-5)
- $\odot$ Status LEDs US and UA of the voltage supply  $(XD1/XD2)$  ( $\rightarrow$  **Voltage supply** ( $\rightarrow$  S. [20\)](#page-19-2))
- $\bigcirc$ Status LEDs IOL and UA/DO of the IO-Link Class B ports (X1...X4) (→ **IO-Link Ports (Class B***)* (→ S. [20\)](#page-19-3))
- $\circledS$ Status LEDs IOL and DI of the IO-Link Port Class A (X5...X8) (→ **IO-Link Ports (Class A)** (→ S. [21\)](#page-20-1))

## <span id="page-18-0"></span>**7.2 LED indicators**

<span id="page-18-3"></span>The device only has the following LED indicators:

#### <span id="page-18-1"></span>**7.2.1 Status LEDs**

<span id="page-18-4"></span>The RDY LED shows the status of the gateway.

The BF LED (Bus Failure) shows the status of the PROFINET: connection.

The SF LED (System Failure) shows the status of the system.

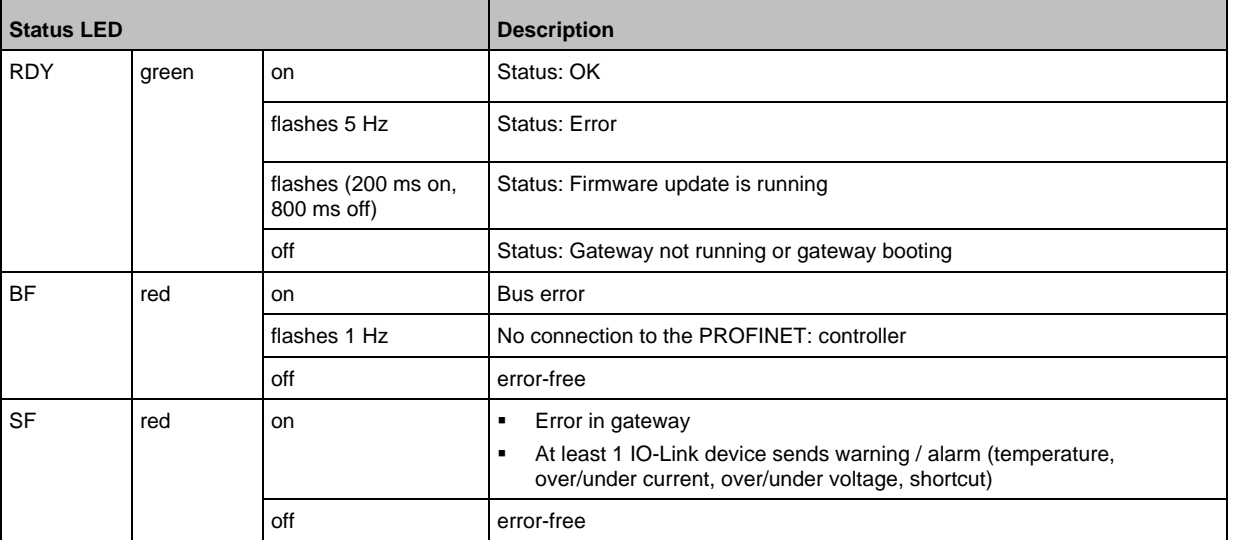

#### <span id="page-18-2"></span>**7.2.2 Ethernet ports**

34348

<span id="page-18-5"></span>Each Ethernet port has 2 LEDs (LNK and ACT). The LEDs indicate the status of the Ethernet connection.

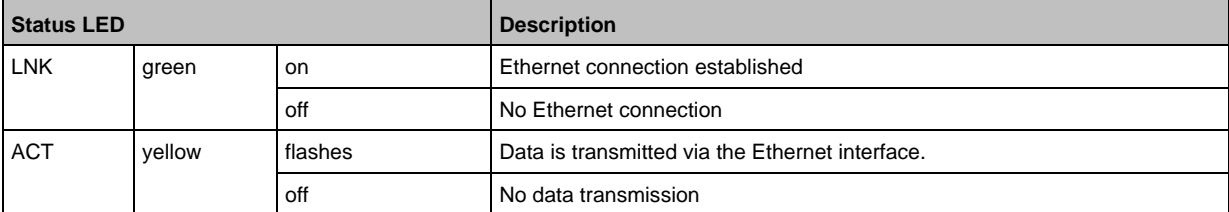

34047

## <span id="page-19-0"></span>**7.2.3 Voltage supply**

57570

<span id="page-19-2"></span>The port for the voltage supply (XD1) has the LEDs with the designation US and UA. The LEDs indicate the status of the supply voltage.

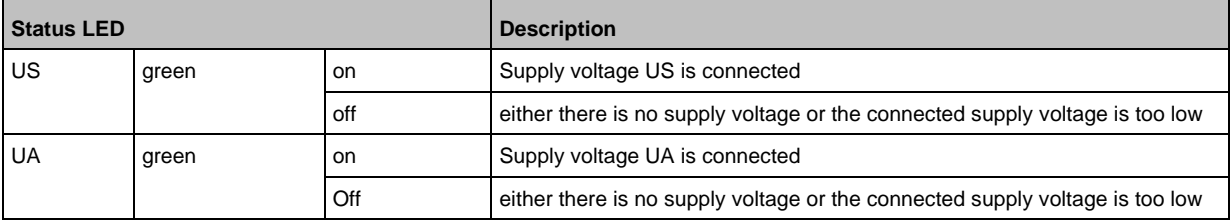

#### <span id="page-19-1"></span>**7.2.4 IO-Link Ports (Class B)**

57571

 $\overline{\phantom{0}}$ 

<span id="page-19-3"></span>Each IO-Link Port Class B has 2 LEDs with the designation IOL and UA/DO. The LEDs show the status of the IO-Link ports.  $\overline{\phantom{a}}$ 

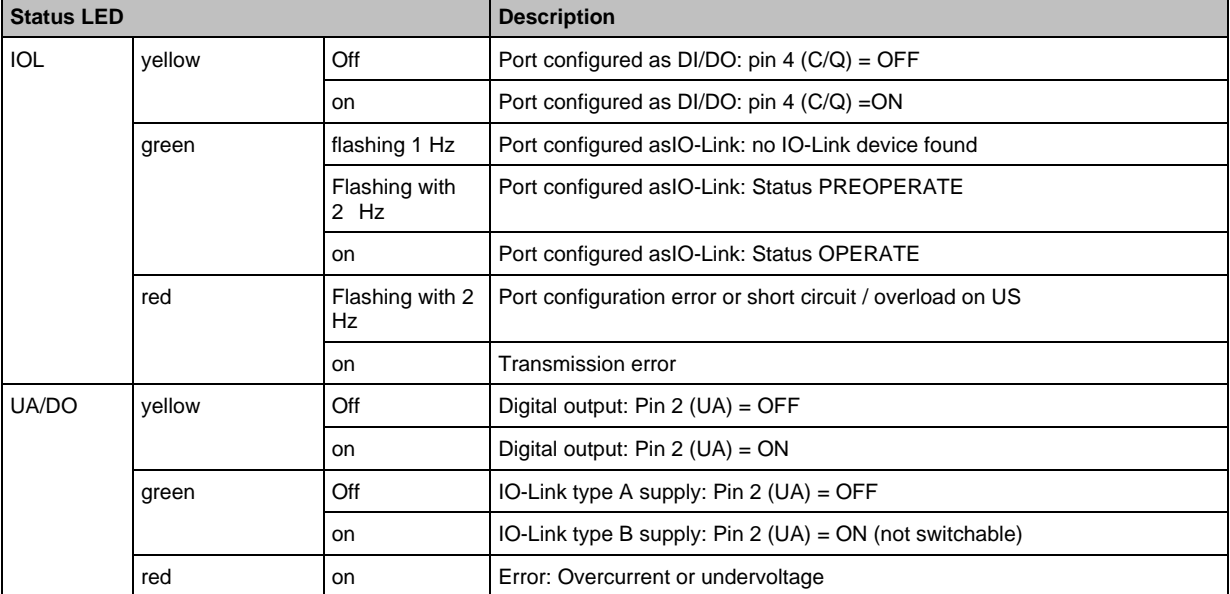

# <span id="page-20-0"></span>**7.2.5 IO-Link Ports (Class A)**

<span id="page-20-1"></span>Each IO-Link Port Class A has 2 LEDs labelled IOL and DI. The LEDs indicate the status of the IO-Link port.

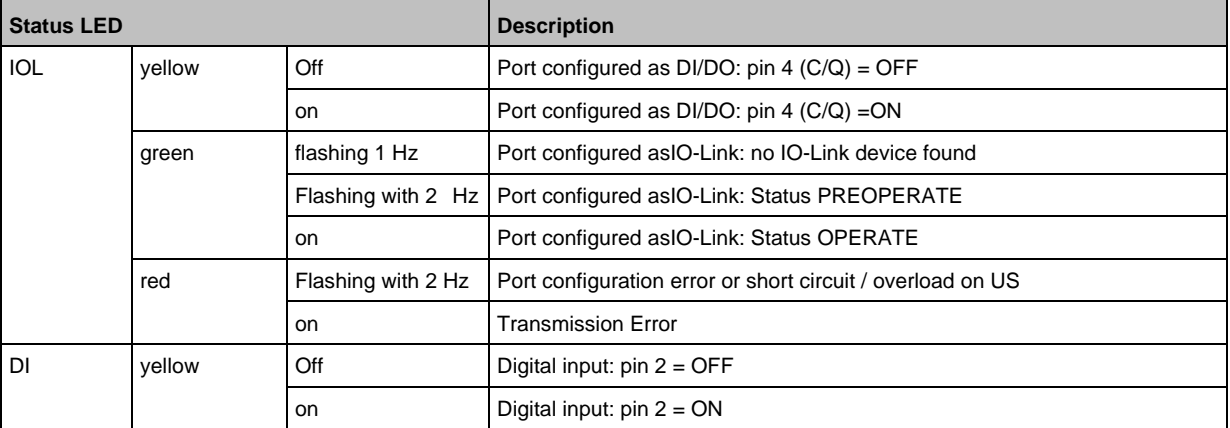

# <span id="page-21-0"></span>**8 Setup**

When the supply voltages have been switched on, the AL1403 starts with the factory settings. The LEDs signal the current operating status of the device and the ports ( $\rightarrow$  LED indicators ( $\rightarrow$  S. [19\)](#page-18-3)).

## <span id="page-21-1"></span>**8.1 Parameter setting options**

The device can be configured withe the following options:

- Software LR DEVICE (→ **LR DEVICE** (→ S. [24\)](#page-23-1)
- REST API for IoT Core  $(\rightarrow$  **ifm IoT Core**  $(\rightarrow$  S.  $113, \rightarrow$  $113, \rightarrow$  S. [34\)](#page-33-1)
- PROFINET: projecting software (→ **PROFINET** (→ S. [66\)](#page-65-2)

57572

#### <span id="page-22-0"></span>**Configuration** 9

#### **Content**

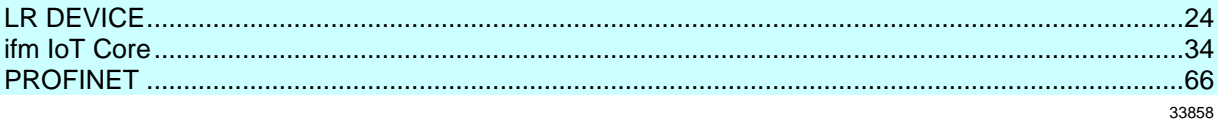

# <span id="page-23-0"></span>**9.1 LR DEVICE**

<span id="page-23-1"></span>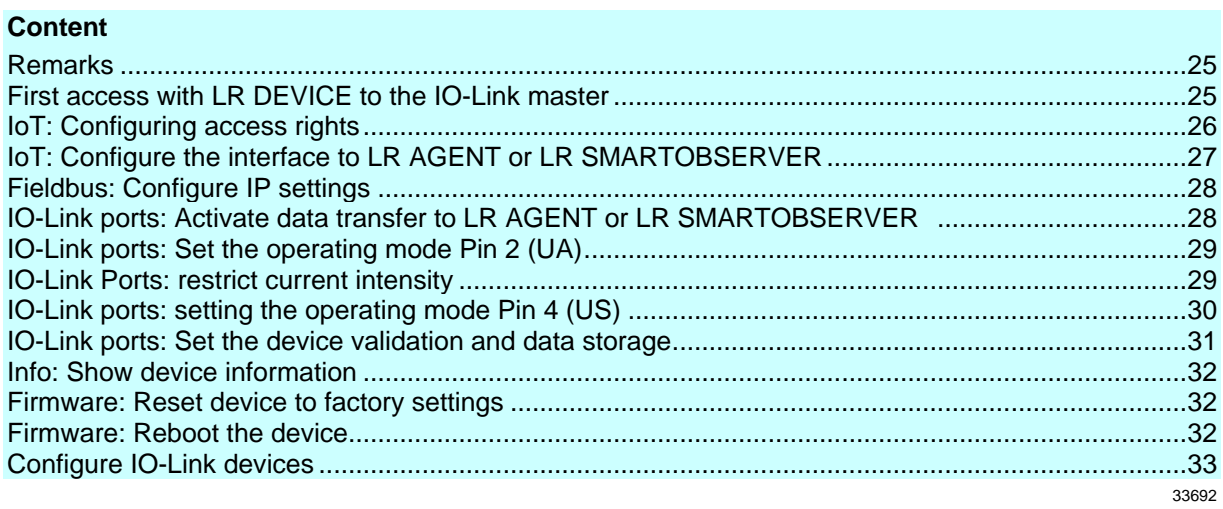

On delivery, the AL1403 is configured with the factory settings (→ **Factory Settings** (→ S. [85\)](#page-84-1)). Required software: LR DEVICE (1.6.x or higher) (art.-no.: QA0011/QA0012)

#### <span id="page-24-0"></span>**9.1.1 Remarks**

<span id="page-24-2"></span>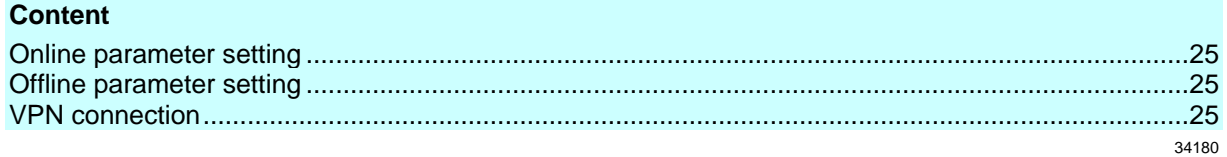

#### **Online parameter setting**

<span id="page-24-4"></span>The parameters of the IO-Link master and the connected sensors and actuators can be set before installation and set-up or during operation.

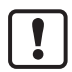

If parameters are changed during operation, this will influence the function of the plant. Ensure that there will be no malfunctions in your plant.

During the parameter setting process, the IO-Link master and the sensor stay in operating mode. They continue their monitoring functions with the existing parameters until the parameter setting has been completed.

#### **Offline parameter setting**

<span id="page-24-5"></span>The AL1403 supports the offline parameter setting. In this context, the user creates and stores a configuration for the IO-Link master and the connected IO-Link devices without being connected to the AL1403 (OFFLINE mode). The configuration created in this way can be stored as a file (\*.lrp) and loaded to the AL1403 and activated at a later date.

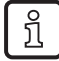

Further information about offline parameter setting:  $\rightarrow$  Operating instructions LR DEVICE

#### <span id="page-24-6"></span>**VPN connection**

- An active VPN connection blocks the access of the parameter setting software LR DEVICE to the PROFINET: interface of the AL1403.
- <span id="page-24-1"></span>► Deactivate the VPN connection in order to be able to access the AL1403 with the LR DEVICE.

#### **9.1.2 First access with LR DEVICE to the IO-Link master**

57576

34382

57575

34060

<span id="page-24-3"></span>With factory settings, the IO-Link master works in the DCP mode. In the DCP mode, the configuration options are limited. For parameter setting with LR DEVICE, the IO-Link master and the PC used for parameter setting must be configured for the same IP address range.

To access the AL1403 with LR DEVICE:

- **1 Preparations**
	- $\blacktriangleright$  Install LR DEVICE on the PC ( $\rightarrow$  User documentation "LR DEVICE").
	- ► Establish Ethernet connection between PC and Port XF1 or XF2.

#### **2 Start LR DEVICE and update the device library**

► Start LR DEVICE.

- ► Update the device library.
- > The device library contains the IO-Link device description file of the IO-Link master.

#### **3 Look for IO-Link master**

- ► Im LR DEVICE: Scan the network for devices.
- > LR DEVICE searches the network for IO-Link masters and IO-Link devices.
- > LR DEVICE shows IO-Link masters in the device tree.

#### **4 Configure IP settings**

- ► Click on [AL1403].
- > LR DEVICE shows the DCP view of the IO-Link master.
- ► Adapt the IP settings of the IO-Link master.
- ► Save changed values on the device.
- > LR DEVICE writes the changed values on the device.
- <span id="page-25-0"></span>> The IO-Link master can be configured.

#### **9.1.3 IoT: Configuring access rights**

34046

<span id="page-25-1"></span>The access rights define which instance may read and / or write the parameter data, process data and event/diagnostic messages.

In order to configure the access rights to the IO-Link master:

- ► Select [IoT] menu.
- > The menu page shows the current settings.
- ► Set the following parameters as required:

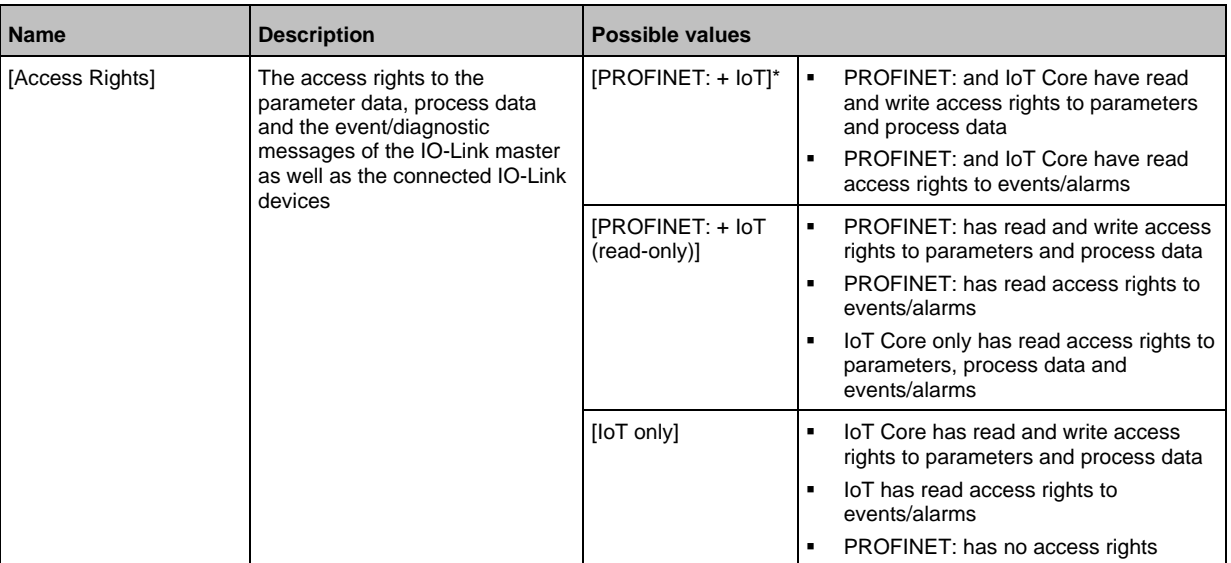

\* ... Factory setting

► Save changed values on the device.

If in LR DEVICE and PROFINET: projection software the parameter [Access Rights] is  $=$ [PROFINET: + IoT], the parameter values set in the PROFINET: projection software will always apply.

If the parameter [Access Rights] in LR DEVICE is = [IoT only], set the parameter [Access Rights] = [Keep settings] in the PROFINET: projection software.

If the parameter [Access Rigts] in LR DEVICE is  $=$  [ $\leq$ Fieldbus> + IoT (read-only)], write access to the device configuration via LR DEVICE and IoT core services is blocked. To enable write access again, set the parameter to [<Fieldbus> + IoT] via fieldbus configuration software. Changes of the parameter [Access Rights] will only be effective after restarting the IO-Link master ( $\rightarrow$  **Firmware: Reboot the device** ( $\rightarrow$  S. [32\)](#page-31-5)).

#### <span id="page-26-0"></span>**9.1.4 IoT: Configure the interface to LR AGENT or LR SMARTOBSERVER**

34048

<span id="page-26-1"></span>To enable transfer of process data from the IO-Link master to LR AGENT or LR SMARTOBSERVER, the interface has to be configured accordingly.

- ► Select [IoT] menu.
- > The menu page shows the current settings.
- ► Set the following parameters as required:

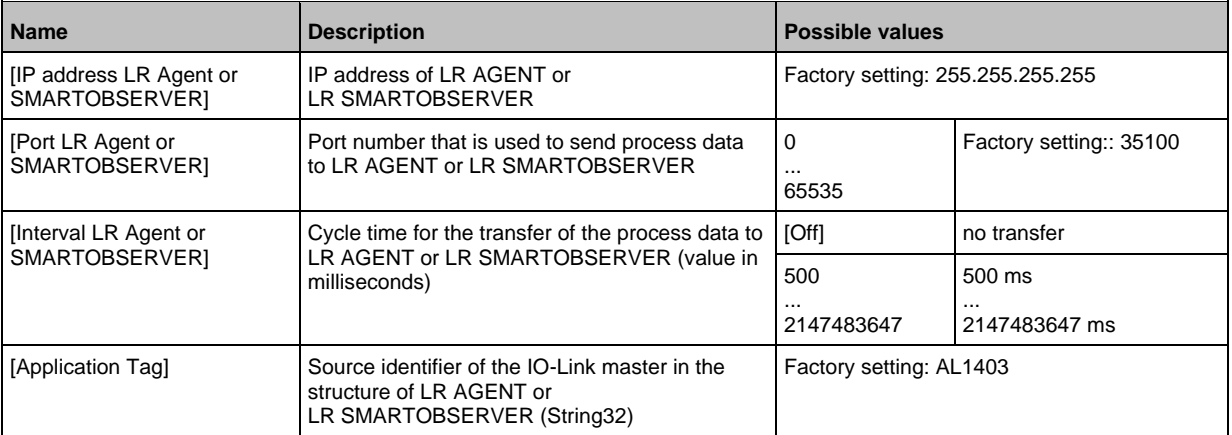

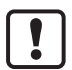

After changing the parameter [Port LR Agent or SMARTOBSERVER] or [Application Tag], it may take 120 seconds before the device establishes a new TCP connection.

To prevent the delay:

- ► Reboot the device after changing the the parameter.
- ► Save changed values on the device.

#### <span id="page-27-0"></span>**9.1.5 Fieldbus: Configure IP settings**

<span id="page-27-2"></span>To be able to access the IO-Link master from the PROFINET: network or with the LR DEVICE parameter setting software, the IP settings of the PROFINET: interface must be adapted correspondingly.

- ► Select [Fieldbus] menu.
- > The menu page shows the current settings.
- ► Set the following parameters as required:

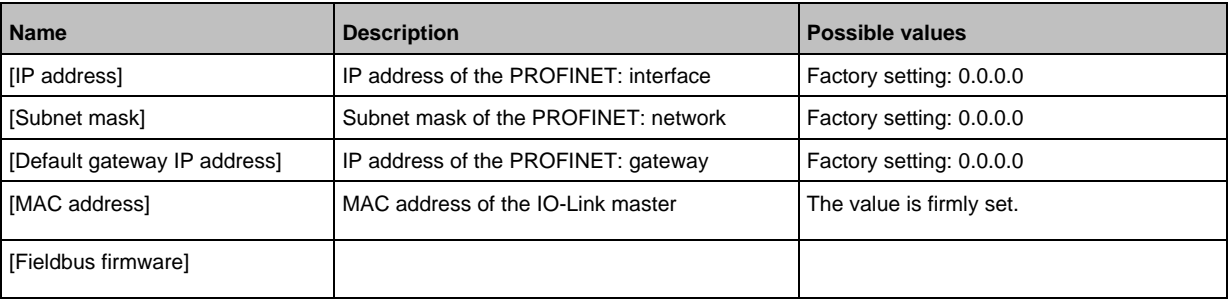

► Save changed values on the device.

#### <span id="page-27-3"></span><span id="page-27-1"></span>**9.1.6 IO-Link ports: Activate data transfer to LR AGENT or LR SMARTOBSERVER**

33690

57577

The user can decide separately for each IO-Link port whether the process data of the connected IO-Link devices should be transferred to LR AGENT or LR SMARTOBSERVER.

i

To transfer process data the interface to the LR AGENT or LR SMARTOBSERVER has to be correctly configured (→ **IoT: Configure the interface to LR AGENT or LR SMARTOBSERVER** (→ S. [27\)](#page-26-1)).

To activate / deactivate data transfer:

- $\blacktriangleright$  Select [Port x] menu (x = 1...8).
- > The menu page shows the current settings.
- ► Set the following parameters as required:

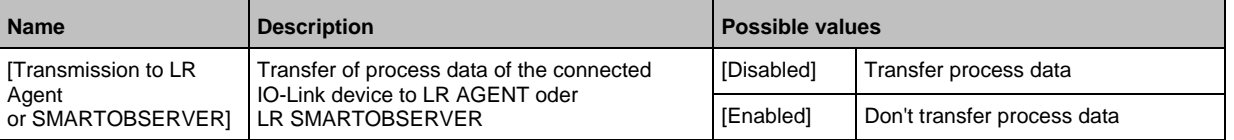

► Save changed values on the device.

#### <span id="page-28-0"></span>**9.1.7 IO-Link ports: Set the operating mode Pin 2 (UA)**

<span id="page-28-2"></span>The pin 2 of the IO-Link ports X1...X4 supports the following operating modes:

- Off: no voltage on pin; port functions as IO-Linkport type A
- On: the voltage UA is applied to pin 2; ports functions as IO-Linkport type B
- Digital output (DO): binary output signal is on pin 2; port functions as digital switching output

The user can set the operating mode separately for each IO-Link port.

To set the operating mode of pin 2 (UA) of an IO-Link port:

- $\blacktriangleright$  Select menu [Port x] (x = 1...X1...X4)
- > The menu page shows the current settings.
- Set the following parameters as required:

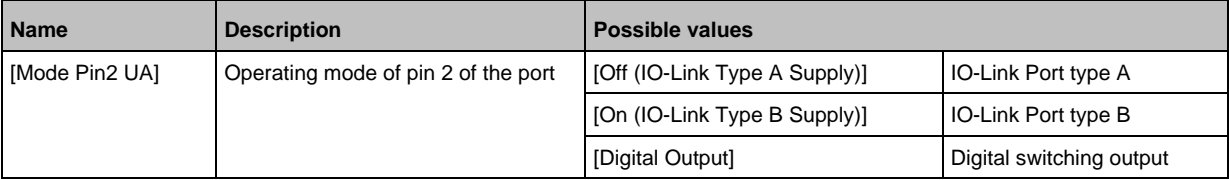

<span id="page-28-1"></span>► Save changed values on the device.

#### **9.1.8 IO-Link Ports: restrict current intensity**

57626

57578

- <span id="page-28-3"></span>For the IO-Link ports X1...X4, the following features can be set:
- Max. current intensity of the supply voltage US
- Max. current intensity of the supply voltage UA

For theIO-Link ports X5...X8, the following features can be set:

Max. current intensity of the supply voltage US

To set the max. current intensity of the supply voltages US and UA of an IO-Link port:

- $\blacktriangleright$  select [Port x] menu (x = 1...8).
- > The menu page shows the current settings.
- Set the following parameters as required:

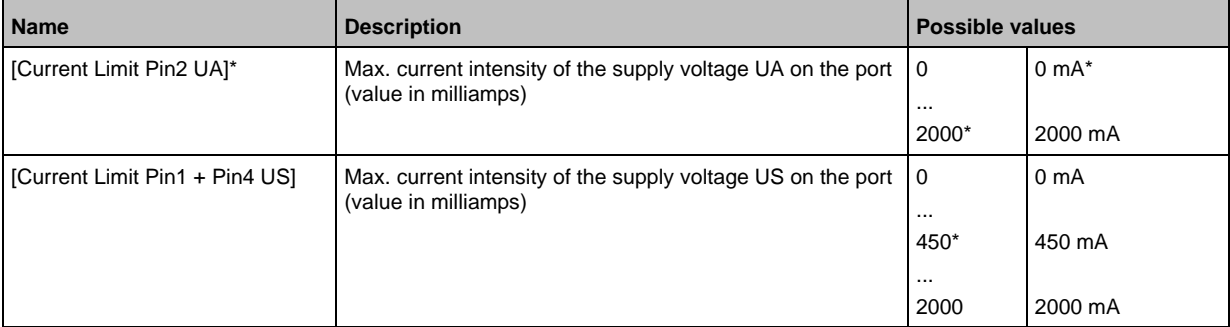

\* ... Factory setting

\*\* ... Parameters only available for IO-Link ports X1...X4

► Save changed values on the device.

# <span id="page-29-0"></span>**9.1.9 IO-Link ports: setting the operating mode Pin 4 (US)**

<span id="page-29-1"></span>The pin 4 of the IO-Link-Ports X1...X8 supports the following operating modes:

- Disabled: no data transmission on pin 4 (C/Q) of the IO-Link ports
- Digital input (DI) binary input signal on pin 4 (C/Q) of the IO-Link ports
- Digital output (DO): binary output signal on pin 4 (C/Q) of the IO-Link ports
- IO-Link: IO-Link data transfer via pin 4 (C/Q) of the IO-Link ports

The user can set the operating mode separately for each IO-Link port. To set the operating type of pin 4 (US) of an IO-Link port:

- $\blacktriangleright$  Select [Port x] menu (x = 1...8).
- > The menu page shows the current settings.
- ► Set the following parameters as required:

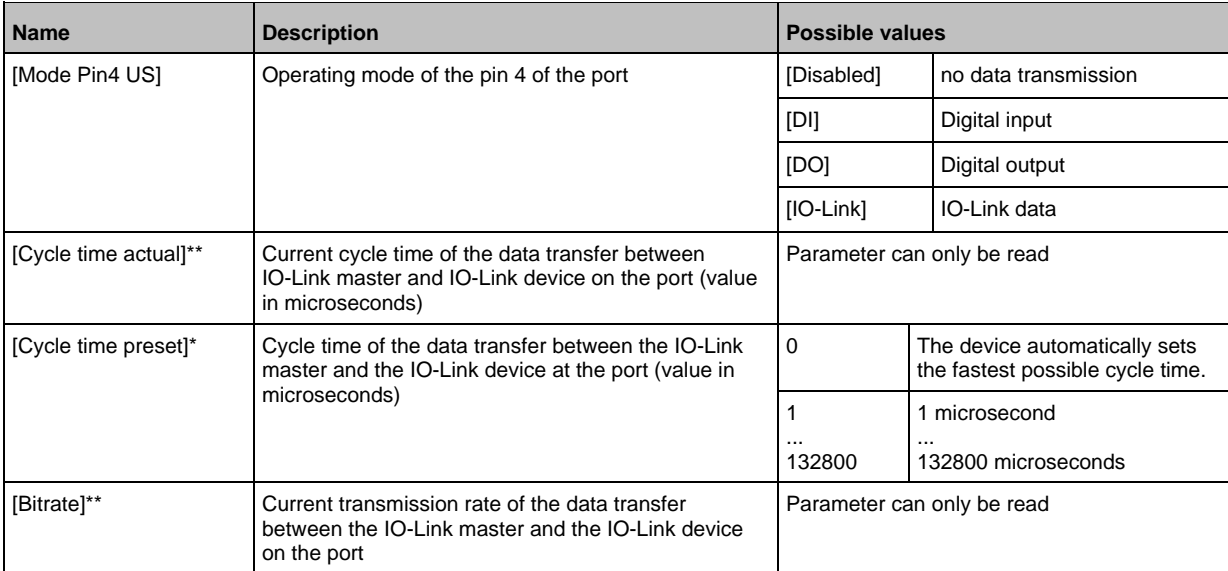

\* ... Parameter only available if  $[Mode] = [IO-Link]$ <br>\*\* ... Parameter only visible if  $IO \rightarrow$ 

... Parameter only visible if IO-Link Device am IO-Link port is connected.

► Save changed values on the device.

## <span id="page-30-0"></span>**9.1.10 IO-Link ports: Set the device validation and data storage**

33697

<span id="page-30-1"></span>The user can choose how the IO-Link ports are to behave with regard to the device validation and the storage / recovery of parameter data of the connected IO-Link device. The following options are available:

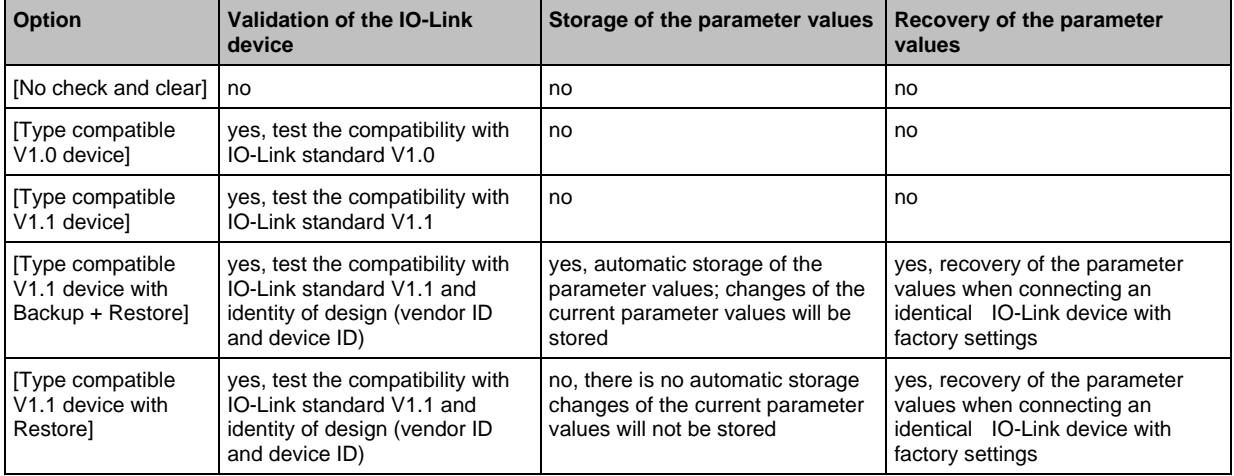

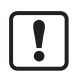

The options only apply if the IO-Link port is in the operating mode "IO-Link".

For options [Type compatible V1.1 device with Backup + Restore] and [Type compatible V1.1 device with Restore]: If the vendor ID and device ID are changed in the online mode, the data memory will be deleted and a new backup of the parameter values of the connected IO-Link device will be created in the IO-Link master.

To configure the device validation and the data storage:

- $\blacktriangleright$  select [Port x] menu (x = 1...8).
- > The menu page shows the current settings.
- ► Set the following parameters as required:

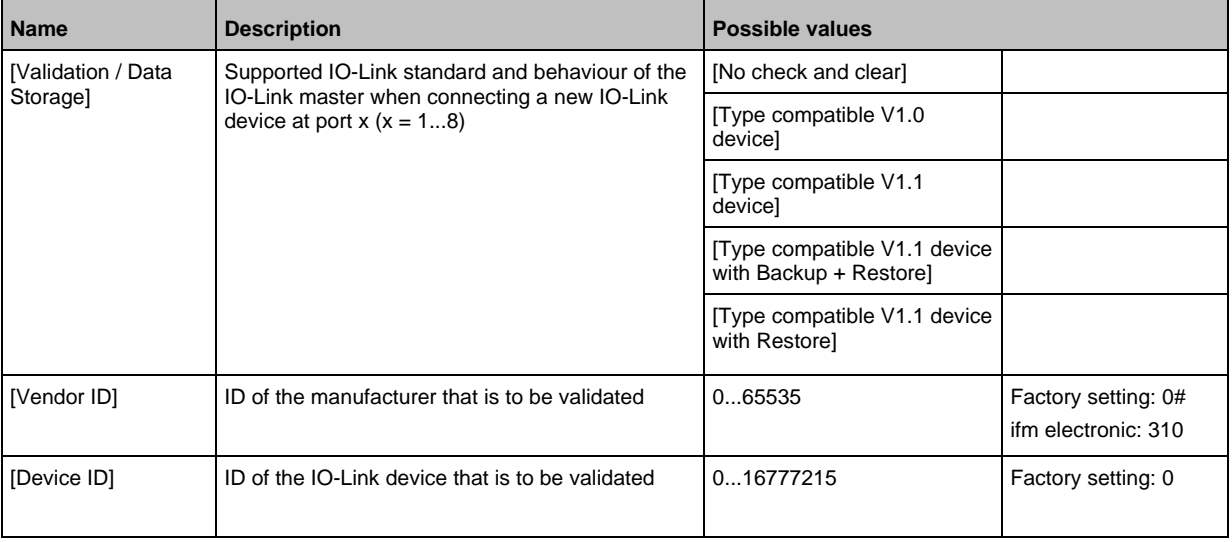

► Save changed values on the device.

#### <span id="page-31-0"></span>**9.1.11 Info: Show device information**

<span id="page-31-3"></span>To read the general information of the ifm IO-Link master:

- ► Select [Info] menu.
- > The menu page shows the current settings.

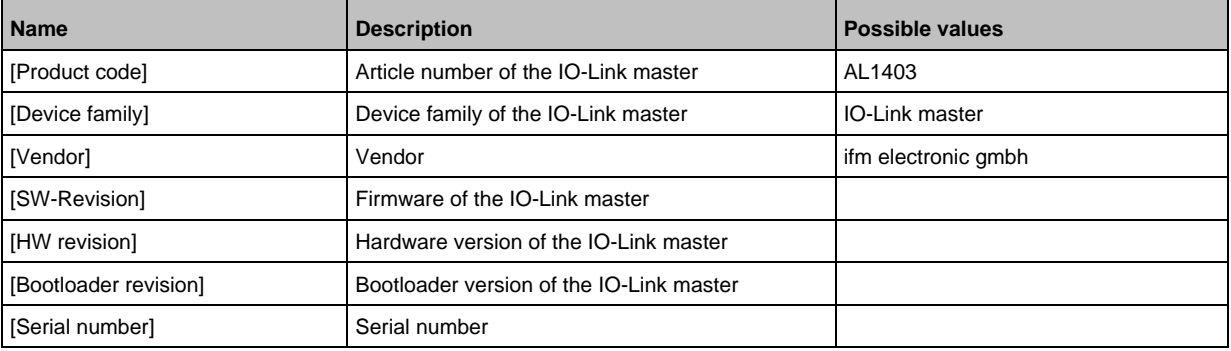

#### <span id="page-31-1"></span>**9.1.12 Firmware: Reset device to factory settings**

<span id="page-31-4"></span>When the IO-Link master is reset, all parameters are set to the factory settings:

To reset the device to factory settings:

- ► Select [Firmware] menu.
- > The menu page shows the current settings.
- ► Click on [Factory Reset] to reset the device.
- <span id="page-31-2"></span>> LR DEVICE sets the device to the factory settings.

#### **9.1.13 Firmware: Reboot the device**

<span id="page-31-5"></span>When rebooting the device, all settings are kept. To restart the AL1403:

- ► Select [Firmware] menu.
- > The menu page shows the current settings.
- ► Click on [Reboot] to reboot the device.
- > LR DEVICE reboots the ifm IO-Link master.

34065

33832

## <span id="page-32-0"></span>**9.1.14 Configure IO-Link devices**

33856

<span id="page-32-1"></span>To configure the IO-Link devices connected to the device with the LR DEVICEparameter setting software:

**Requirements:**

- > IO-Link master is correctly installed and connected to the LR DEVICE parameter setting software.
- > The IO-Link device is connected correctly with the AL1403.
- > Operating mode of the IO-Link port is "IO-Link" (→ **IO-Link ports: setting the operating mode Pin 4**   $(US)$  ( $\rightarrow$  S. [30\)](#page-29-1)).
- > IoT has write access rights to the IO-Link master (→ **IoT: Configuring access rights** (→ S. [26\)](#page-25-1)).
- **1 Select IO-Link master**
	- ► Start LR DEVICE.
	- ► Update IODD file library OR:

Import IODD file of the IO-Link device manually.

- ► Scan network for devices.
- > LR DEVICE detects IO-Link master.

#### **2 Add IO-Link device**

- ► Under [ONLINE]: Click on the required IO-Link master.
- > LR DEVICE automatically detects the IO-Link devices connected to the IO-Link master (e.g. ifm sensor KG5065).

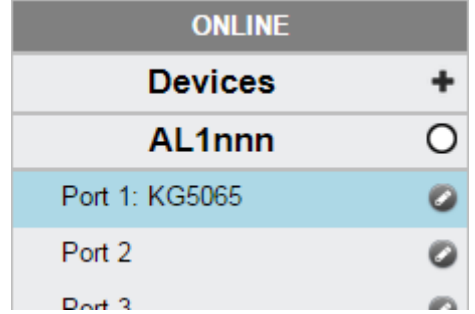

#### **3 Configure IO-Link device**

- ► Mouse click on the port to which the IO-Link device is connected.
- > LR DEVICE reads and shows the current parameter values of the IO-Link device.
- ► Configure IO-Link device.

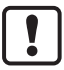

Information about the available parameters of the IO-Link device:  $\rightarrow$  IO Device Description (IODD) des IO-Link Devices

► Save the changed configuration on the IO-Link device.

#### <span id="page-33-0"></span> $9.2$ ifm IoT Core

#### <span id="page-33-1"></span>Content IO-Link ports: Configuring data transfer to LR AGENT or LR SMARTOBSERVER ..............................45  $\overline{1}$  $\mathbf{R}$  $\mathbf{R}$

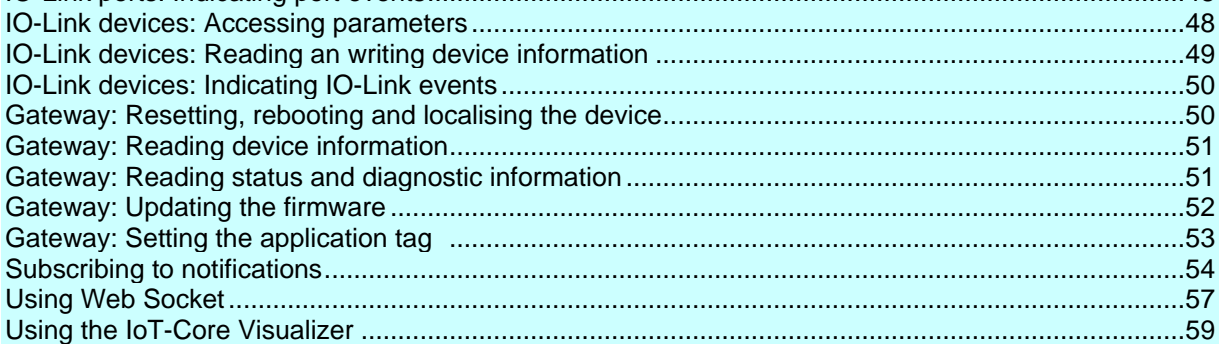

52244

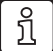

General notes on the ifm IoT Core:  $\rightarrow$  Programmers' notes ( $\rightarrow$  S. 35)

#### <span id="page-34-0"></span>**9.2.1 Programmers' notes**

<span id="page-34-1"></span>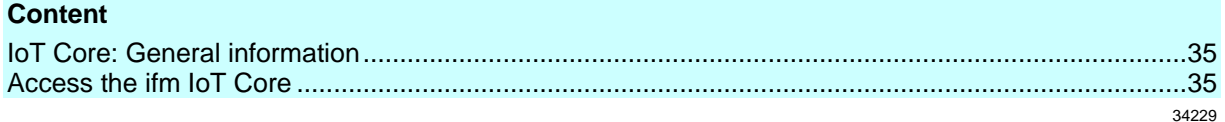

#### **IoT Core: General information**

<span id="page-34-2"></span>The PerformanceLine device family has an IoT Core. The IoT Core allows the user to address the AL1403 from IT networks via a REST API and to integrate it into Internet-of-Things applications.

A device description is stored on the AL1403. This device description is a structured, machine-readable data object in JSON format. All current values of parameters, process data, diagnostic data and device information are mapped in this data object. These data values can be read and changed by means of services.

#### **Access the ifm IoT Core**

<span id="page-34-3"></span>The user can access the ifm IoT Core via HTTP requests. The following request methods are available.

#### **GET request**

Using the GET method the user has read access to a data point.

The syntax of the request to the IoT Core is:

http://ip/datapoint/service

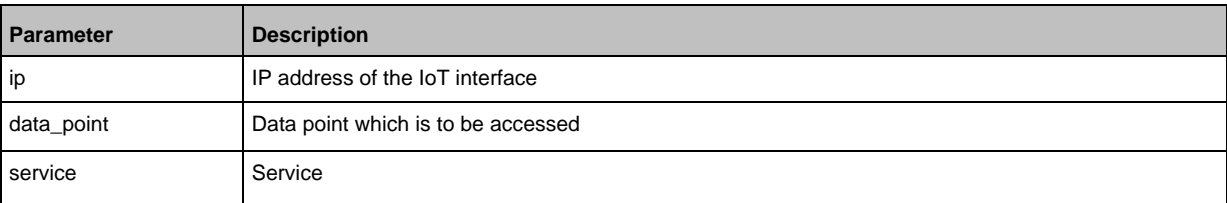

The syntax of the return of the IoT Core is:

```
{
"cid":id,
"data":{"value":resp_data},
"code":diag_code
}
```
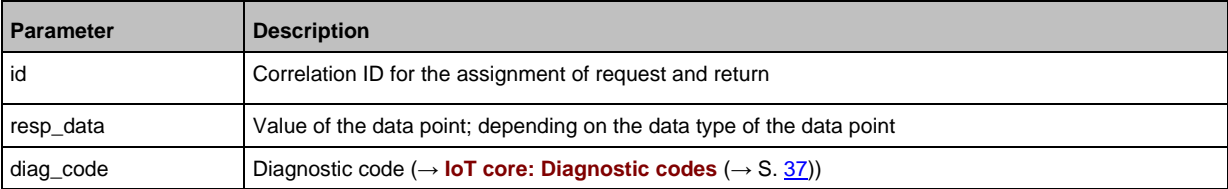

52257

#### **Example: GET request**

```
Request (via browser):
http://192.168.0.250/devicetag/applicationtag/getdata
```

```
Response:
```

```
{
"cid":-1,
"data":{"value":"AL1403"},
"code":200
}
```
#### **POST request**

34212

54033

Using the POST method the user has read and write access to a data point. The syntax of the request to the IoT Core is:

```
{
"code":"code_id",
"cid":id,
"adr":"data_point/service",
"data":{req_data}
}
```
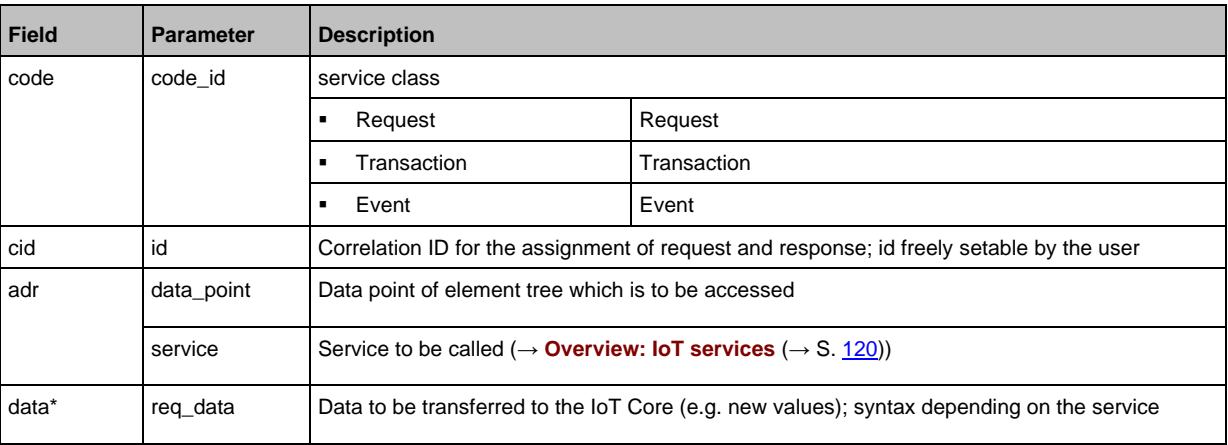

 $*$  = optional: only required for services which send data to the IoT core (e.g. setdata)

The syntax of the return of the IoT Core is:

```
{
"cid":id,
"data":{"value":resp_data},
"code":diag_code
}
```
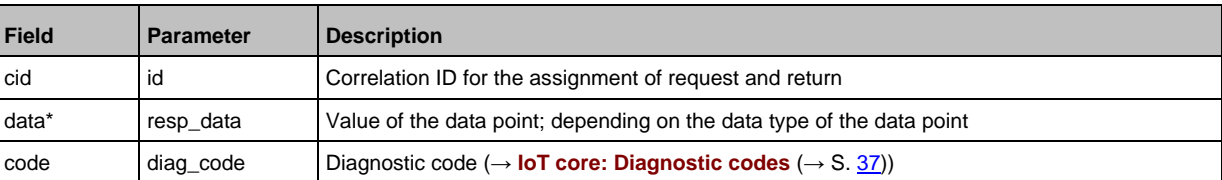

\* = optional: only required for services which receive data from the IoT core (e.g. getdata)
### **Example: POST request**

```
Request:
{
"code":"request",
"cid":4711,
"cid":4711,<br>"adr":"devicetag/applicationtag/getdata"
}
```

```
Response:
```

```
{
"cid":4711,
"data":{"value":"AL1403"},
"code":200
}
```
### **IoT core: Diagnostic codes**

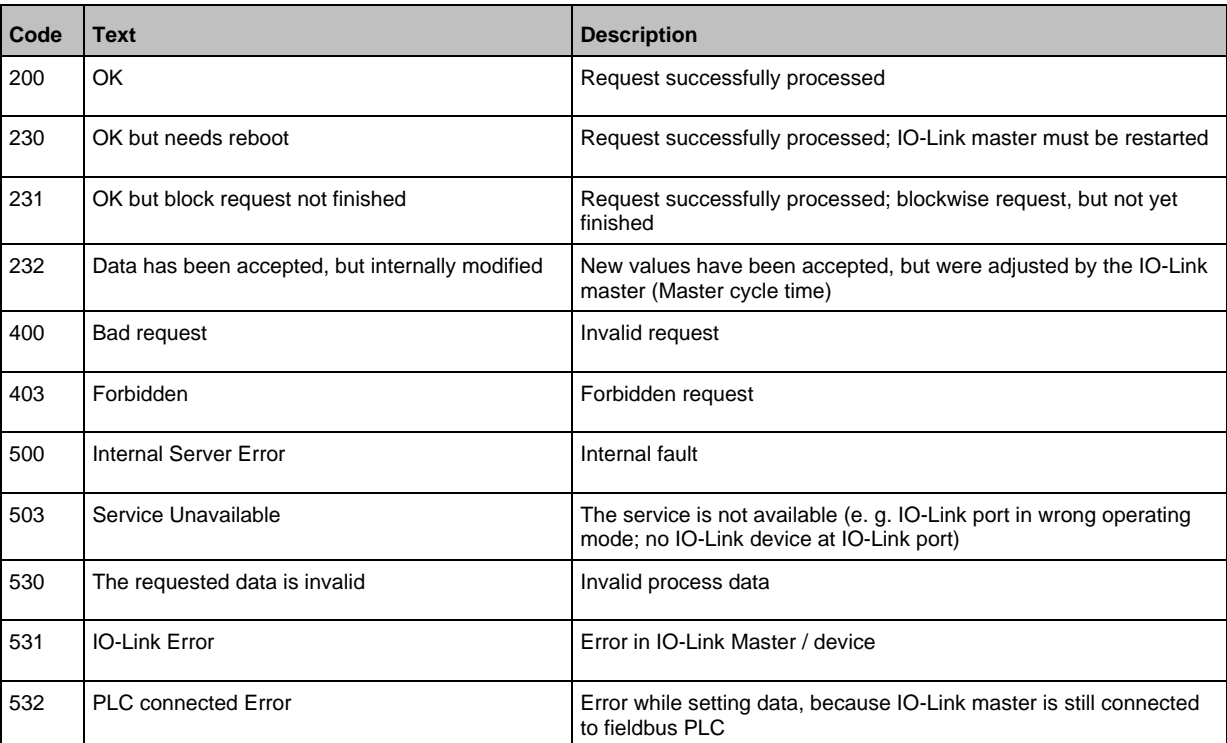

54035

### **9.2.2 First steps**

To read the device description of the AL1403:

- ► Send the following POST request to the AL1403: {"code":"request","cid":-1,"adr":"gettree"}
- > AL1403 returns the device description as structured JSON object.
- ► Identify all substructures and the data points contained therein in the tree structure of the JSON object.
- ► Identify the applicable services for the access to substructures and the data points contained therein.

## **9.2.3 General functions**

61148

The AL1403 has the type device  $(\rightarrow$  **Overview: IoT types**  $(\rightarrow$  S. [119\)](#page-118-0)).

The following services can be used on the root element of the type device:

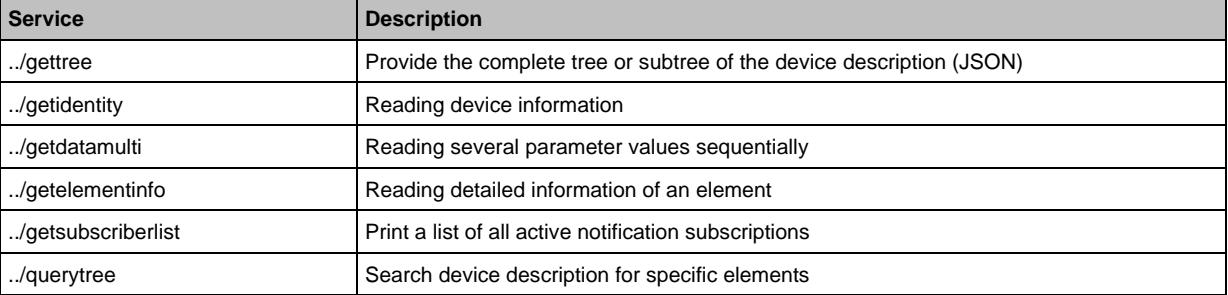

Depending on the read and write access rights, the following services can be applied to elements of type data:

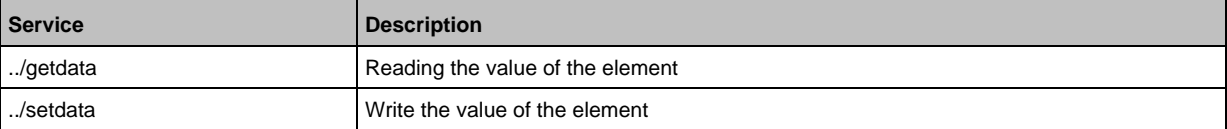

#### **Example: Reading properties of an element**

59782

**Task**: Determine the data type and value range of the accessrights parameter. **Solution:** Read the properties of the element iotsetup/accessrights of the getelementinfo service. The fields type (data type) and valuation (range of values) contain the required information.

```
• Request:
{
"code":"request",
"cid":4711,
"adr":"getelementinfo",
"data":{"adr":"iotsetup/accessrights"}
}
• Response:
{
"cid":4711,
"data":{
"identifier":"accessrights",
```

```
"type":"data",
"uid":null,
"profiles":["parameter"],
"format":{
"type":"enum",
"namespace":"json",
"encoding":"integer",
"valuation":{
"valuelist":{
"0":"Fieldbus + IoT",
"1":"Fieldbus + IoT (read-only)",
"3":"IoT only"}}}},
"code":200
}
```
The accessrights parameter has the data type ENUM with the valid values "Fieldbus + IoT", "Fieldbus + IoT (read only)" and "IoT only".

### **Example: output subtree**

**Task:** Output all direct sub-elements of the node firmware.

Solution: Use the service gettree to output the required subtree (root node: firmware, sub-levels to be shown: 1)

```
• Request:
{
"code":"request",
"cid":4711,
"adr":"gettree",
"data":{
"adr":"firmware",
"level":1}
}
• Response:
{
"cid":4711,
"data":{
"identifier":"firmware",
"type":"structure",
"profiles":[
"software","software/uploadablesoftware"],
"subs":[
{
"identifier":"version","type":"data","profiles":["parameter"],
"format":{"type":"string","namespace":"json","encoding":"UTF-8"}},
{
"identifier":"type","type":"data",
"format":{"type":"string","namespace":"json","encoding":"UTF-8"}},
{
"identifier":"install","type":"service"},
{
"identifier":"factoryreset","type":"service"},
{
"identifier":"signal","type":"service"},
{
"identifier":"container","type":"data",
"format":{"type":"binary","namespace":"json","encoding":"base64"}},
```

```
{
"identifier":"reboot","type":"service"}]
},
"code":200
}
```
#### **Example: Read several parameter values of the IO-Link master simultaneously**  33840

**Task:** The following current values are to be read by the IO-Link master: temperature, serial number **Solution:** Read the current parameter values using the getdatamulti service (data point temperature: /processdatamaster/temperature; data point serial number: /deviceinfo/serialnumber)

```
• Request:
{
"code":"request",
"cid":4711,
"adr":"/getdatamulti",
"data":{"datatosend":["/processdatamaster/temperature","/deviceinfo/serialnumber"]
}
}
• Response:
{
"cid":4711,
"data":{"processdatamaster/temperature":{"code":200,"data":44},
"deviceinfo/serialnumber":{"code":200,"data":"000174210147"}},
"code":200
}
```
### **Example: Browsing device description**

**Task:** List all elements with the designation "status" and the profile "runcontrol".

**Solution:** Use the service querytree to browse the device description with the parameters "status" (name) and "runcorntrol" (profile)

```
• Request:
{
"cid":4711,
"adr":"querytree",
"code":"request",
"data":{
"profile":"runcontrol",
"name":"status"}
}
• Response:
{
"cid":4711,
"data":{
"adrList":[
"device/connections/mqttConnection/status",
"device/connections/mqttConnection/mqttCmdChannel/status"]},
"code":200
}
```
### **Setting the storage duration**

The IoT Core offers the possibility to set the storage duration of data and notifications. The Services **Service: setdata** (→ S. [130\)](#page-129-0) and **Service: subscribe** (→ S. [131\)](#page-130-0) therefore have the parameter "duration".

#### **Example: Subscribing to notifications**

**Task**: The current values of the following parameters are to be sent regularly to a network server with IP address 192.168.0.4:

- Product name of the IO-Link Devices an IO-Link port X02
- Cyclic input data of the IO-Link Devices an IO-Link port X02
- Operating temperature of the IO-Link master.

The subscription is only to be active until the next restart of the IO-Link master.

**Solution:** Subscribe to the required data using the subscribe service.

```
• Request:
{
"code":"request",
"cid":4711,
"adr":"/timer[1]/counter/datachanged/subscribe",
"data":{
"callback":"http://192.168.0.4:80/temp",
"datatosend":[
"/iolinkmaster/port[2]/iolinkdevice/productname",
"/iolinkmaster/port[2]/iolinkdevice/pdin",
"/processdatamaster/temperature"],
"duration":"uptime"}
}
• Response:
{
"cid":4711,
"code":200
}
```
61153

## **9.2.4 Fieldbus: Configuring IP settings**

#### Substructure: fieldbussetup

Available data points:

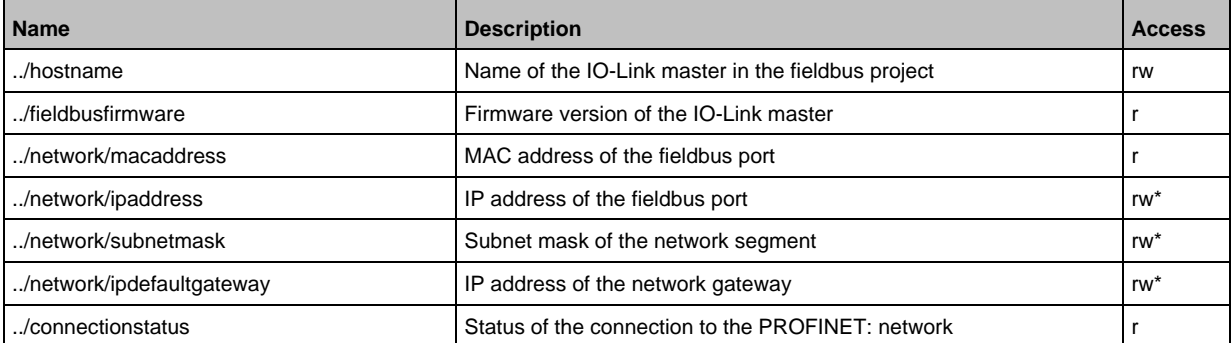

r ... read only

rw ... read and write

... only changeable, if the PROFINET: controller is not in RUNNING state

# **9.2.5 IoT: Configuring access rights**

Substructure: iotsetup

Available data points:

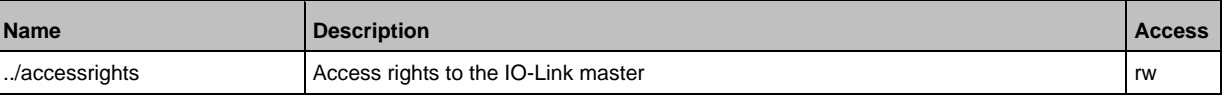

rw ... read and write

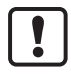

If in IoT and PROFINET: projection software the parameter [Access Rights] is = [PROFINET: + IoT], the parameter values set in the PROFINET: projection software will always apply.

If in IoT the parameter [Access Rights] is  $=$  [IoT only], set the parameter [Access Rights]  $=$ [Keep settings] in the PROFINET: projection software.

If in LR DEVICE the parameter  $[Access Riats]$  is  $= [EnterCAT + IOT (read-only)],$  write access to the device configuration via LR DEVICE and IoT core services is blocked. To enable write access again, set the parameter to [EtherCAT + IoT] via fieldbus configuration software.

Changes of the parameter [Access Rights] will only be effective after restarting the IO-Link master ( $\rightarrow$  **Firmware: Reboot the device** ( $\rightarrow$  S. [32\)](#page-31-0)).

59808

# **9.2.6 IoT: Configuring the LR AGENT or LR SMARTOBSERVER interface**

59786

#### Substructure: iotsetup

Avalable data points:

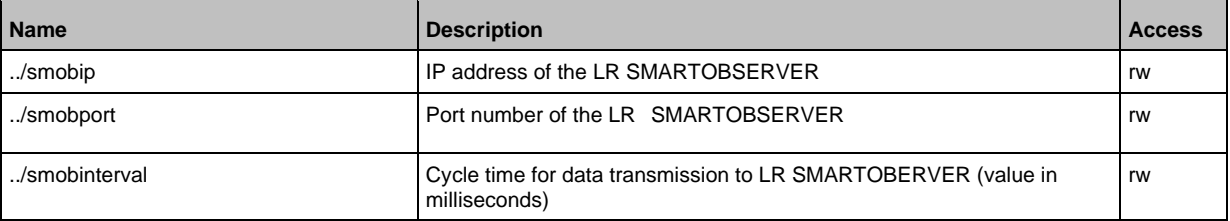

rw ... read and write

## **9.2.7 IO-Link ports: Limiting current values**

59805

Substructure: iolinkmaster/port[n]/powercontrol (n = 1...8).

Available data points:

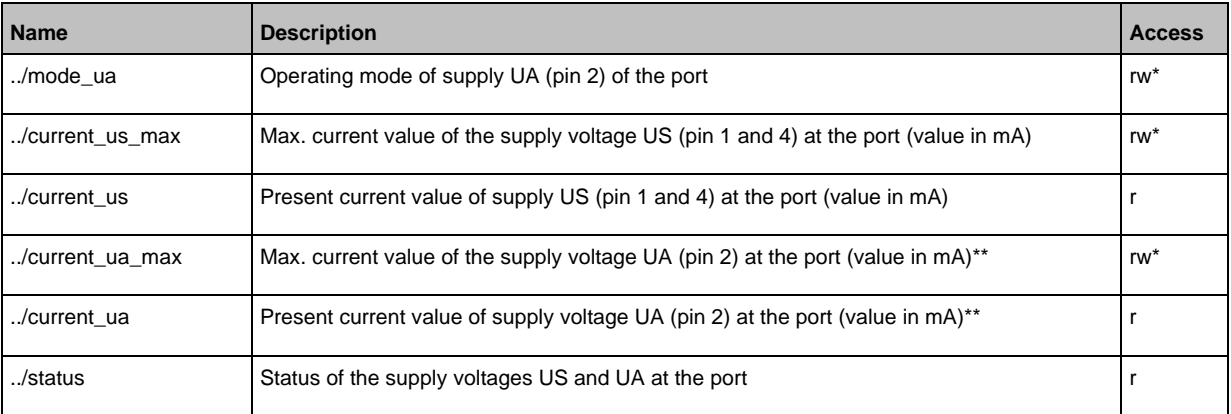

r ... read only

rw ... read and write

\* ... only changeable, if the PROFINET: plc is not in RUNNING state

\*\* ... only available for IO-Link ports class B

# **9.2.8 IO-Link ports: Setting the operating mode of pin 4 (US)**

Substructure: iolinkmaster/port[n] (n = 1...8).

Available data points:

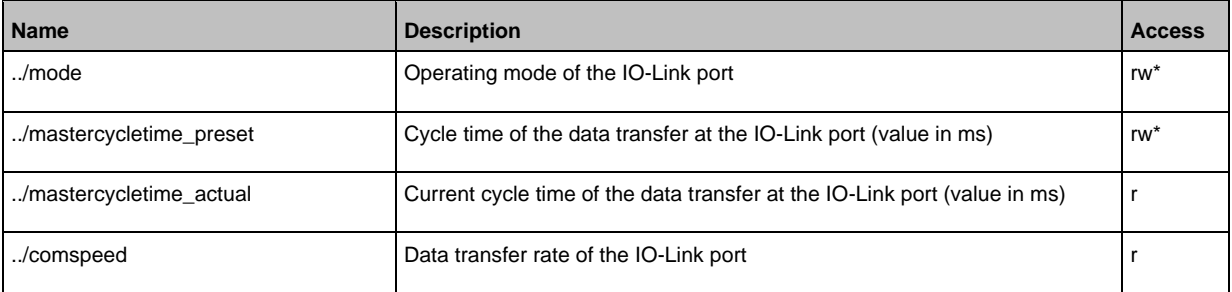

59793

59792

r ... read only

rw ... read and write

\* ... only changeable, if the <Feldsbus> plc is not in RUNNING state

## **9.2.9 IO-Link ports: Configuring device validation and data storage**

Substructure: iolinkmaster/port[n] (n = 1...8).

Available data points:

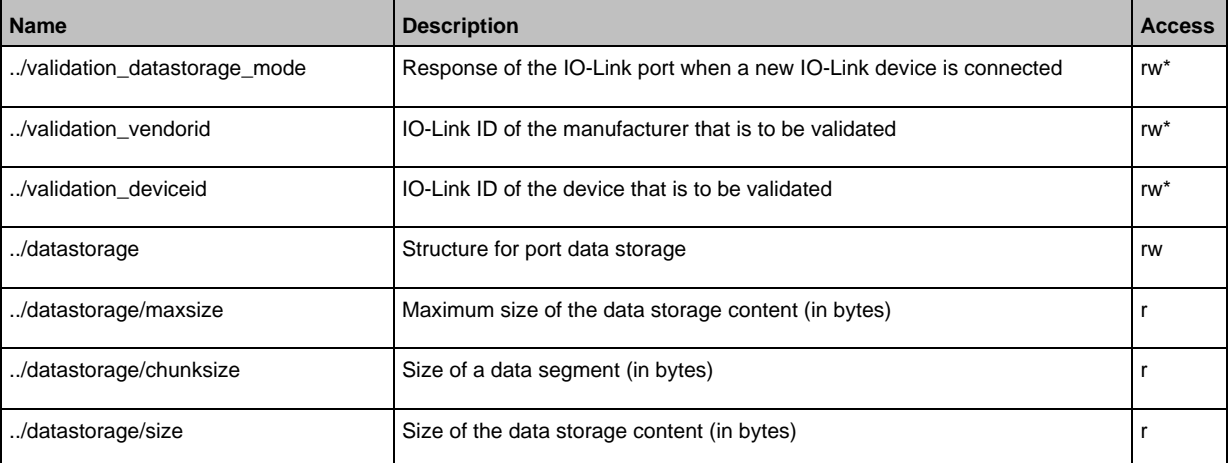

r ... read only

rw ... read and write

\* ... can only be changed if the PROFINET: PLC is not in RUNNING state

#### Applicable services:

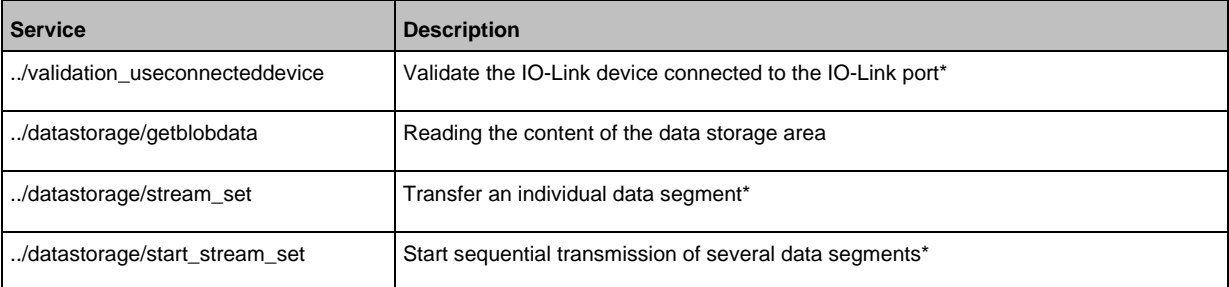

\* ... can only be changed if the PROFINET: PLC is not in the RUNNING state

### **Example: Clone the Data Storage of an IO-Link port**

52344

**Task:** Save the Data Storage of IO-Link port X02 of IO-Link master 1 and restore the data at IO-Link master 2.

**Solution:** The cloning process consists of 2 steps. In the first step, the Data Storage of the IO-Link port of IO-Link master 1 is saved. In the second step, the saved data is restored at the Data Storage of port IO-Link port of IO-Link master 2.

Save Data Storage:

#### **1 Preparations**

- ► Read size of segments of Data Storage (h = number of bytes): {"code":"request", "cid": -1,"adr":"/iolinkmaster/port[2]/datastorage/chunksize/getdata"} Example:  $h = 256$
- ► Read total size of Data Storage area (g = number of bytes): {"code": "request", "cid": -1, "adr": "/iolinkmaster/port[2]/datastorage/size/getdata"} Example:  $q = 550$
- ► Calcuate the number of reading steps n: n = first integer value to which the following applies: g < n\*h Example: n= 3, because 550 < 3\*256

#### **2 Read Data Storage of IO-Link port**

► Read Data Storage segment by segment ("pos" is the byte offset, at which the reading process with length "length" starts).

```
{"code": "request", "cid": -1, "adr": "/iolinkmaster/port[2]/datastorage/getblobdata", "data": {"pos": 0, "length": h}}
{"code": "request", "cid": -1, "adr": "/iolinkmaster/port[2]/datastorage/getblobdata", "data": {"pos": h, "length": h}}
{"code": "request", "cid": -1, "adr": "/iolinkmaster/port[2]/datastorage/getblobdata", "data": {"pos": 2*h, "length": h}}
...
```

```
{"code": "request", "cid": -1, "adr": "/iolinkmaster/port[2]/datastorage/getblobdata", "data": {"pos": n*h, "length": h}}
Example:
```

```
1st read request: pos = 0, length = 256
2nd read resquest: pos = 256, length =256
3rd read request: pos = 512, length = 256
```
- > Each segment value will be returned as BASE64 coded string.
- ► Join segments.

#### Restore Data Storage:

#### **1 Preparations**

- ► Determine the size of the saved Data Storage value (n = number of bytes). Example:  $n = 550$
- $\blacktriangleright$  Read size of segments (s = number of bytes): {"code":"request", "cid": -1,"adr":"/iolinkmaster/port[1]/datastorage/chunksize/getdata"} Example:  $s = 256$
- **2 Transfer Data Storage strings**
	- ► Start transfer of Data Storage string ("size" = size of Data Storage string): {"code":"request", "cid": -1, "adr":"/iolinkmaster/port[1]/datastorage/start\_stream\_set", "data": {"size": n}} Example: size = 550
	- ► Transfer Data Storage string segment by segment ("value" = string value of length s): {"code": "request", "cid": -1, "adr": "/iolinkmaster/port[1]/datastorage/stream\_set", "data": {"value": "aWZtfgIAAABBTDF4NXhfY25faXRfdDIuMi43Nw..."}

### **9.2.10 IO-Link ports: Configuring data transfer to LR AGENT or LR SMARTOBSERVER**

Substructure: iolinkmaster/port[n] (n = 1...8).

#### Available data points:

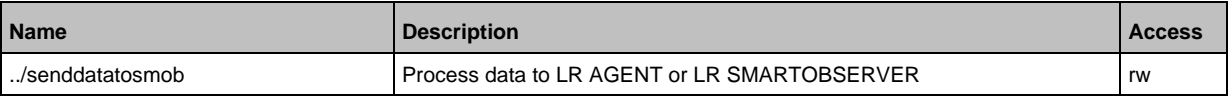

rw ... read and write

## **9.2.11 IO-Link ports: Reading and writing process data**

Substructure: iolinkmaster/port[n] (n = 1...8)

#### Available data points:

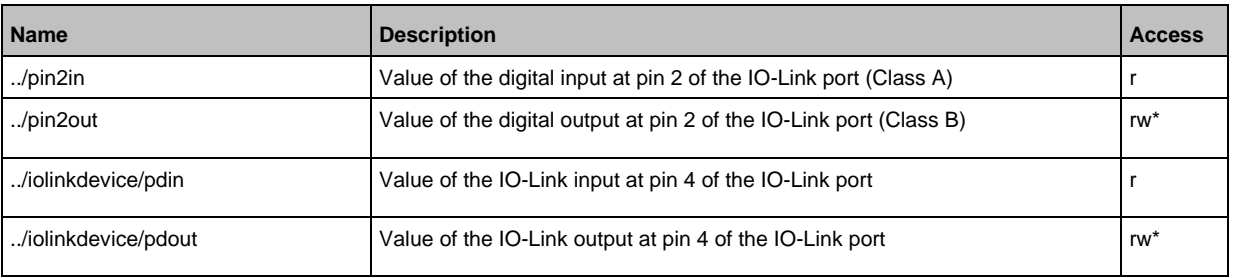

 $r =$  only read

rw = read and write

\* = only changeable, if the PROFINET: plc is not in RUNNING state

### **Example: Read IO-Link process data (operating mode "IO-Link")**

33842

59806

<span id="page-45-0"></span>**Task**: Read the current measured value of the ifm temperature sensor TN2531 at IO-Link port X02 **Solution:** Read the data point for the process input data with the getdata service.

```
• Request:
{
"code":"request",
"cid":4711,
"adr":"/iolinkmaster/port[2]/iolinkdevice/pdin/getdata"
}
• Response:
{
"cid":4711,
"data":{"value": "03C9"},
"code":200
}
```
The return value is given in hexadecimal format. Besides the temperature value the return value comprises additional information  $(\rightarrow$  IO Device Description (IODD) of the sensor). The temperature value is shown in bits 2 to 15.

#### 0x03C9 = 0b**11110010**01

Temperature value: 0b11110010 = 242 Therefore: The current temperature value is 24.2 °C.

### **Example: Writing IO-Link value (operating mode "IO-Link")**

59804

**Task:** Switch on the buzzer of DV2500 at IO-Link Port X2. The DV2500 operates in On/Off mode. **Solution:** The IODD of the DV2500 shows the structure of the IO-Link process value (→ e.g. LED activity). The buzzer will be switched using bit 40 of the process value (OFF =  $0$ , ON =  $1$ ).

To switch the buzzer:

- 1. Read the current process value (→ **Example: Read IO-Link process data (operating mode "IO-Link")**  $(\rightarrow$  S.  $\frac{46}{})$ .
- 2. Set bit 40 of the read value to 1.
- 3. Write the process value to the IO-Link device.

Example:

```
Read process value:
0x0000 0000 004D = 0b0000 0000 0000 0000 0000 0000 0000 0000 0000 0000 0100 1101
New process value:
0b0000 0001 0000 0000 0000 0000 0000 0000 0000 0000 0100 1101 = 0x0100 0000 004D
```

```
• Request:
{
"code":"request",
"cid":10,
"adr":"iolinkmaster/port[2]/iolinkdevice/pdout/setdata",
"data":{"newvalue":"01000000004D"}
}
• Response:
{
"cid":10,
"code":200
}
```
### **Example: Writing digital output (operating mode "DO")**

59803

**Task:** Set the output value of the IO-Link devices at IO-Link Port X1 to "ON". The operating mode of the IO-Link port is "Digital Output (DO)".

**Solution:** Write the value 1 to data point pdout. The value has to be written as hexadecimal value with a length of 1 byte (OFF =  $"00"$ , ON =  $"01"$ ).

```
• Request:
{
"code":"request",
"cid":10,
"adr":"iolinkmaster/port[1]/iolinkdevice/pdout/setdata",
"data":{"newvalue":"01"}
}
• Response:
{
"cid":10,
"code":200
}
```
### **Example: Reading digital input (operating mode "DI")**

59802

**Task:** Read the current input value of the IO-Link device at IO-Link port X5. The operating mode of the IO-Link port is "Digital Intput (DI)".

**Solution:** Read the value of data point pdin. The value will be returned as hexadecimal value with a length of 1 byte (OFF =  $"00"$ , ON =  $"01"$ ).

• Request:

```
{
"code":"request",
"cid":10,
"adr":"iolinkmaster/port[5]/iolinkdevice/pdin/getdata"
}
• Response:
{
"cid":10,
"data":{"value":"00"},
"code":200
}
```
### **9.2.12 IO-Link ports: Indicating port events**

59796

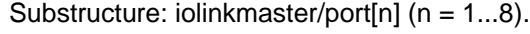

Available data points:

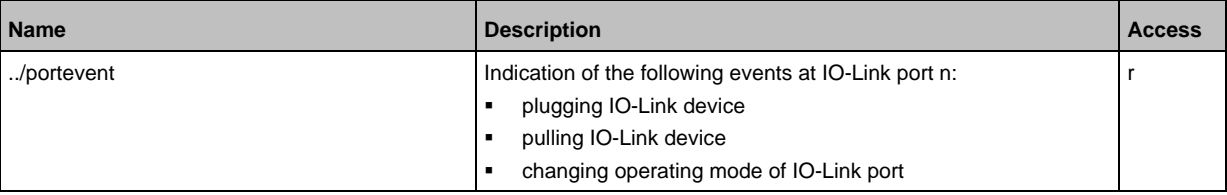

r ... read only

ກິ

Subscribing events:  $\rightarrow$  **Subscribing to notifications** ( $\rightarrow$  S. [54\)](#page-53-0)

## **9.2.13 IO-Link devices: Accessing parameters**

The ifm IoT Core supports the configuration of the connected IO-Link devices. A parameter is accessed via IO-Link index and subindex  $(\rightarrow$  IO Device Description (IODD) of the device).

Substructure: iolinkmaster/port[n]/iolinkdevice (n = 1...8)

Applicable services:

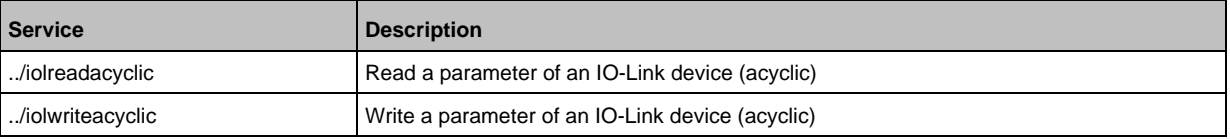

### **Example: Read the parameter value of an IO-Link device**

33847

59800

**Task:** Read the serial number of the ifm temperature sensor TN2531 at IO-Link port X02 **Solution:** Read the serial number with the iolreadacyclic service from the IO-Link device (index: 21, subindex: 0)

```
• Request:
{
"code":"request",
"cid":4711,
"adr":"/iolinkmaster/port[2]/iolinkdevice/iolreadacyclic",
```

```
"data":{"index":21,"subindex":0}
}
• Return:
{
"cid":4711,
"data":{"value":"4730323134323830373130"},
"code":200
}
```
The returned value is given in hexadecimal format. The conversion of the HEX value in a STRING value is: G0214280710

### **Example: Change the parameter value of an IO-Link device**

33844

**Task:** Set the output configuration OUT1 of the ifm temperature sensor TN2531 at IO-Link port X02 to the value "Hnc / hysteresis function, normally closed".

**Solution:** Change the parameter [ou1] of the sensor to the value 4 using the iolwriteacyclicdata service. The parameter can be accessed via IO-Link index 580, subindex 0 ( $\rightarrow$  IO-Link description of the sensor).

```
• Request:
{
"code":"request",
"cid":4711,
"adr":"/iolinkmaster/port[2]/iolinkdevice/iolwriteacyclic",
"data":{"index":580,"subindex":0,"value":"34"}
}
The value has to be given in hexadecimal format. The conversion of the STRING value in a HEX value 
is: 34.
• Response:
```

```
{
"cid":4711,
"code":200
}
```
## **9.2.14 IO-Link devices: Reading an writing device information**

59797

Substructure: iolinkmaster/port[n]/iolinkdevice (n = 1...8) Available data points:

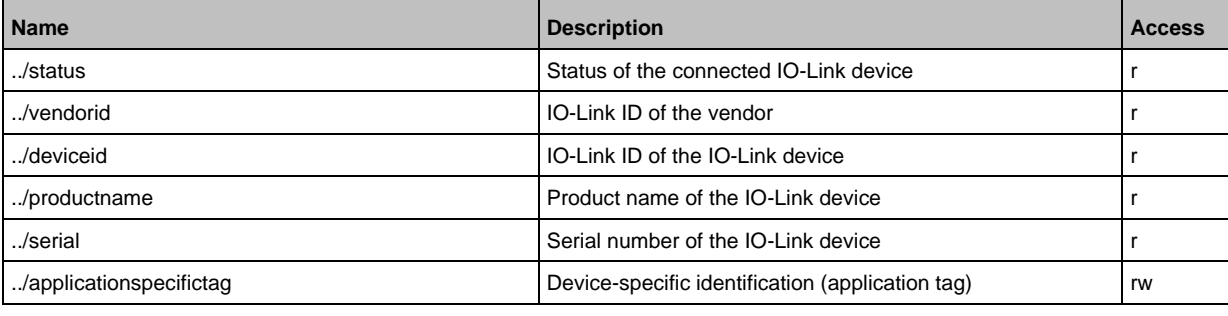

r ... read only

rw ... read and write

## **9.2.15 IO-Link devices: Indicating IO-Link events**

Substructure: iolinkmaster/port[n]/iolinkdevice (n = 1...8). Available data points:

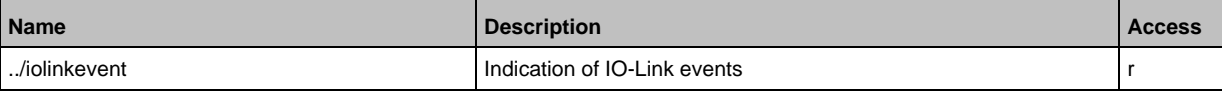

r ... read only

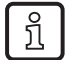

Subscribing events: → **Subscribing to notifications** (→ S. [54\)](#page-53-0)

## **9.2.16 Gateway: Resetting, rebooting and localising the device**

59790

59798

Substructure: firmware

Applicable services:

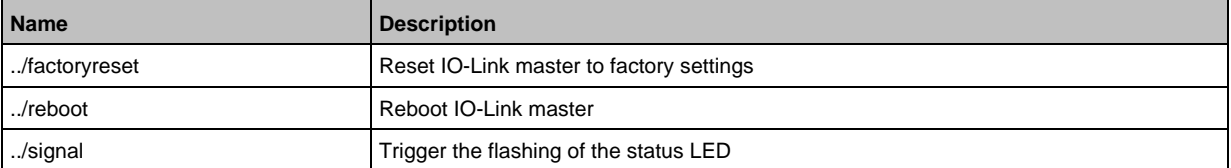

# **9.2.17 Gateway: Reading device information**

Substructure: deviceinfo

Available data points:

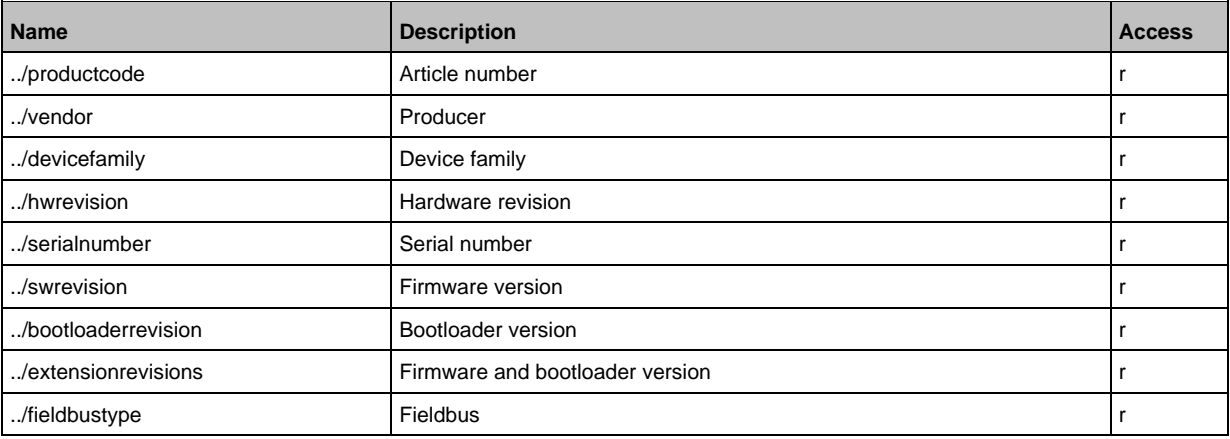

r ... read only

Additional information about the AL1403 can be read with the getidentity service (→ **Service: getidentity**  $(\rightarrow$  S.  $123)$ ).

## **9.2.18 Gateway: Reading status and diagnostic information**

Substructure: processdatamaster

Available data points:

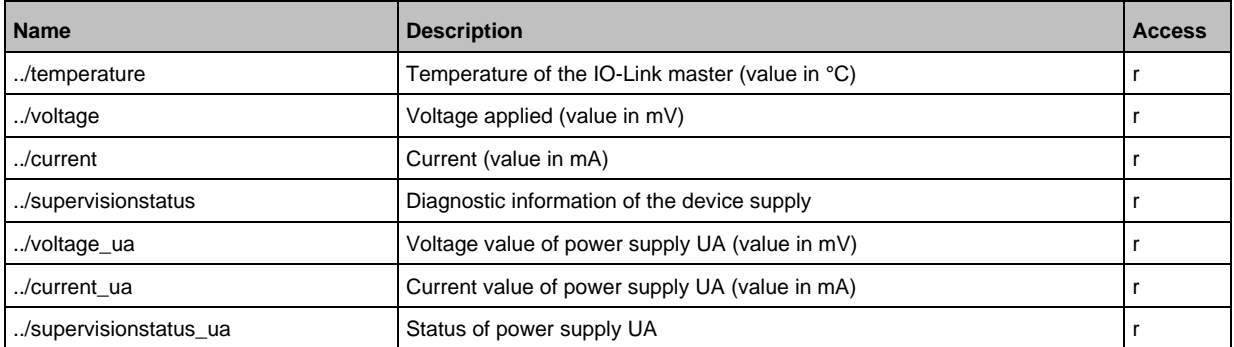

r ... read only

# **9.2.19 Gateway: Updating the firmware**

### Substructure: firmware

Available data points:

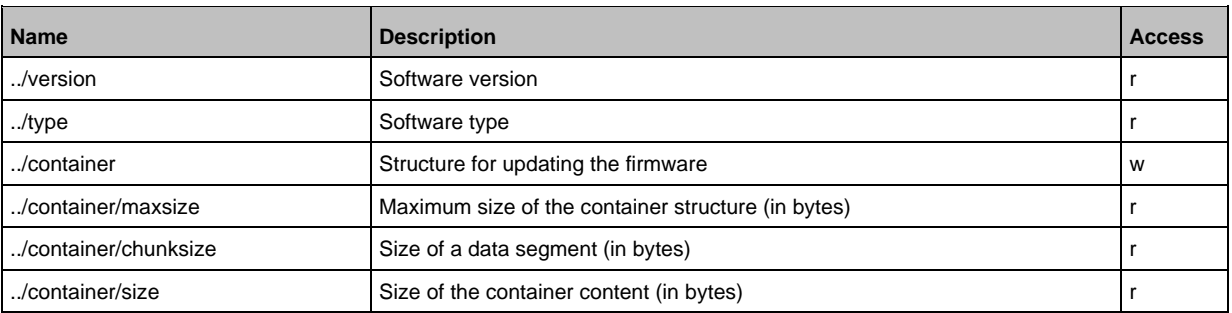

 $r =$  only read

 $w =$  write only

#### Applicable services:

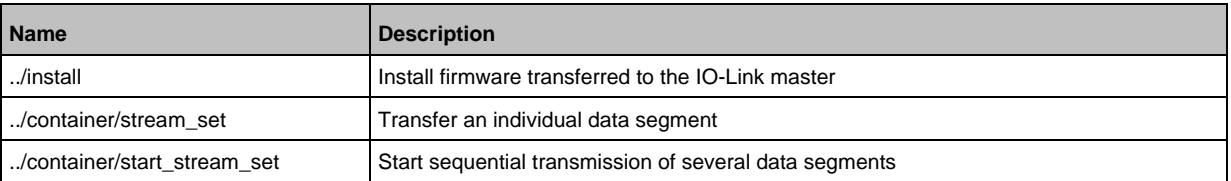

## **Example: Update firmware**

#### **Task:**

Update the firmware of the device; size of the firmware file: 356676 bytes

### **Solution:**

The firmware is transferred to the device in fragments (chunks). The size of the fragments depends on the size of the flash memory of the IO-Link master. To transfer the firmware, the firmware file must be converted into a character string using BASE64.

### **1 Preparations**

- $\triangleright$  Determine the size of the fragments (q = number of bytes): {"code":"request", "cid": -1, "adr":"/firmware/container/chunksize/getdata"}
- ► Convert the firmware file into a BASE64 string.

### **2 Start the transfer of the firmware**

► Start the transfer of the firmware via the service start\_stream\_set (parameter "size": size of the firmware file): {"code":"request", "cid": -1, "adr":"/firmware/container/start\_stream\_set", "data":{"size":356676}}

#### **3 Load the firmware into the flash memory of the IO-Link master**

► Send the BASE64 string of the firmware file to the IO-Link master fragment by fragment (value = string value with length g).

{"code": "request", "cid": -1, "adr": "/firmware/container/stream\_set", "cid": -1, "data": {"value": "aWZtfgIAAABBTDF4NXhfY25faXRfdDIuMi43Nw..."}

- ► Repeat step 3 until all fragments of the firmware file have been sent to the IO-Link master.
- > IO-Link master stores the segments received in the container area.

#### **4 Install firmware**

52

► Start the installation of the transmitted firmware. {"code": "request", "cid": -1, "adr": "/firmware/install", "data": {}} 59789

# **9.2.20 Gateway: Setting the application tag**

Substructure: devicetag

Available data points:

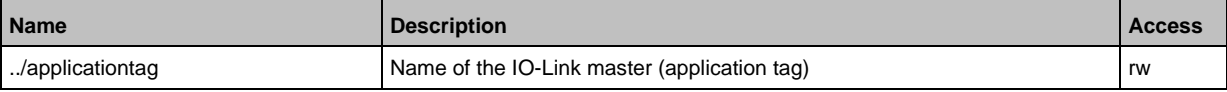

rw ... read and write

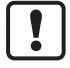

For the storage of the applicationtag 32 bytes are available on the IO-Link master. If the memory area is exceeded during writing with setdata, the IoT core aborts the write process and returns the diagnostics code 400.

When writing the application tag, note the different memory requirements of the individual UTF-8 characters:

- characters 0-127: 1 byte per character
- characters >127: more than 1 byte per character

### **Example: Change name of the IO-Link master**

**Task:** Set the name of the IO-Link master to AL1403 for the representation in the LR SMARTOBSERVER.

**Solution:** Change the parameter [Application Tag] with the setdata service to the value [AL1403]. The data point of the parameter [Application Tag] in the device description object is /devicetag/applicationtag.

```
• Request:
{
"code":"request",
"cid":4711,
"adr":"/devicetag/applicationtag/setdata",
"data":{"newvalue":"AL1403"}
}
   Response:
{"cid":4711,"code":200}
```
## **9.2.21 Subscribing to notifications**

61159

<span id="page-53-0"></span>If a data point has the sub-element datachanged, the user can subscribe to notifications on value and condition changes. Notifications can be triggered by the expiration of a timer or an event. The IoT Core supports the output of notifications in CSV or JSON format.

Available data points:

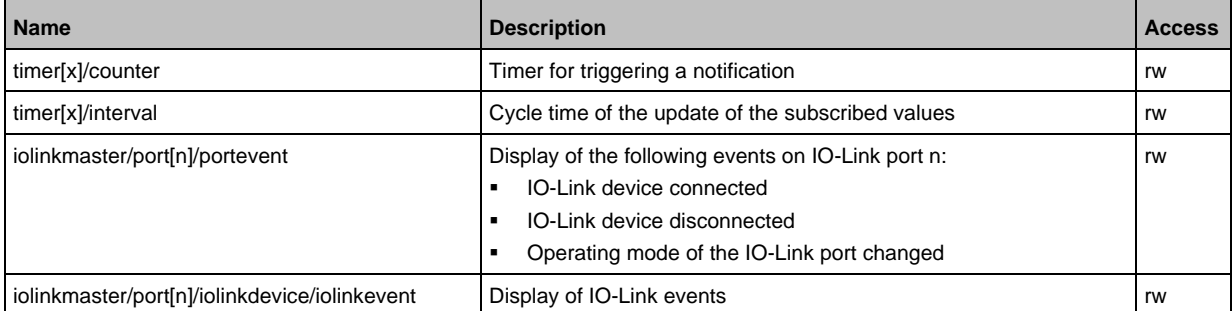

r ... read only rw ... read and write  $x = [1,2]$  $n = 1...8$ 

Applicable services:

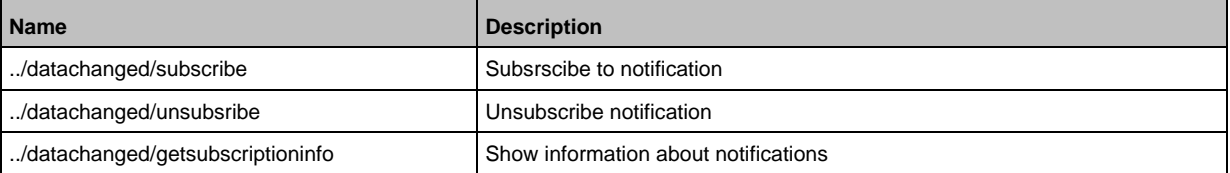

Additionally, the user can use **Service: getsubscriberlist** ( $\rightarrow$  S. [124\)](#page-123-0) show all active subscriptions.

### **Example: Subscribing to notifications**

33853

<span id="page-53-1"></span>**Task**: The current values of the following parameters are to be sent regularly to a network server with IP address 192.168.0.4:

- cyclic input data of the IO-Link Devices an IO-Link port X02
- Operating temperature of the IO-Link master.

**Solution:** Subscribe to the required data using the subscribe service.

ກິ

The following options are additionally available:

• via WebSockets (ws://): **Example: Using WebSockets** (→ S. [57\)](#page-56-0)

```
Request:
{
"code":"request",
"cid":4711,
"adr":"/timer[1]/counter/datachanged/subscribe",
"data":
{
"callback":"http://192.168.0.4:80/temp",
```

```
"datatosend":[
"/iolinkmaster/port[2]/iolinkdevice/pdin",
"/processdatamaster/temperature"]
}
}
```
In addition, the time interval of the timer<sup>[1]</sup> must be set to a value between 500 ms and 2147483647 ms.

```
• Request:
{
"code":"request",
"cid":4712,
"adr":"/timer[1]/interval/setdata",
"data":{"newvalue":500}
}
• Response:
{
"cid":4712,
"code":200
}
• Notification (JSON)
{
"code":"event",
"cid":4711,
"adr":"",
"data":{
"eventno":"6317",
"srcurl":"/timer[1]/counter/datachanged",
"payload":{
"/timer[1]/counter":{"code":200,"data":1},
"/processdatamaster/temperature":{"code":200,"data":39},
"/iolinkmaster/port[2]/iolinkdevice/pdin":{"code":200,"data":"03B0"}}}
}
```
### **Example: Changing a subscription**

61161

**Task:** The existing subscription (**Example: Subscribing to notifications** (→ S. [54\)](#page-53-1)) is to be changed. Instead of the temperature of the IO-Link master, the operating voltage applied is to be transmitted. **Solution:** Overwrite the existing subscription. For this purpose, the parameter values for "cid" and "callback" in the request must be the same as those of the existing subscription.

```
• Request:
{
"code":"request",
"cid":4711,
"adr":"/timer[1]/counter/datachanged/subscribe",
"data":{
"callback":"http://192.168.0.4:80/temp",
"datatosend":[
"/iolinkmaster/port[2]/iolinkdevice/pdin",
"/processdatamaster/voltage"]}
}
```
#### **Example: Unsubscribing from notifications**

**Task:** The existing subscription (**Example: Subscribing to notifications** (→ S. [54\)](#page-53-1)) is to be deleted. **Solution:** Use the unsubscribe service to delete the subscription. For this purpose, the value of the parameter "callback" in the request must be equal to the value of the existing subscription. { "code":"request", "cid":4711, "adr":"/timer[1]/counter/datachanged/unsubscribe", "data":{ "callback":"http://192.168.0.4:80/temp"

```
}
```
### **Example: Checking subscriptions**

61164

61163

```
Task: Information about the existing subscription (Example: Subscribing to notifications
(→ S. 54)Show Example: Subscribing to notifications (→ S. 54)).
```
Solution: Use the service getsubscriptioninfo and the parameter values cid, "adr" and "callback" of the existing subscription to retrieve the information.

```
• Request:
{
"code":"request",
"cid":4711,
"adr":"/timer[1]/counter/datachanged/getsubscriptioninfo",
"data":{
"callback":"http://192.168.0.4:80/temp"}
}
• Response:
{
"cid." 4711,
"data":{
"callback":"http://192.168.0.4:80/temp",
"datatosend":[
"/iolinkmaster/port[2]/iolinkdevice/productname",
"/iolinkmaster/port[2]/iolinkdevice/pdin",
"/processdatamaster/temperature"]},
"code":200
}
```
## **9.2.22 Using Web Socket**

The IoT Core supports communication via WebSocket protocol. With Web Sockets, the user can establish a full-duplex communication channel via a TCP connection. WebSockets can be used for the following services:

subscribe / unsubsribe

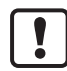

Maximum number of WebSocket connections: 1

Fail-safe WebSocket connections (wss://) are not supported.

To transmit notifications via a WebSockets connection:

- ► Establish the WebSocket connection (e.g. "ws://192.168.0.55:80/websocket")
- Option 1. without parameter "callback"
- ► make subscribe/unsusbribe request without parameter "callback".
- > IoT-Core sends notifications about existing WebSocket connections.
- Option 2. with parameter "callback"
- ► make subscribe/unsubscribe requests with parameter "callback" ("ws:///myTopic").
- > IoT-Core sends notifications about existing WebSocket connections to the topic myTopic.

### **Example: Using WebSockets**

<span id="page-56-0"></span>**Task**: The current values of the following parameters are to be sent regularly to the data sink myTopic via an existing WebSocket connection:

- Product name of the IO-Link Devices an IO-Link port X02
- cyclic input data of the IO-Link Devices an IO-Link port X02
- Operating temperature of the IO-Link master.

**Solution:** Subscribe to the required data using the subscribe service.

```
• Request:
{
"code":"request",
"cid":4711,
"adr":"/timer[1]/counter/datachanged/subscribe",
"data":{
"callback":"ws:///myTopic",
"datatosend":[
"/iolinkmaster/port[2]/iolinkdevice/productname",
"/iolinkmaster/port[2]/iolinkdevice/pdin",
"/processdatamaster/temperature"]}
}
```
If the notifications are to be transmitted via the existing WebSocket connection, but without a special data sink, the callback parameter is not required.

```
• Request:
{
"code":"request",
"cid":4711,
"adr":"/timer[1]/counter/datachanged/subscribe",
"data":{
"datatosend":[
```
61349

```
"/iolinkmaster/port[2]/iolinkdevice/productname",
"/iolinkmaster/port[2]/iolinkdevice/pdin",
"/processdatamaster/temperature"]}
}
```
## **9.2.23 Using the IoT-Core Visualizer**

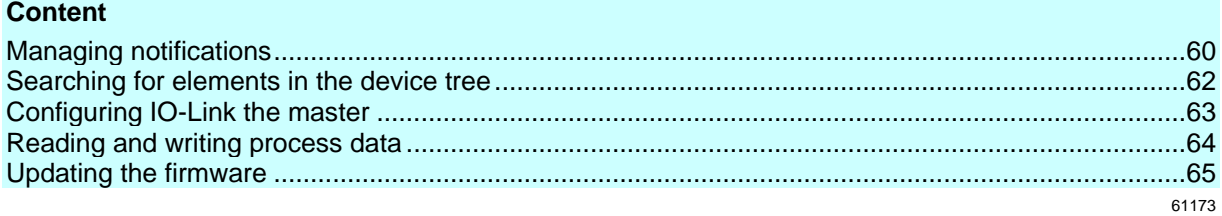

The ifm-IoT Core Visualizer of the IO-Link master provides a graphical user interface for accessing functions of the ifm-IoT Core.

To start the IoT Core Visualizer:

- ► Start web browser.
- ► Call the following address: http://ipaddress/web/subscribe
- > Browser shows IoT Core Visualizer:

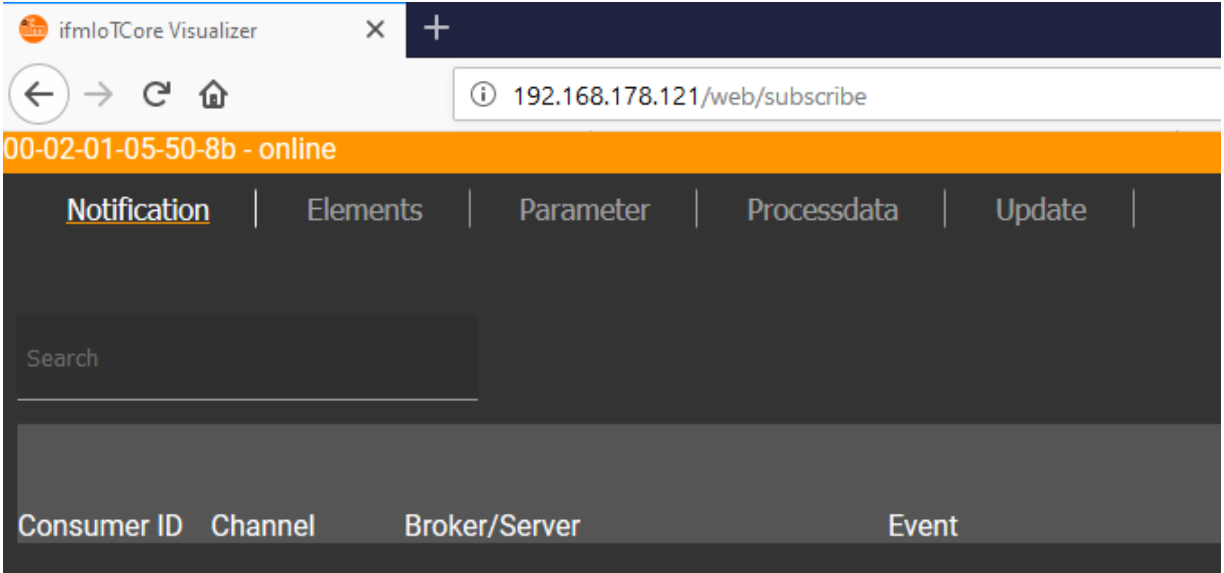

The navigation menu gives the user access to the following functions:

- [Notification]: Creating and managing notifications (subscribe / unsubscribe)
- [Elements]: Searching for elements in device description
- [Parameter]: Configuring IO-Link master
- [Processdata]: Reading and writing process data
- [Update]: Updating the firmware of the IO-Link master

### **Managing notifications**

<span id="page-59-0"></span>The menu page allows you to perform the following functions

- Creating notifications
- Showing active notifications
- Deleting notifications (single, all)

#### Requirements:

00-02-01-0

- Iot-Core Visualizer has been started.
- ► Click on [Notification].
- > The menu page for managing notifications appears.
- > The menu page shows all registered notifications in a table

#### **Creating a new notification**

A wizard is used to register new notifications. Requirements:

- The [Notification] menu page is open.
- ► Click on [+] on the right side of the table.
- > The wizard for the creation of notifications appears.

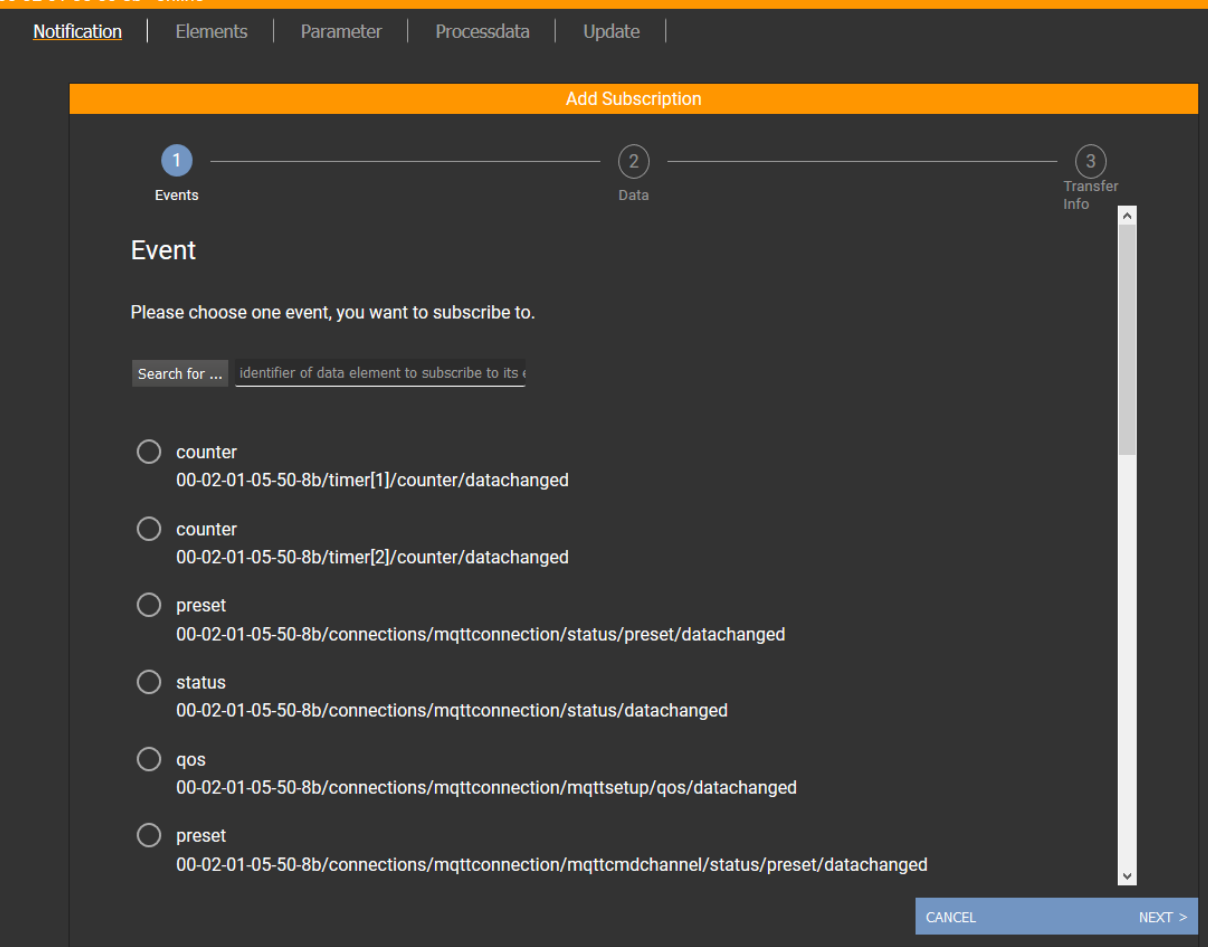

61174

- ► Use the wizard to enter the required notification parameters step by step.
- > Created notification subscription is displayed in the table.

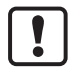

For cyclical notifications via timer[1] or timer[2], the user also needs to set the interval time of the timer in question.

### **Deleting a notification**

Requirements:

- The [Notification] menu page is open.
- At least one notification is active.
- ► Click on [x] in the column [Unsubscribe].
- > The selected notification will be deleted (unsubscribe).

### **Searching for elements in the device tree**

<span id="page-61-0"></span>The [Elements] menu page allows you to search the device description for elements with specific properties (status, profile, name) and to output the results. Requirements:

- Iot-Core Visualizer has been started.
- ► Click on [Elements].
- > The input mask appears.

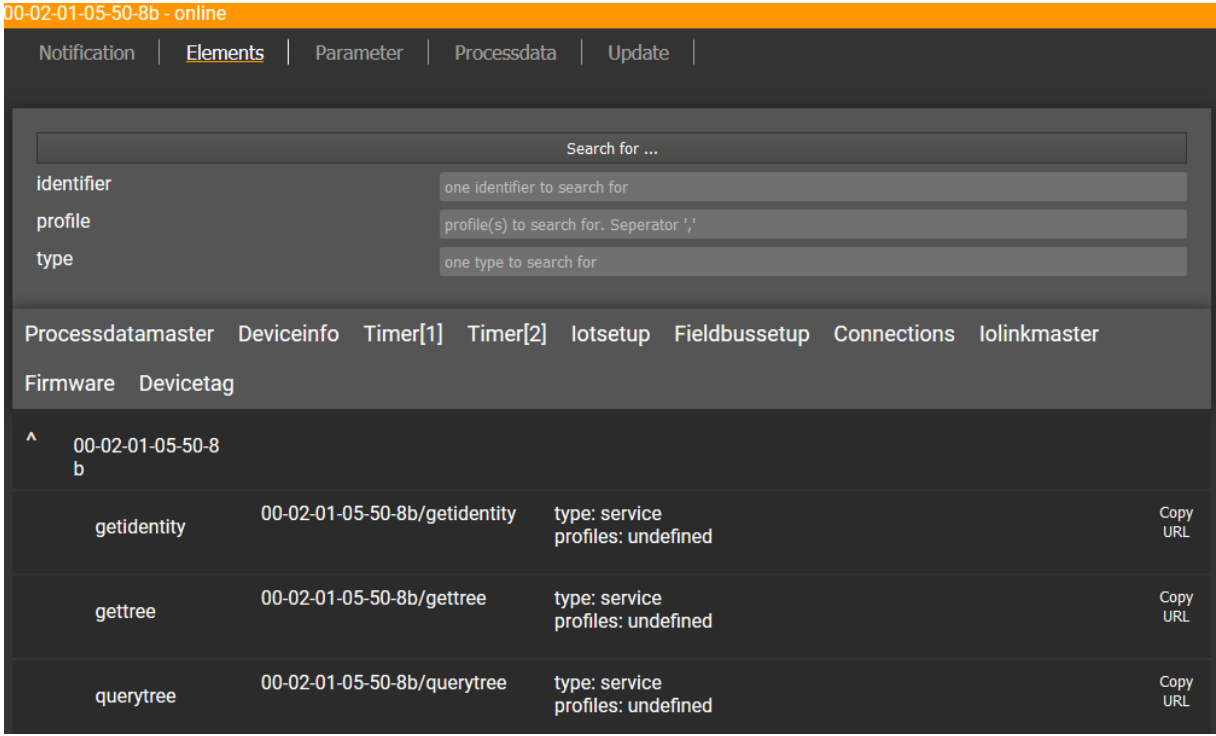

- ► Enter the search criteria of the required item in the [identifier], [profile] and [type] boxes.
- ► Click on [Search for ...].
- > IoT-Core Visualizer searches device description for elements with selected search criteria.
- > The result list shows all elements found.

### **Configuring IO-Link the master**

<span id="page-62-0"></span>The [Parameter] menu page allows you to configure the IO-Link master. Available options:

- Reading and writing individual parameters
- Backup and restore the current configuration of the machine.

Requirements:

- Iot-Core Visualizer has been started.
- ► Click on [Parameter].
- > The menu page shows the available parameters of the IO-Link master.
- > Current parameter values are displayed.
- > Editable parameters can be changed.

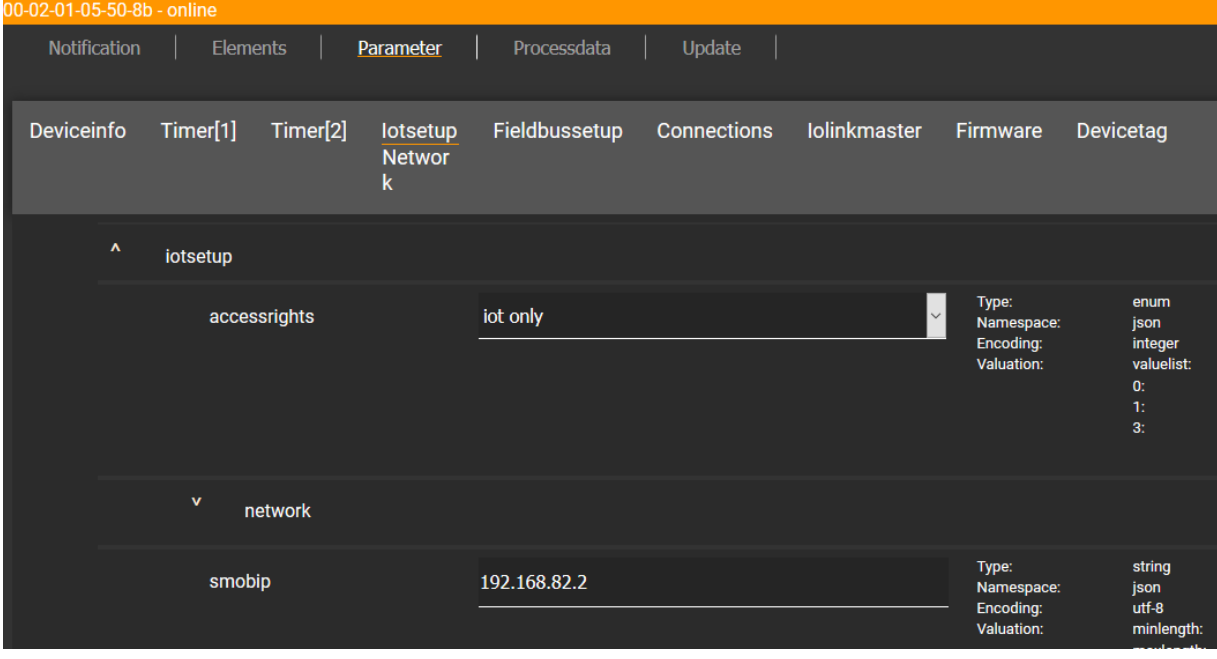

To change a parameter:

- ► Navigate to the desired parameter in the device description.
- ► Changing the parameter value
- ► Click on the pencil icon to save the change on the IO-Link master.
- > The changed parameter value is active.
- ► Optional: Repeat the procedure to change further parameter values.

### **Reading and writing process data**

61179

<span id="page-63-0"></span>The menu page allows the process data of the IO-Link master and the connected IO-Link devices to be read and written.

Requirements:

- Iot-Core Visualizer has been started.
- ► Click on [Processdata].
- > Menu page shows the substructures of the device description that contain process data and events.
- > The current process values are displayed.

> Editable process data can be changed.

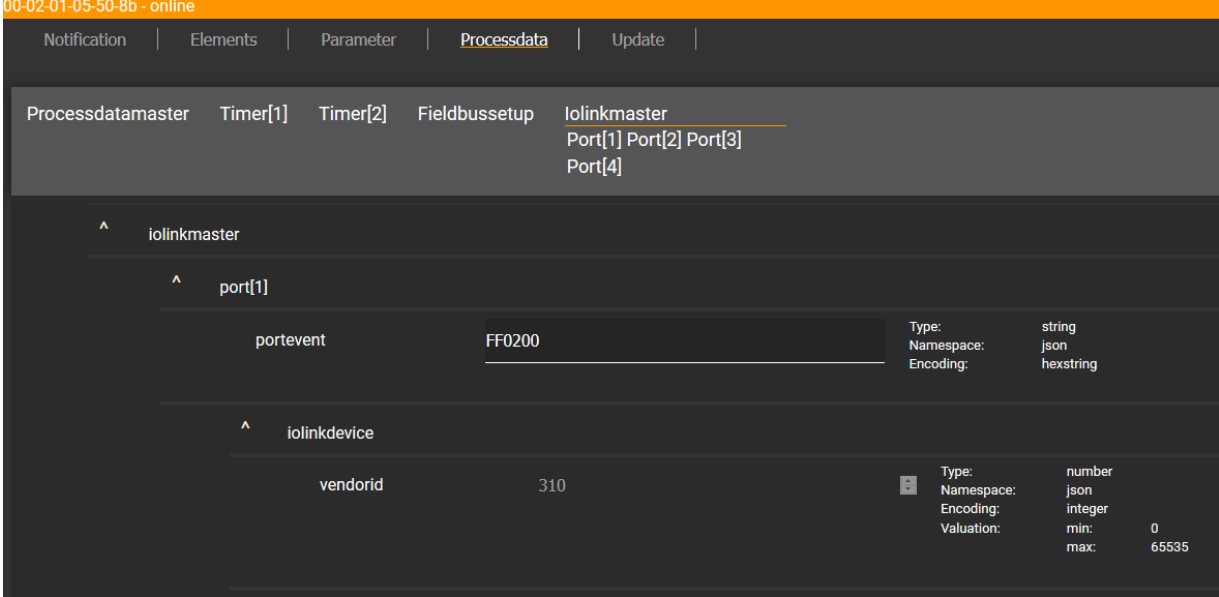

To change the value of a process date:

- ► Navigate to the required process date in the device description.
- ► Change the process value.
- ► Click on the pencil icon to save the change on the IO-Link master.
- > The changed process value is active.
- ► Optional: Repeat the procedure to change further process values.

## **Updating the firmware**

<span id="page-64-0"></span>The [Update] menu page allows you to update the firmware of the IO-Link master: Requirements:

- Iot-Core Visualizer has been started.
- ► Click on [Update].

> Menu page displays information about the current firmware version.

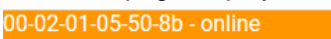

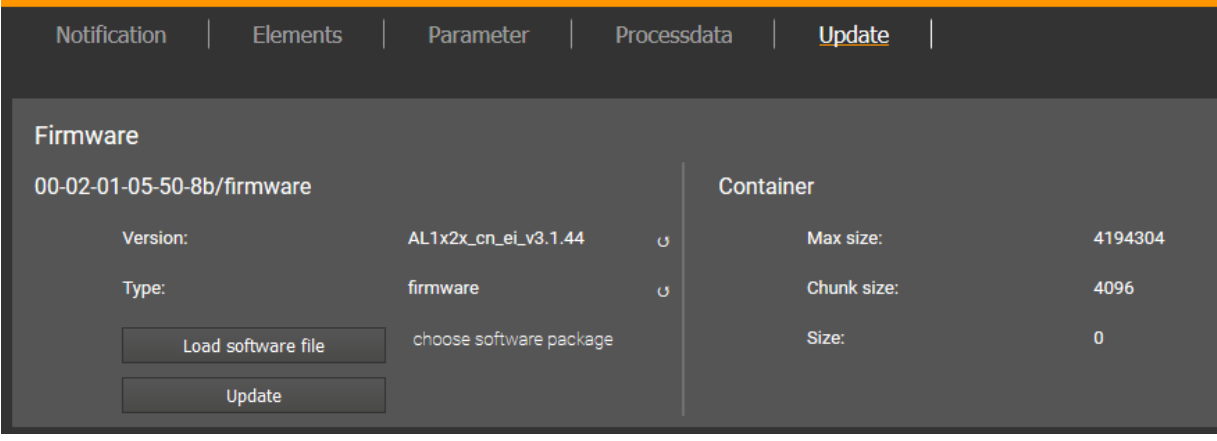

- ► Click on [Load software file] and select a new firmware file (\*.bin).
- ► Click on [Update] to start the update process.
- > The firmware of the IO-Link master will be updated.
- > The area shows the progress bar.
- > If the update process has been successful, the IO-Link master will restart automatically.

# **9.3 PROFINET**

### **Content**

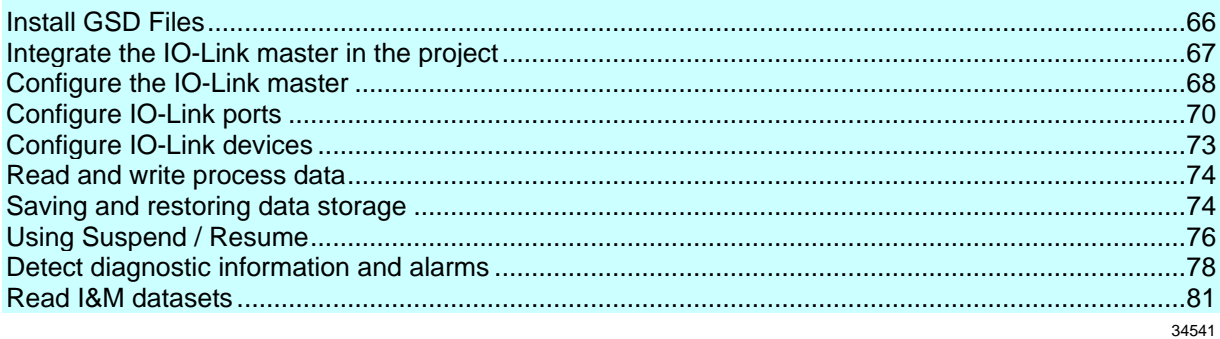

On the field bus side, the device can be configured with the following options:

- PROFINET: projection software STEP 7 (version 5.5 SP 4 or higher)
- PROFINET: projection software TIA portal

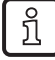

Further information about operation and functions of the PROFINET: parameter setting software:

► Use the help function of the PROFINET: projection software!

## **9.3.1 Install GSD Files**

57582

<span id="page-65-0"></span>ifm provides a GSD file to map the IO-Link masters of the AL14 device family in the PROFINET: projecting software. The user can download the GSD file from the ifm website  $(\rightarrow$  [www.ifm.com\)](http://www.ifm.com/). To add the IO-Link masters to the hardware catalogue of the PROFINET: projection software:

- ► Download the GSD file of the IO-Link masters from the ifm website.
- ► Launch the PROFINET: projection software.
- ► Install GSD Files.

Once the GSD file is installed, the IO-Link masters are in the hardware catalogue in the following folder:

[Other field devices] > [PROFINET IO] > [ifm electronic] > [ifm electronic]

# **9.3.2 Integrate the IO-Link master in the project**

<span id="page-66-0"></span>Using the installed GSD file, the IO-Link master can be added to a project.

- ► Create a new project / open an existing project.
- ► Open the [Devices & networks] view.
- ► Create and configure PROFINET controller and coupling units.
- ► Create and configure PROFINET connection.
- ► Drag the IO-Link from the hardware catalogue and drop it in the project.
- > The IO-Link master is loaded with a default configuration into the project.
- > The IO-Link master is part of the project.

To integrate the IO-Link master in the infrastructure, the IP settings of the fieldbus interface must be configured correspondingly.

- ► In the [Devices & networks] view: Double-click on the IO-Link master
- > The overview [Device overview] of the IO-Link master.
- ► Select the slot [0 X1] (PN-IO).
- > The window [Properties] > [General] shows features of the fieldbus interface.
- ► Select the menu point [Ethernet addresses].
- ► Select PROFINET connection.
- ► Adapt the IP settings of the Ethernet interface to the features of the PROFINET connection.
- ► Optional: Configure further settings of the Ethernet interface.
- ► Save the project.
- ► Connect with the PROFINET controller and load the project to the controller.

# **Note: Use S2 redundancy**

The AL1403 supports redundant system design according to S2 for the construction of fail-safe systems.

- ► AL1403 add to PROFINET project.
- ► AL1403 via PROFINET networks to the redundant controllers.
- ► In the settings of AL1403, check whether the connections to the redundant controllers are active.
- ► In the properties of the PROFINET interface (slot [PN\_IO]), set the watchdog time to 200 ms.

## **Note: Use CiR**

The AL1403 supports Cofiguration-in-Run. This function enables the user to load changes and extensions of the hardware configuration in the fieldbus project planning software to the controller without needing to put the controller in the "stop" state.

61351

57583

## **9.3.3 Configure the IO-Link master**

### <span id="page-67-0"></span>**Content**

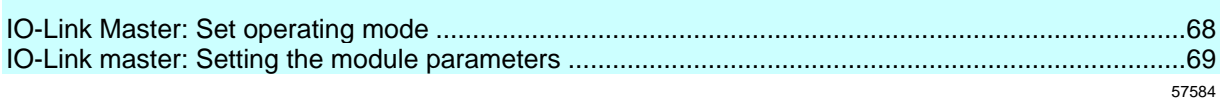

Access to the configuration of the IO-Link master via the following slots:

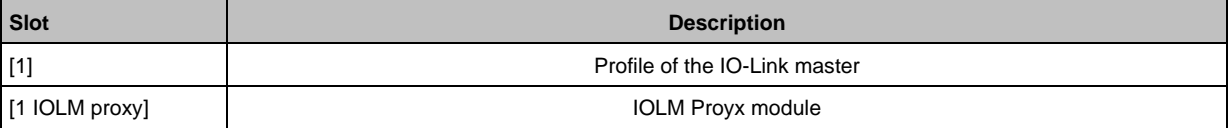

57628

### **IO-Link Master: Set operating mode**

<span id="page-67-1"></span>The IO-Link master can be operated with different profiles.

- The selection of the profile determines the following properties of the IO-Link master:
- Type and size of the process data of the IO-Link master
- available sub-models for IO-Link ports

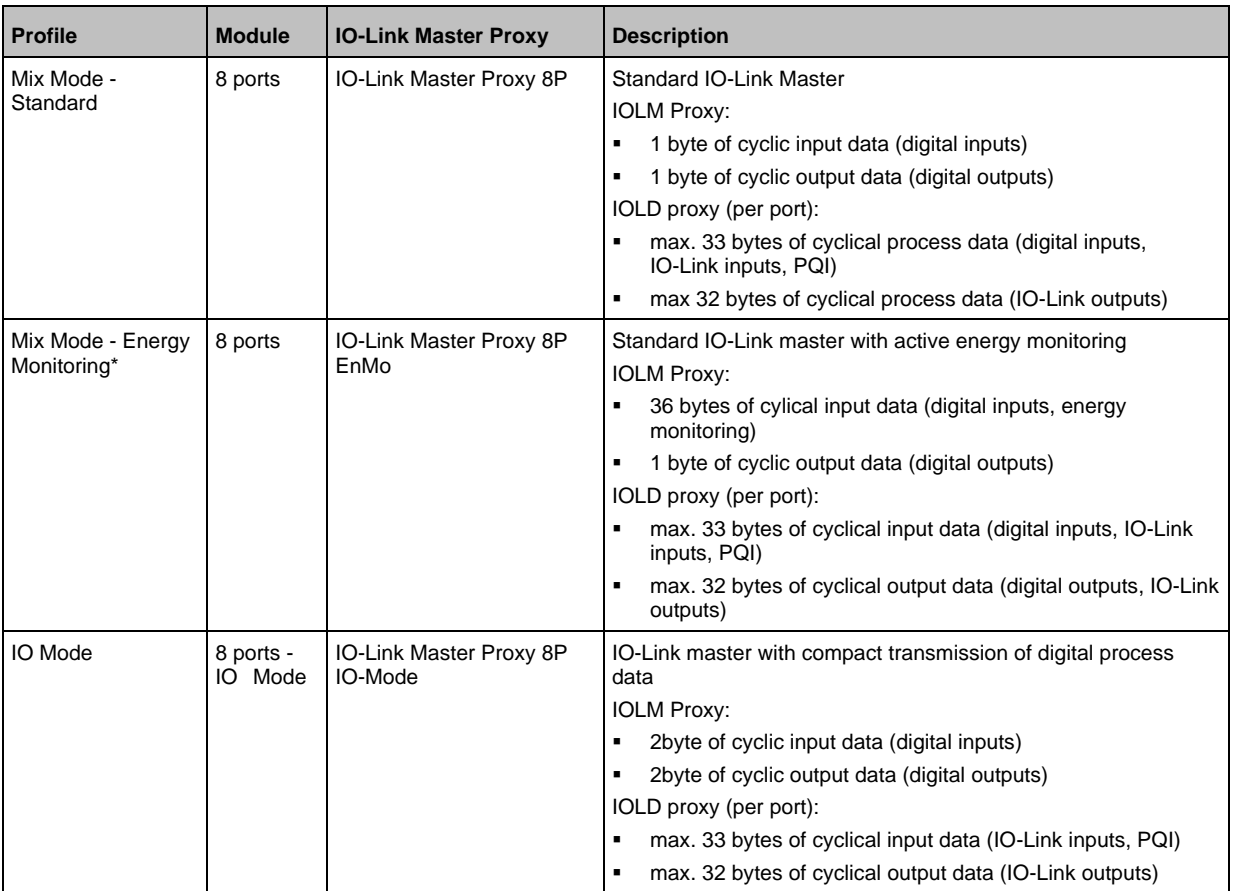

\* ... Factory setting

To adjust the profile of the IO-Link master:

- > The device catalogue is open.
- ► in the project: Double click onAL1403
- > The window [Device overview] of the AL1403 appears.
- ► In the device catalogue: Drag the required module from the [Module] folder to slot [1].
- > The selected profile is loaded with the preset IOLM proxy module.

Optional: Change the IOLM proxy module

- ► In [Device overview]: Select slot [1 IOLM proxy] and remove the active IOLM proxy module.
- ► In the device catalogue: Drag the required module from the folder [Submodules] > [IO-Link Master Proxy] and drop it at slot [1 IOLM-proxy].
- > The selected IOLM proxy module will be loaded.
- ► Save the project.

Further steps:

- **IO-Link master: Setting the module parameters** ( $\rightarrow$  S. [69\)](#page-68-0)
- **Configure IO-Link ports** (→ S. [70\)](#page-69-0)

#### <span id="page-68-0"></span>**IO-Link master: Setting the module parameters**

57586

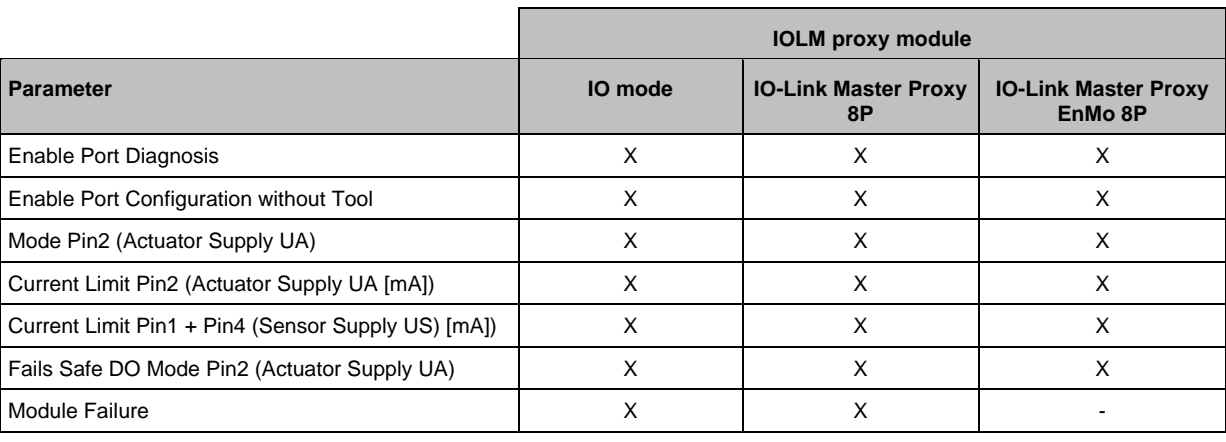

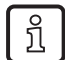

Details about the parameters of the IOLM proxy modules: → **Parameters of the IOLM proxy modules** ( $\rightarrow$  S.  $\frac{98}{90}$ )

To set the parameters of an IOLM proxy module:

- > The profile of the IO-Link master is set  $(\rightarrow$  **IO-Link Master: Set operating mode**  $(\rightarrow$  S. [68\)](#page-67-1)).
- > The device catalogue is open.
- ► In the project: Double clicking on AL1403
- > the window [Device overview] shows the slot configuration of the AL1403.
- ► Select slot [1 IOLM proxy].
- > The window [Properties] > [General] shows properties of the IO-Link master.
- ► Select the [Module parameters] menu.
- > The window shows available parameters of the IOLM proxy module.
- ► Change the parameter values.
- ► Save the project.

If there needs to be a write access to the IO-Link master both via LR DEVICE (IoT) and via the PROFINET: projecting software, the following is to be considered: The parameter values set in the PROFINET: projecting software always have the highest priority.

If write access to the IO-Link master is to be only via the LR DEVICE / IoT, please make the following settings:

- LR DEVICE / IoT: Parameter [Access Rights] = [IoT only]
- PROFINET: projection software: Parameter [Acces Rights] = [Keep settings]

Changes of the parameter [Access Rights] will only be effective after restarting the IO-Link master.

57629

► When the parameter has been changed, restart the IO-Link master.

## **9.3.4 Configure IO-Link ports**

 $\mathbf{I}$ 

<span id="page-69-0"></span>Access to the configuration of the IO-Link ports via the following slots:

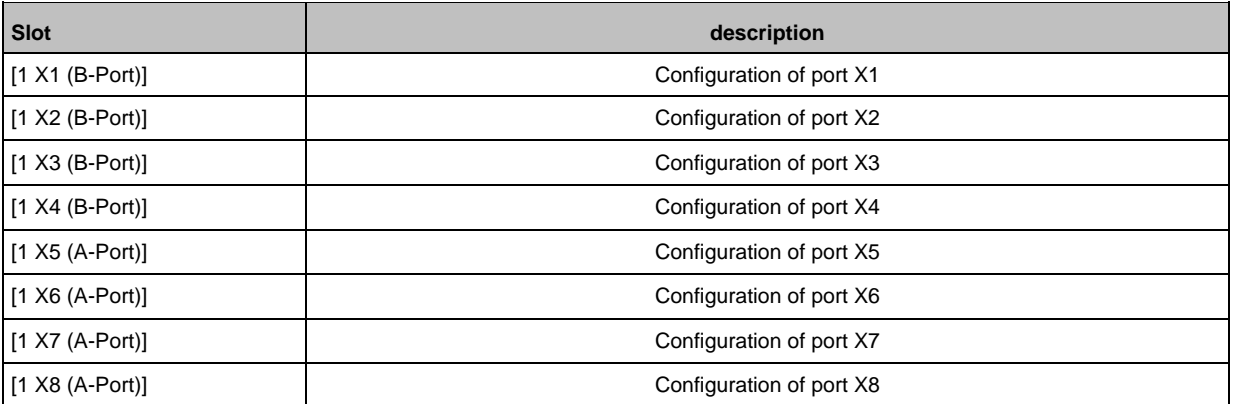

## **IO-Link Ports: Configuration of the operating mode and process data**

57588

The IO-Link ports are configured with IOLD proxy modules. The IOLD proxy modules determine the following properties:

- Operating mode of the port (pin 4)
- Type and size of the process data

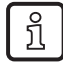

Details of the available IOLD proxy modules: → **IOLD proxy modules** (→ S. [100\)](#page-99-0)

The available IOLD proxy modules depend on the selected profile of the IO-Link master.

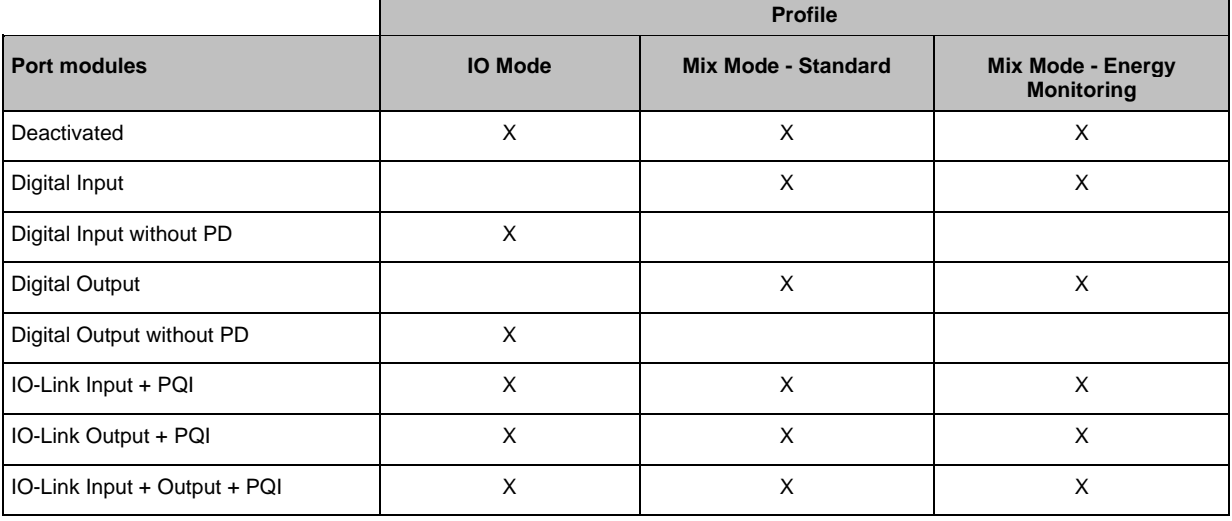

X ... Parameter available

To configure the process data of a port:

Requirements:

- > The profile of the IO-Link master is set.
- > The device catalogue is open.
- > The [Device overview] view of the AL1403 is activated.
- ► In the device catalogue: Drag the required IOLD proxy module from the [Submodules] folder and drop it on the slot of the port.
- > The IOLD proxy module will be loaded with the factory settings.
- > IEC addresses for process data of the port will be generated.
- ► Save the project.

## **IO-Link Ports: Parameter setting**

The different IOLD proxy modules have specific parameter sets.

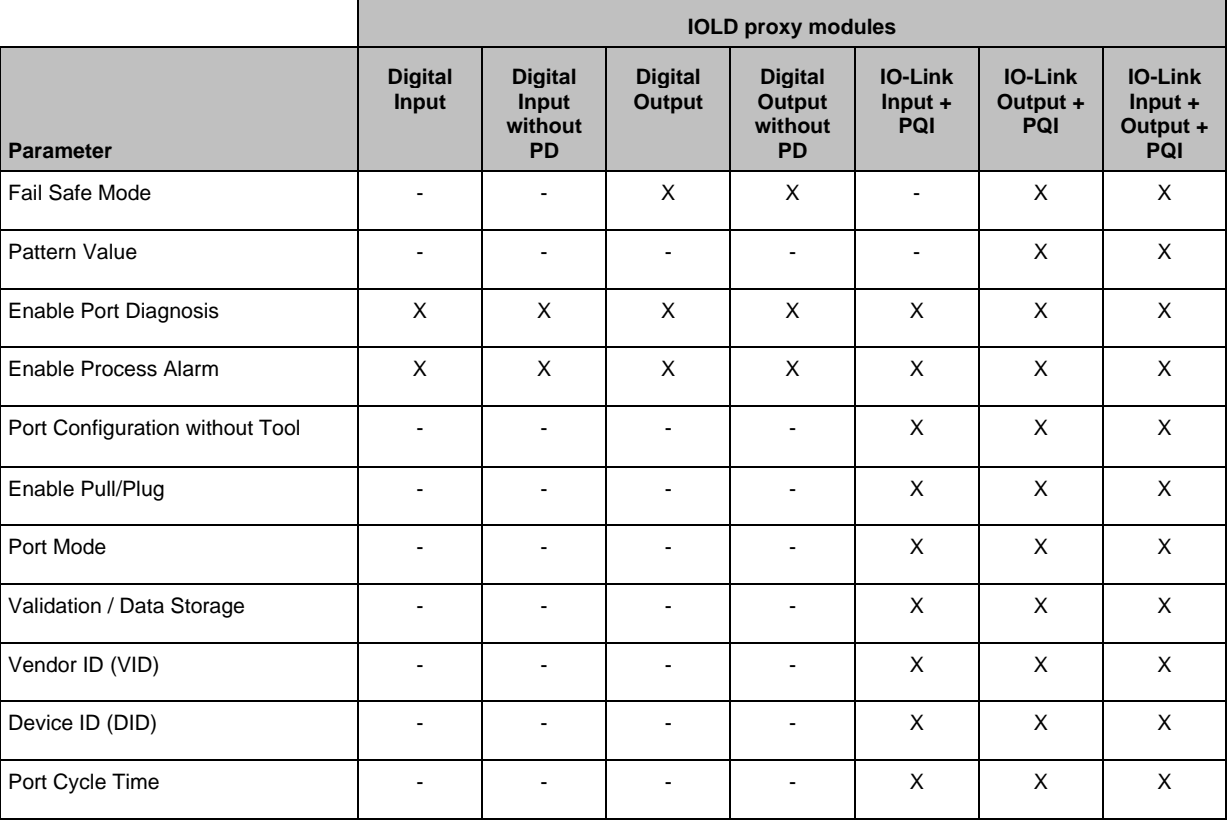

X ... Parameter available

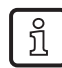

Details about the parameters of the IOLD proxy modules: → **Parameters of the IOLD proxy modules** ( $\rightarrow$  S. [102\)](#page-101-0)

To set the parameters of an IOLD proxy module:

- > The operating mode and the process data of the port are set.
- > Detailed view [Device overview] is opened.
- ► In [Device overview]: Select the slot of the port.
- > the window [Properties] > [General] shows information via the port module.
- ► Select the menu item [Module parameters].
- > The detailed view shows the current settings of the module parameters.
- ► Set the parameters as required.
- ► Save the project.
### **Note: Supress pull/plug alarms**

The AL1403 supports the deactivation of the pull/plug alarms.

If the parameter is deactivated, dragging an IO-Link device produces the following reactions:

- > TIA portal: Pull alarm on sublot of the port is not indicated.
- > IO-Link master: Status LED "SF" is not lit red.
- > Port Qualifier Information (PQI): Bit "DevCom" = 0x0 (= IO-Link Device not available).

## **9.3.5 Configure IO-Link devices**

The AL1403 supports the configuration of the connected IO-Link devices via the PROFINET: application. The configurable parameters depend on the IO-Link device that is used.

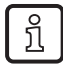

Configurable parameters of the IO-Link devices:  $\rightarrow$  IO Device Description (IODD) des IO-Link **Devices** 

The following options are available:

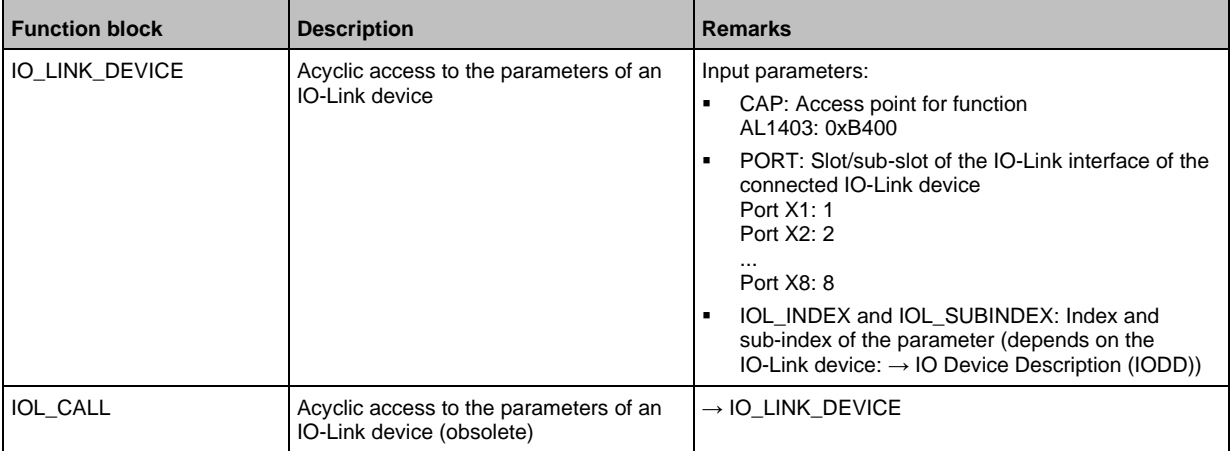

61352

## **9.3.6 Read and write process data**

57591

During the configuration of the IO-Link master and of the ports, IEC address ranges are automatically reserved for all process data.

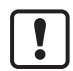

Depending on the selected IO-Link master profile, the digital process data of the ports (operating modes: "digital input", "digital output") will be mapped to different address ranges:

- Mix Mode: each digital process value (pin 4) receives a separate address
- IO-Mode: Digital process data of the ports (pin 4) are transferred as a compact unit in a coherent address range in the IOLM proxy.

To enable access to the cyclic process data in the application, the user must couple the reserved IEC addresses with symbolic variables. This happens in the global variable list of the project (step 7: [Symbols]; TIA portal: [PLC tags]).

Execute the following actions in the global variable list of the project:

- ► Create a new symbol and select the data type.
- ► Assign the required IEC address to the symbol.
- ► Adjust the properties of the symbol (write access, visibility, etc.).

Using the symbolic name, the user can read the inputs and write the outputs from the application.

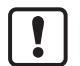

► To check the validity of the cyclic process data, evaluate the PQI byte (→ **Mapping: Port Qualifier Information (PQI)** ( $\rightarrow$  S. [109\)](#page-108-0)).

Even if the fieldbus connection is interrupted, the PQI byte indicates that the process data is valid. This may have an unintended impact on the control process.

Take suitable measures to detect an interruption of the fieldbus connection.

### **9.3.7 Saving and restoring data storage**

61353

The device supports backup (IOLD Backup) and restore (IOLD Restore) of the data storage area of a port for serial commissioning of multiple IO-Link devices.

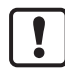

To back up and restore the data storage area, the following conditions must be met.

- Data storage of the port is enabled.
- The IO-Link device is connected to the port.

To back up the data storage area of one of the devices.

► Saving the Data Storage with FB RDREC

To restore the complete data storage area of AL1403.

► Restoring the data storage with FB WRREC

### **Note: FB "RDREC"**

61354

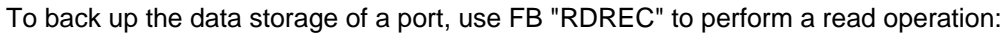

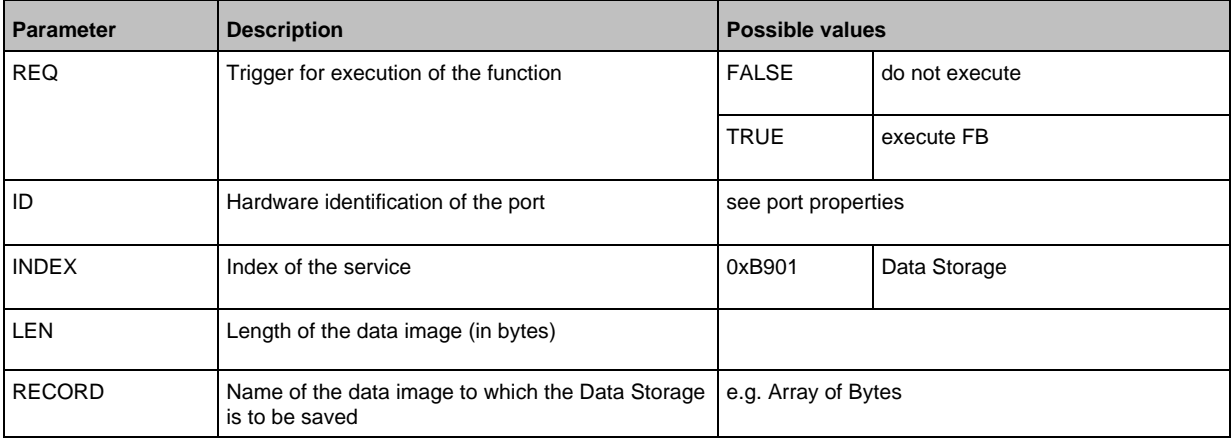

### **Note: FB "WRREC"**

61355

- ► Do not change the read data storage image! The FB "WRREC" detects a manipulation and refuses the write operation.
- ► After successful execution of the FB (xDone = TRUE), reset the input REQ.

The value at input LEN must be at least as large as the length of the read out data storage (output LEN of FB "RDREC").

#### Parameters of the FB "WRREC":

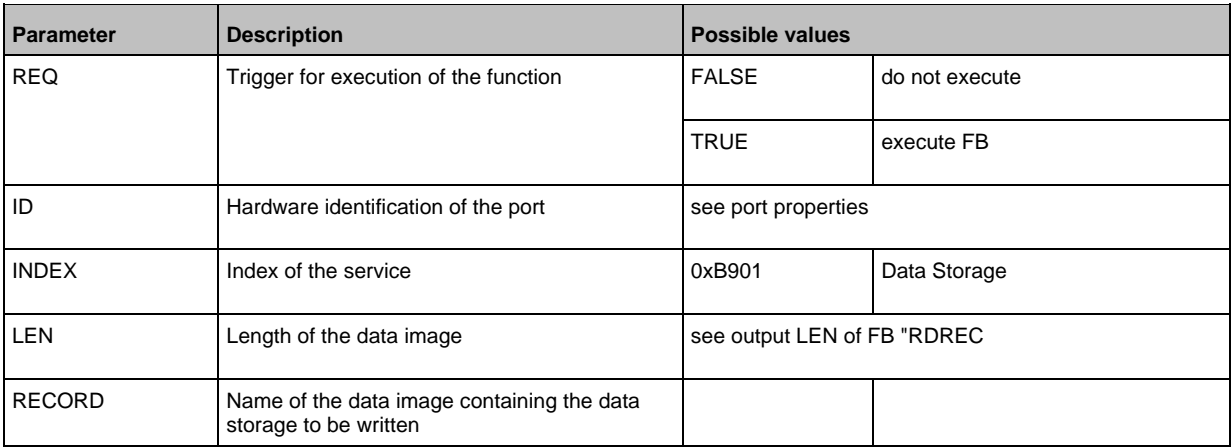

After writing the data storage area, the "NewPar" bit of the Port Qualifier Information (PQI) indicates that the data storage of the device has changed.

► To reset the bit, perform a read operation with "RDREC" on index 0xB901.

## **9.3.8 Using Suspend / Resume**

61356

The AL1403 supports the Suspend & Resume function for automatic tool change. During execution of the suspend function, all diagnostic messages from the affected IO-Link ports and connected IO-Link devices to the PLC will be suppressed.

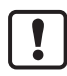

To use the suspend & resume function, the OB "IOL\_CALL" must be changed. Contact ifm support for the modified version.

The suspend function only suppresses the diagnostic messages of the port, the IO-Link devices are not disabled.

The Suspend & Resume function can only be carried out with identical devices (Vendor ID and Device ID of the devices must be identical).

To use the Suspend / Resume function, implement the following procedure:

- ► Execute the suspend function for IO-Link port with FB "IOL\_CALL".
- > Port Qualifier Information (PQI):
	- Bit "PortActive" = 0x0
- ► Disconnect the old IO-Link device from the port.
- > Port Qualifier Information (PQI):
	- $\blacksquare$  Bit "PO" = 0x0
	- $Bit "DevCom" = 0x0$
- ► Connect new IO-Link device to port.
- > Port Qualifier Information (PQI):
	- $\blacksquare$  Bit "PO" = 0x1
	- Bit "DevComm" = 0x1
- ► Execute the resume function for the IO-Link port with the FB "IOL\_CALL".
- > Port Qualifier Information (PQI):
	- Bit "PortActive" = 0x1

## **Note: Suspend with FB "IOL\_CALL"**

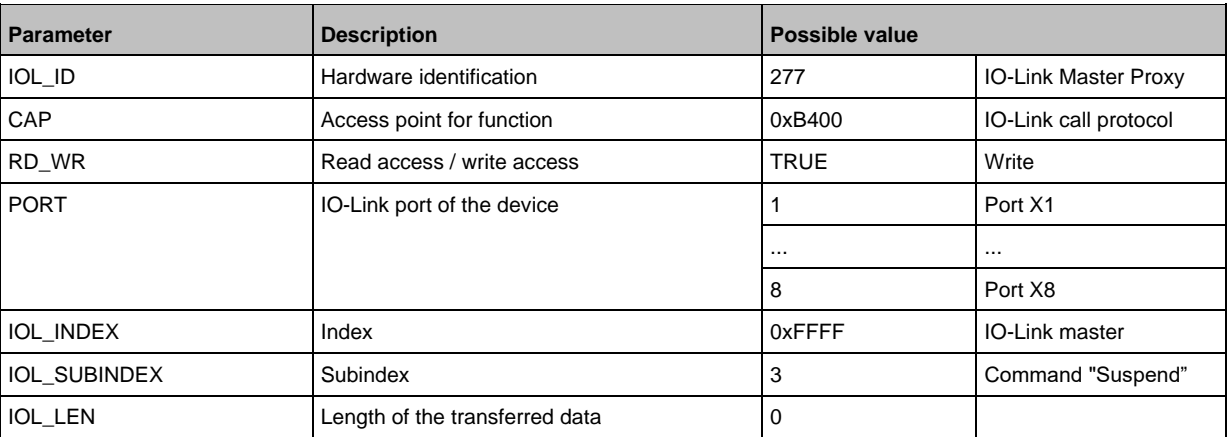

#### Parameter of FB "IOL\_CALL" for suspend function:

### **Note: resume with FB "IOL\_CALL"**

Parameter of FB "IOL\_CALL" for resume function:

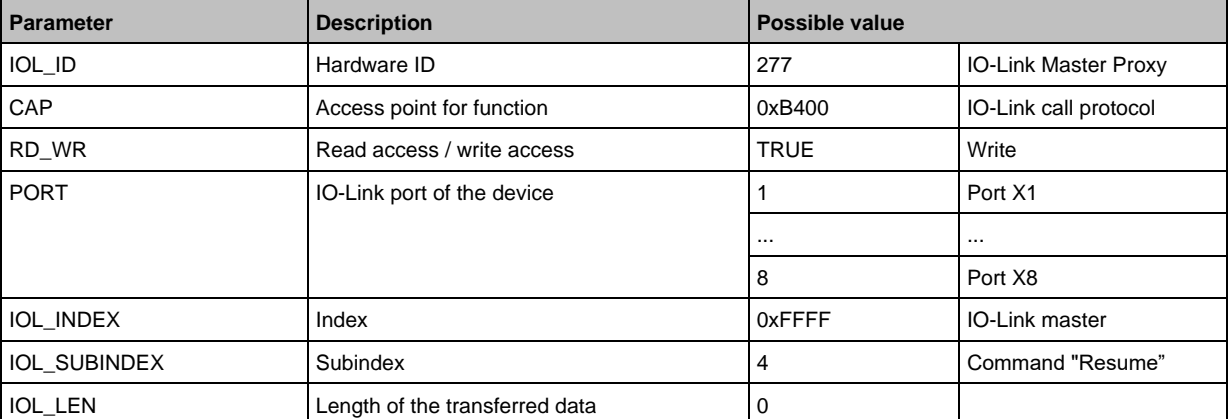

## **9.3.9 Detect diagnostic information and alarms**

61359

All occurring IO-Link events of the IO-Link master, the ports and the IO-Link devices are mapped to PROFINET diagnostic information (Extended Channel Diagnostic). The user can read the event messages with FB RALRM. All read events will be stored in an array (bytes) AINFO. The relevant information is stored in bytes 26...39.

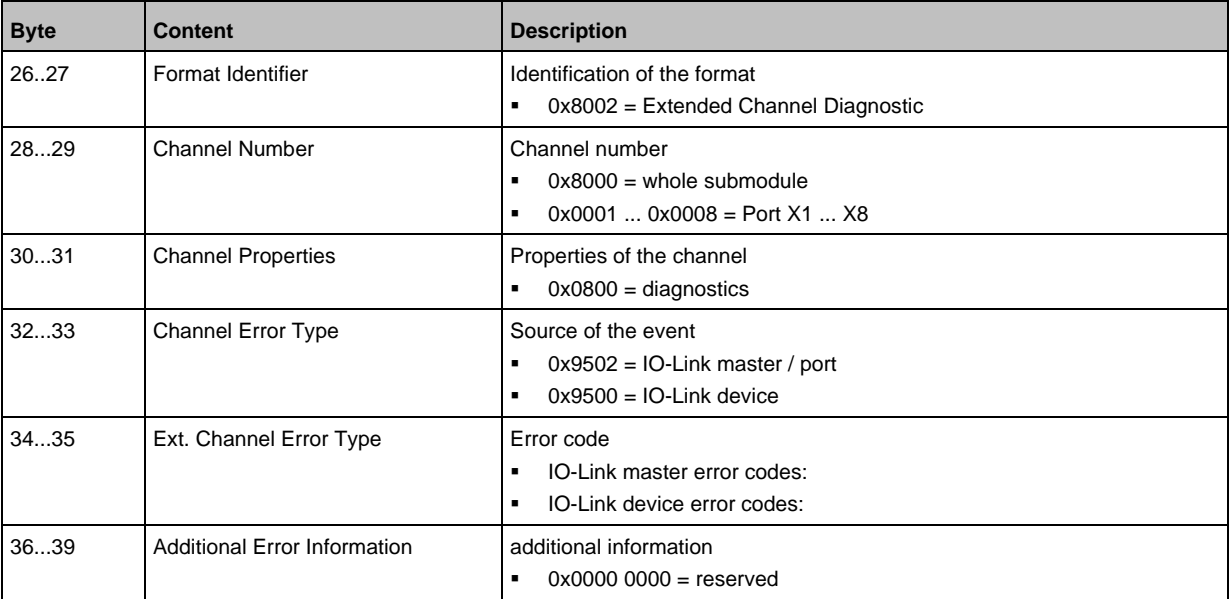

# **Reading IO-Link master events**

Available event codes:

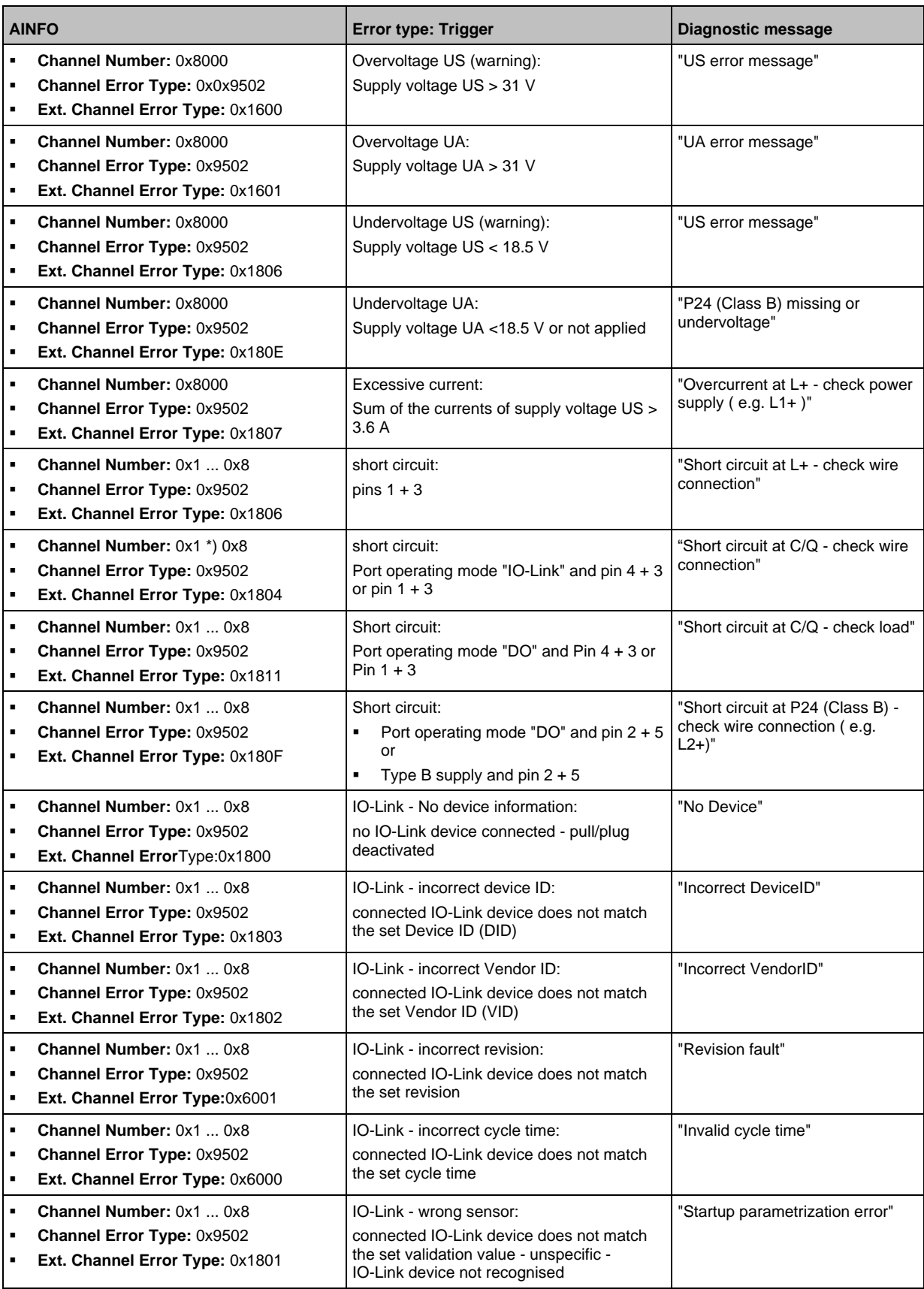

### **Reading an IO-Link device event**

61361

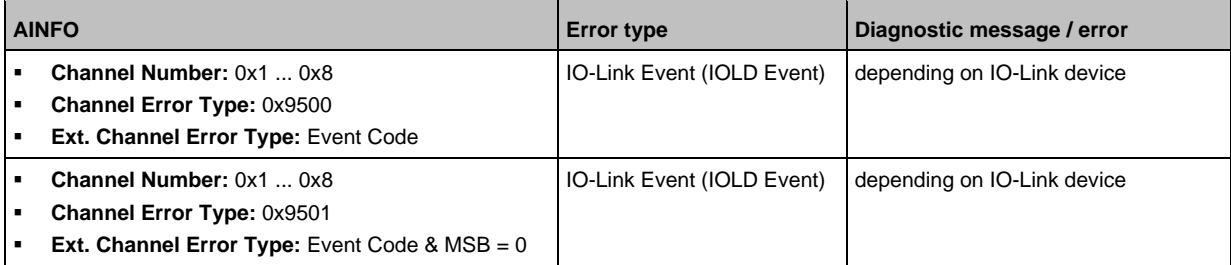

The event codes are device-specific (see IODD of the IO-Link device).

### **9.3.10 Read I&M datasets**

i

52484

I&M0 provide the user with device-specific basic information. This ensures reliable identification of the device, the device's hardware and software components as well as the manufacturer.

The datasets I&M1 to 3 offer the programmer the possibility to store project-specific information on the device.

The programmer can access the I&M0 datasets of the slots 0 and 1 in the PROFINET: projection software by means of the following functions:

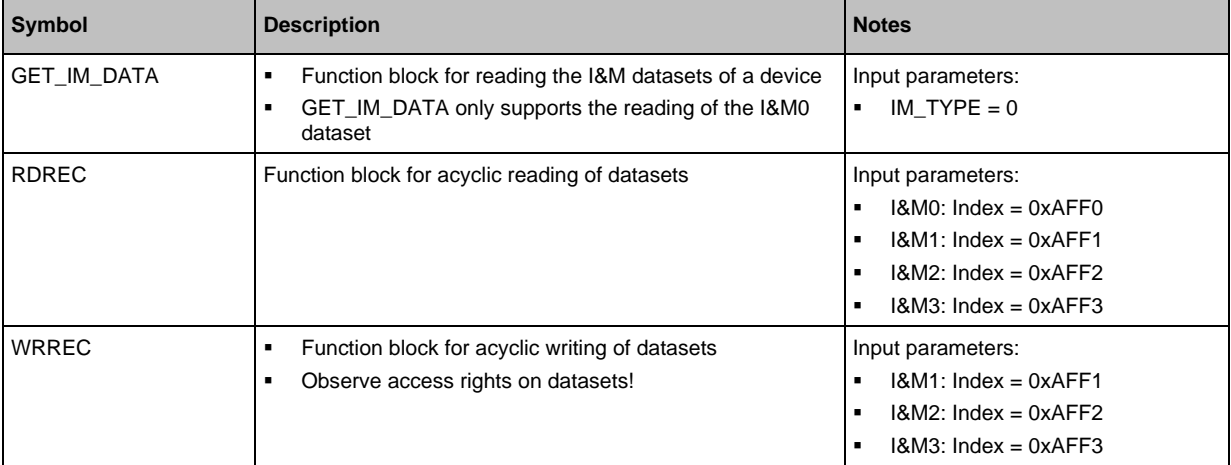

# **10 Operation**

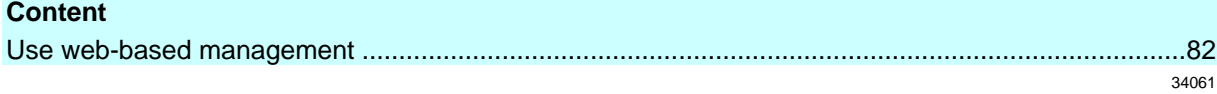

# **10.1 Use web-based management**

<span id="page-81-0"></span>The device has an integrated web server The web server generates a website with the following data:

57592

- Status information of the ports
- Diagnostic information of the device
- Version information of the installed firmware components

To access the web interface of the IO-Link master:

- ► Connect the IO-Link master via port XF1 or XF2 with the laptop / PC.
- ► Optional: Check the IP settings of the PROFINET: interface.
- ► Start web browser.
- ► In the address field of the web browser, enter the IP address of the PROFINET: interface and confirm with [ENTER].
- > The web browser shows the website with the status and diagnostic information of the device.

# **11 Maintenance, repair and disposal**

#### **Content**

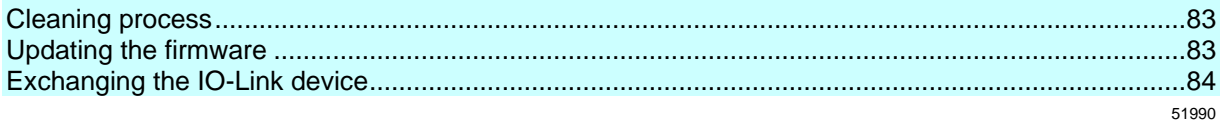

The operation of the unit is maintenance-free.

► Dispose of the unit in an environmentally friendly way in accordance with the applicable national regulations when it is no longer used.

# **11.1 Cleaning process**

- <span id="page-82-0"></span>► Clean the surface of the unit when necessary.
- ► Do not use any caustic cleaning agents for this!
- ► In case of severe soiling, use a damp cloth.
- ► Do not use any caustic cleaning agents for this!

# **11.2 Updating the firmware**

<span id="page-82-1"></span>The firmware of the IO-Link master can be updated via the IoT Core Visualizer 
by **Updating the firmware** ( $\rightarrow$  S.  $\underline{83}$ ,  $\rightarrow$  S.  $\underline{65}$ )).

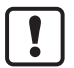

During the firmware update, ensure that the device is connected to the supply voltages US and UA.

51991

# **11.3 Exchanging the IO-Link device**

#### <span id="page-83-0"></span>To exchange an IO-Link device:

#### **Requirements:**

- > The new IO-Link device is in the default state, as on delivery (factory settings).
- > The new IO-Link device supports the IO-Link standard 1.1 or higher.

#### **1 Store the parameter set of the old IO-Link device**

- ► Create the following parameter of the IO-Link port Device validation and data storage = [Type compatible V1.1 device with Restore]
- ► Save the changes on the device.
- > The IO-Link master saves the parameter values of the connected IO-Link device in the data memory.

57594

#### **2 Exchange IO-Link device**

- ► Disconnect the old IO-Link device from the IO-Link master.
- ► Connect the new IO-Link device with the same IO-Link port of the AL1403.
- > The IO-Link master transfers the parameter values from the data memory to the new IO-Link device.
- > The new IO-Link device works with the restored parameter set.

# **12 Factory Settings**

**Parameter Factory setting** [IP address] 0.0.0.0 [Subnet mask] 0.0.0.0 [IP gateway address] 0.0.0.0 [Host name] blank Data Storage empty

In the factory settings, the device has the following parameter settings:

# **13 Accessories**

List of accessories of AL1403:  $\rightarrow$  [www.ifm.com](http://www.ifm.com/) > Product page > Accessories

33870

#### **Appendix** 14

## **Content**

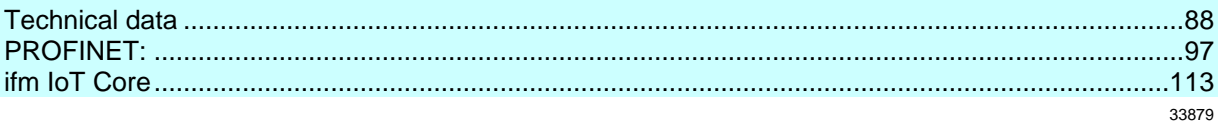

# **14.1 Technical data**

### <span id="page-87-0"></span>**Content**

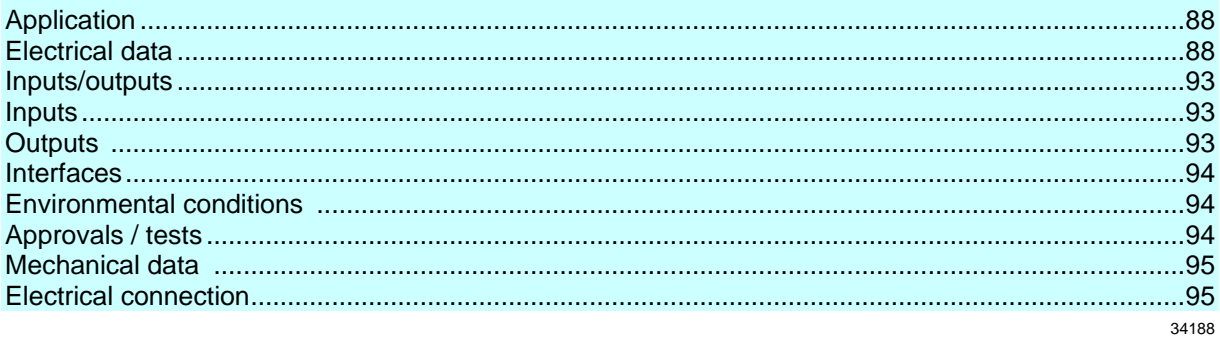

# **14.1.1 Application**

<span id="page-87-1"></span>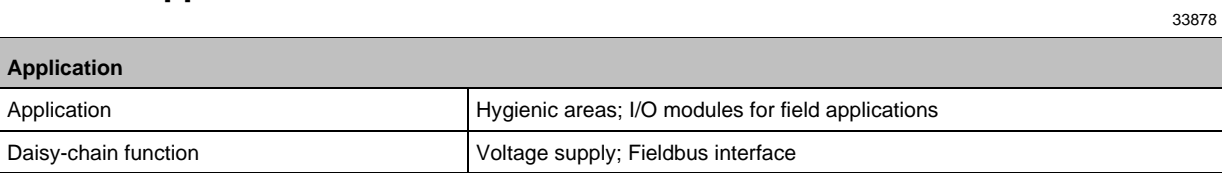

# **14.1.2 Electrical data**

<span id="page-87-2"></span>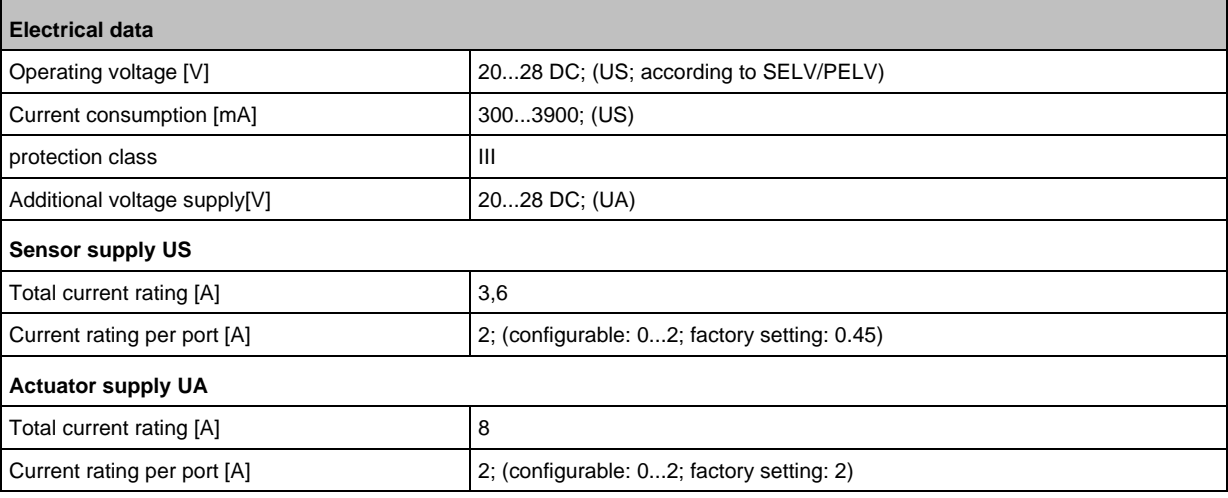

### **Derating behaviour**

 $\overline{\mathbf{R}}$ 

28.06.2020 22:29:00

- The derating measurements were performed under the following conditions:
- Supply voltages US / UA: 24 V DC

### **Derating without Daisy Chain**

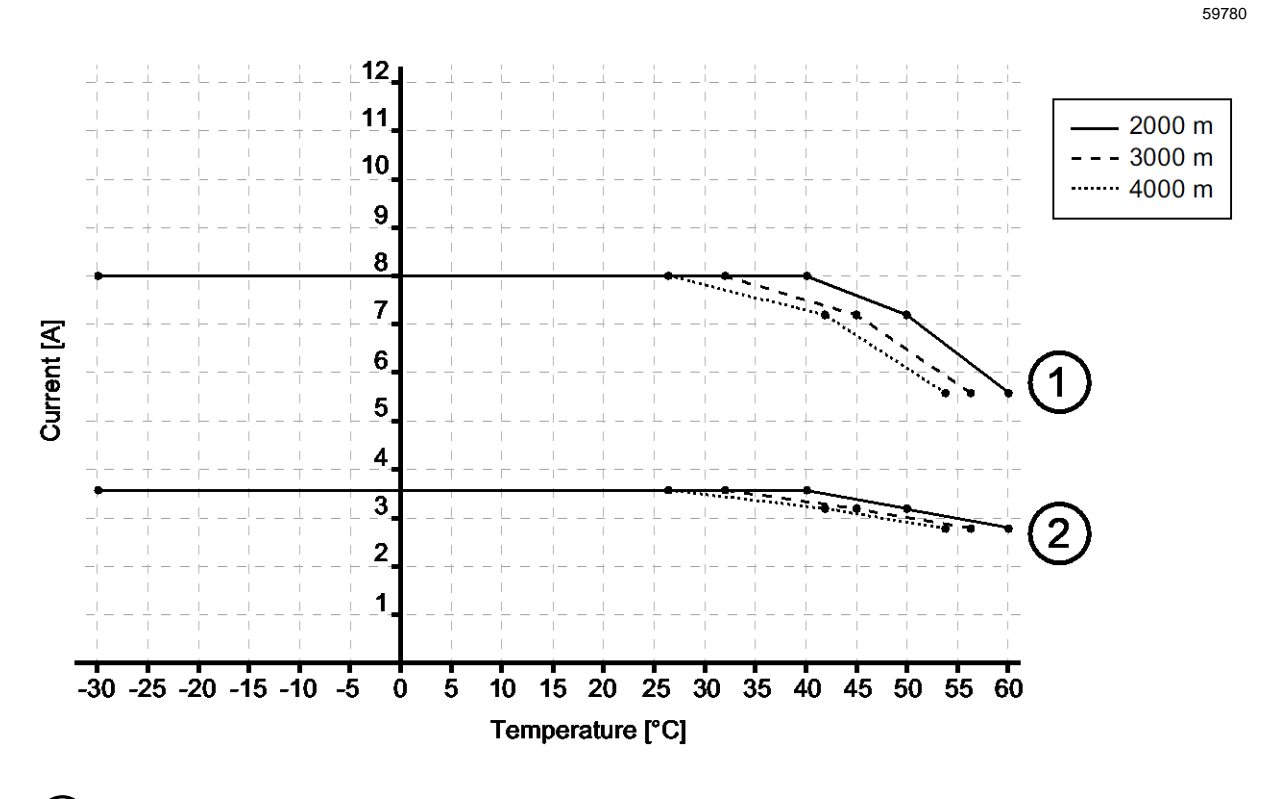

1 IUA at port X1...X4 2 IUS at port X1...X8

### **Derating with Daisy Chain**

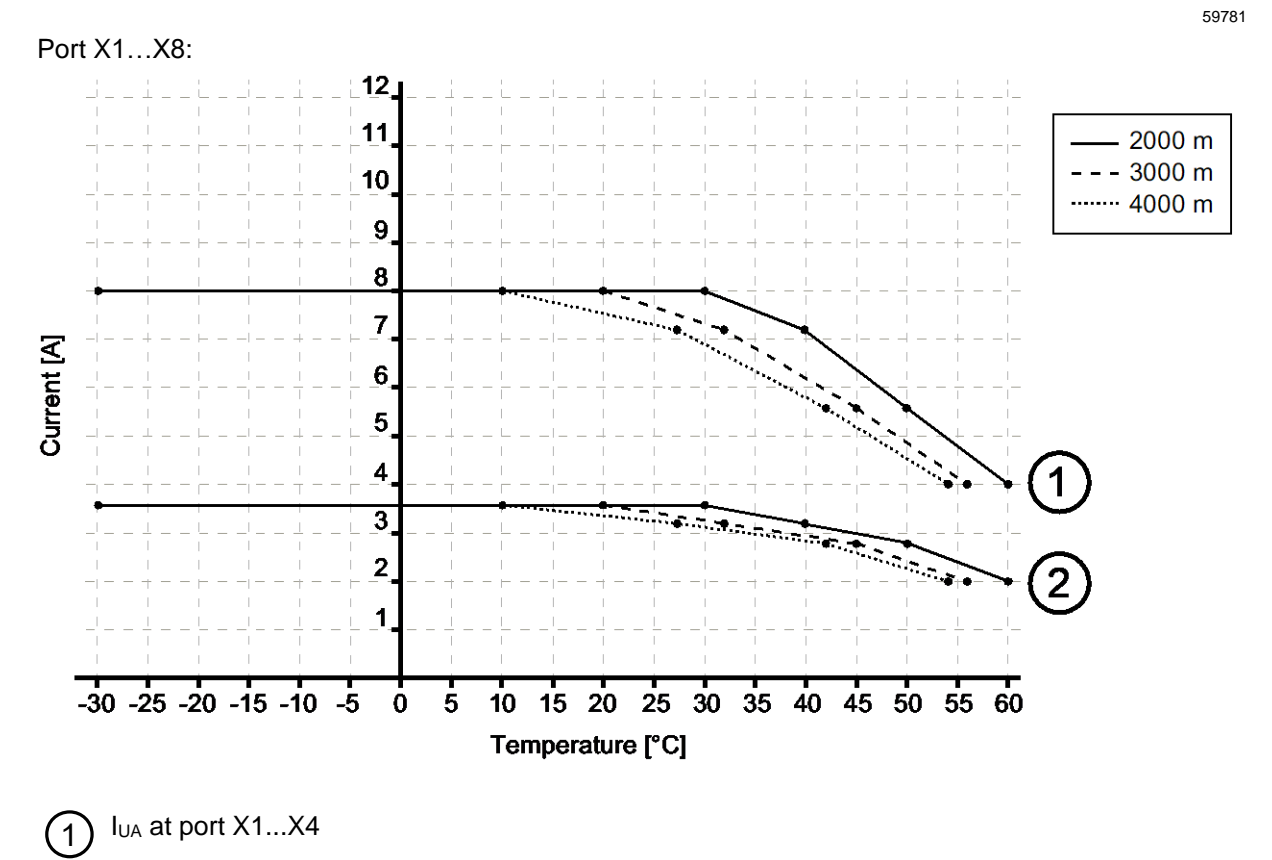

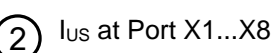

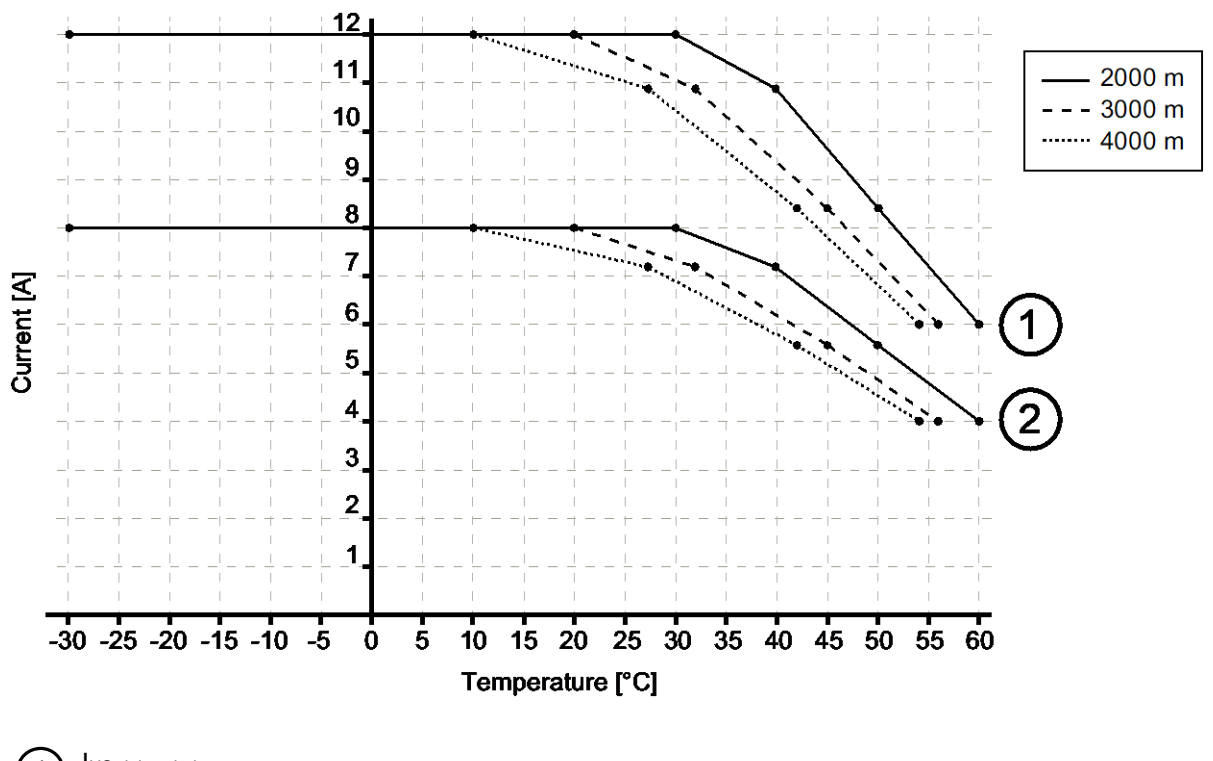

 $(1)$ IUS-daisy-chain

IUA-daisy-chain

Example:

2

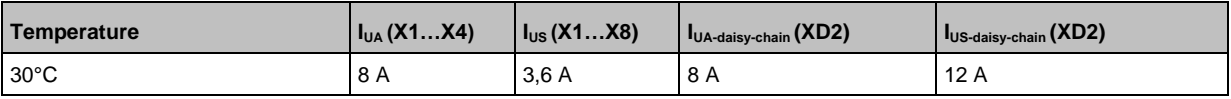

#### Port XD2:

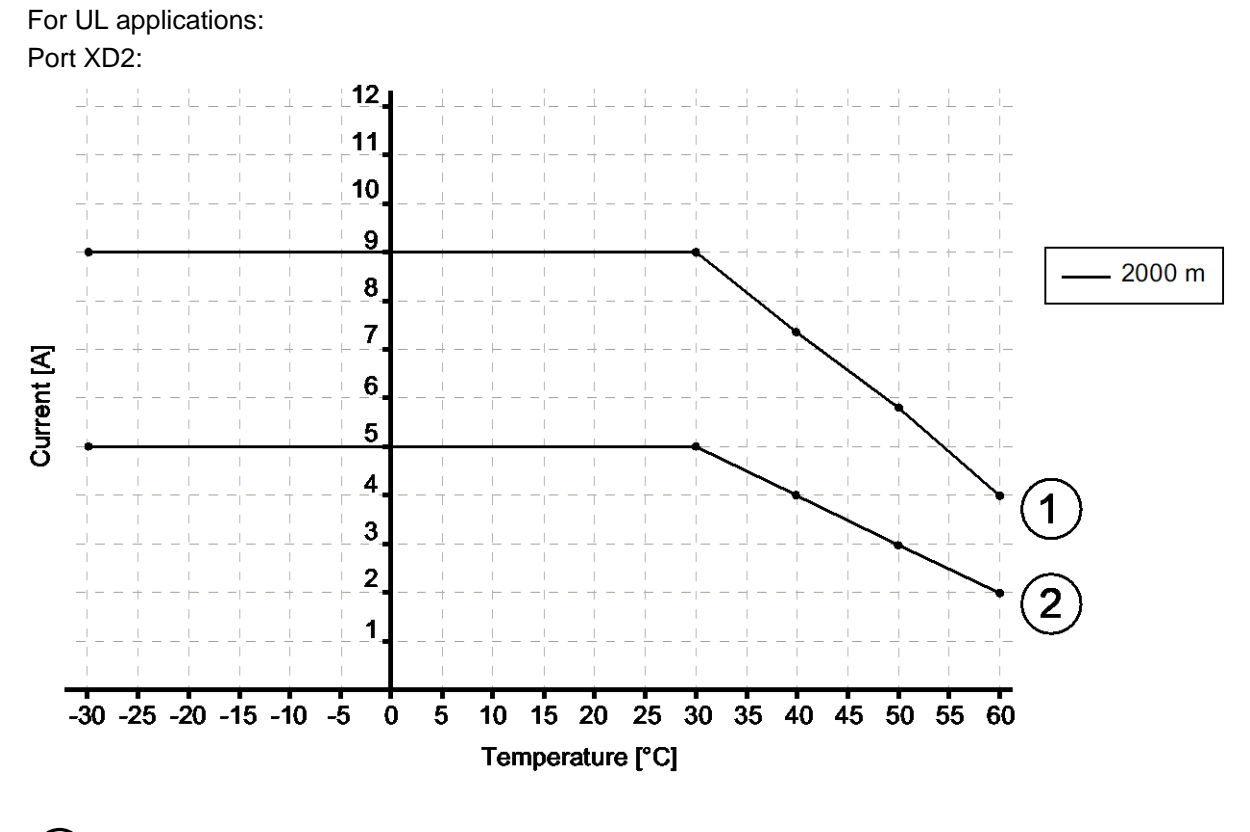

 $\left( 1 \right)$ IUS-daisy-chain

IUA-daisy-chain

Example:

 $\mathbf{2}$ 

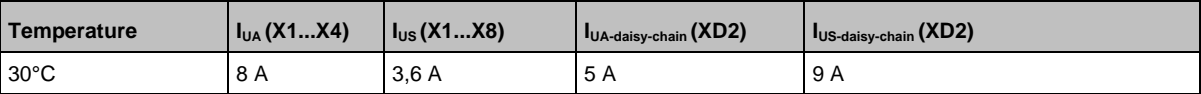

# **14.1.3 Inputs/outputs**

<span id="page-92-0"></span>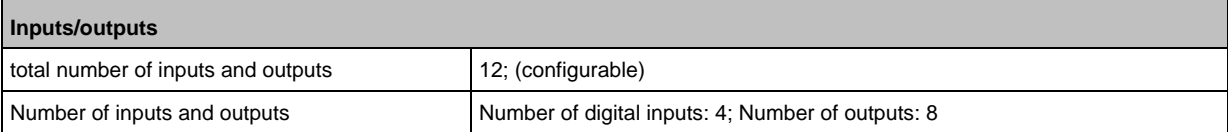

# **14.1.4 Inputs**

<span id="page-92-1"></span>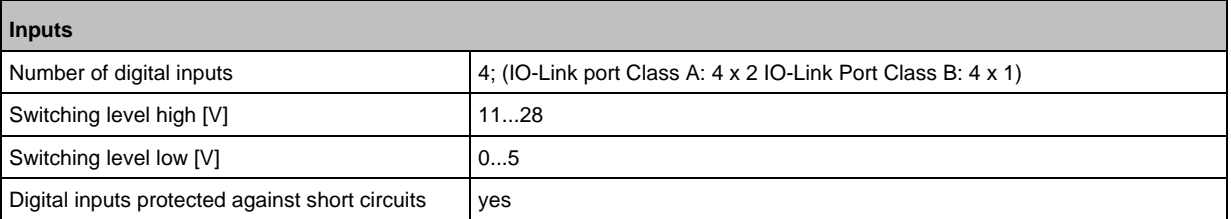

# **14.1.5 Outputs**

<span id="page-92-2"></span>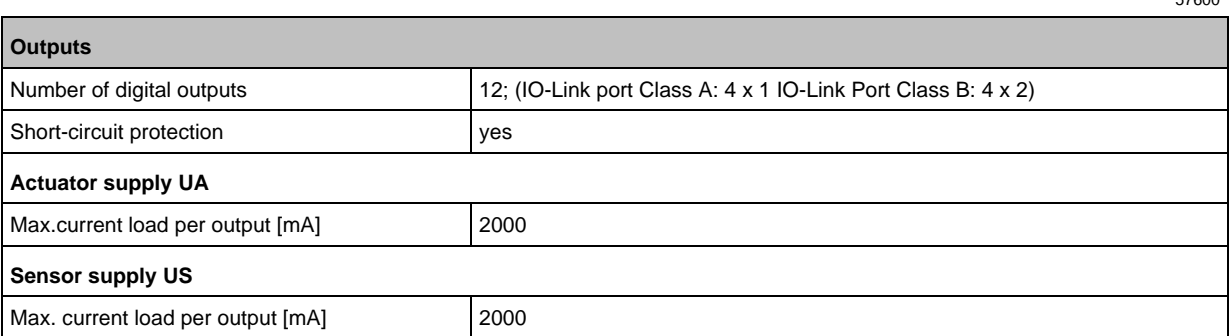

57599

34069

# **14.1.6 Interfaces**

<span id="page-93-0"></span>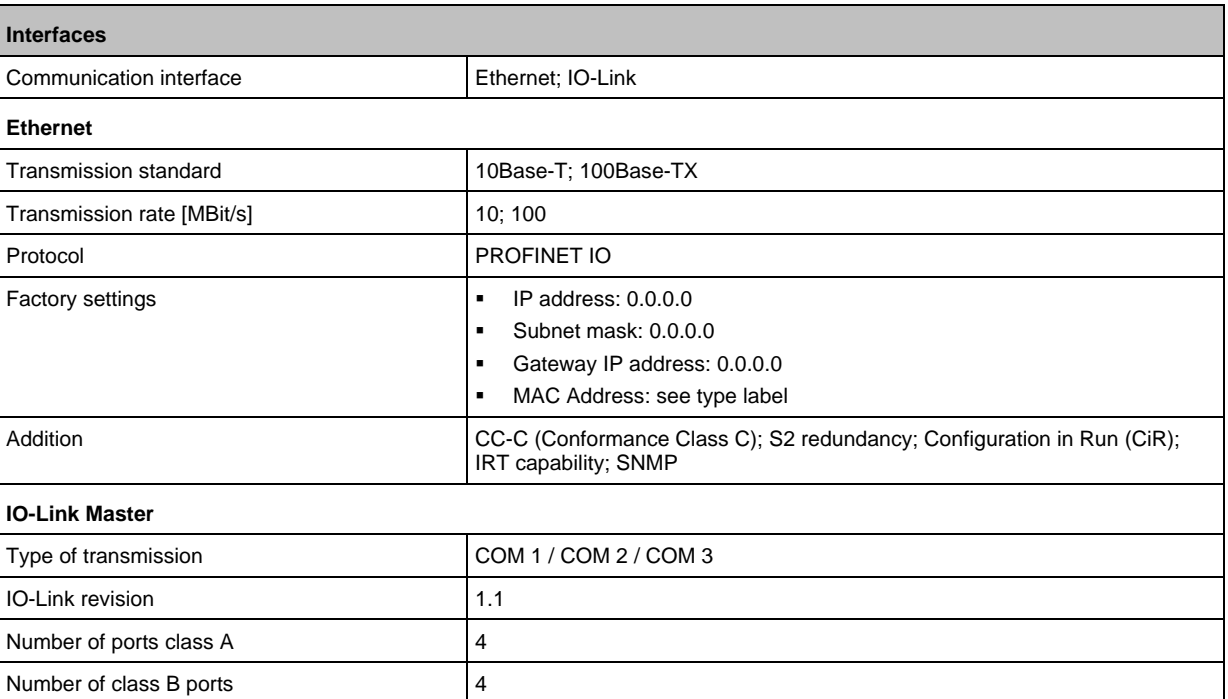

# **14.1.7 Environmental conditions**

<span id="page-93-1"></span>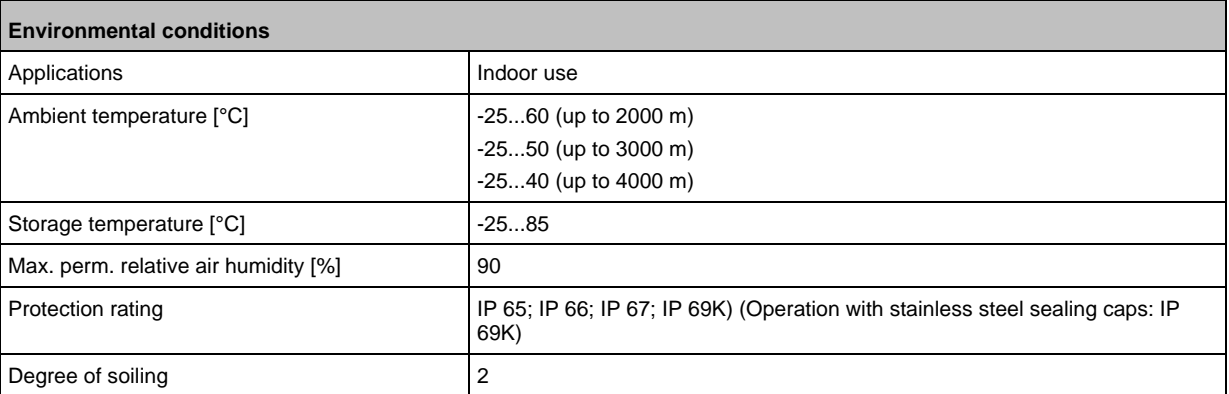

# **14.1.8 Approvals / tests**

<span id="page-93-2"></span>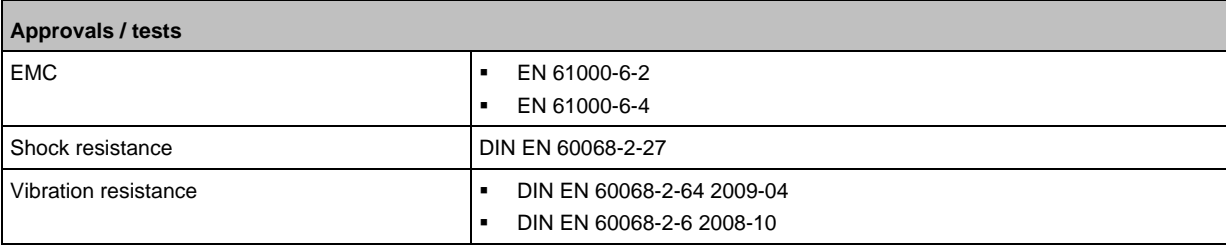

57602

57603

# **14.1.9 Mechanical data**

<span id="page-94-0"></span>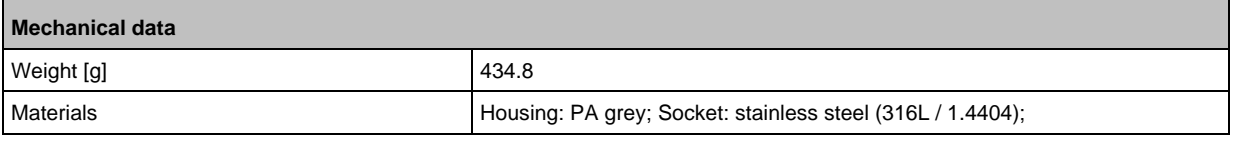

# **14.1.10 Electrical connection**

<span id="page-94-1"></span>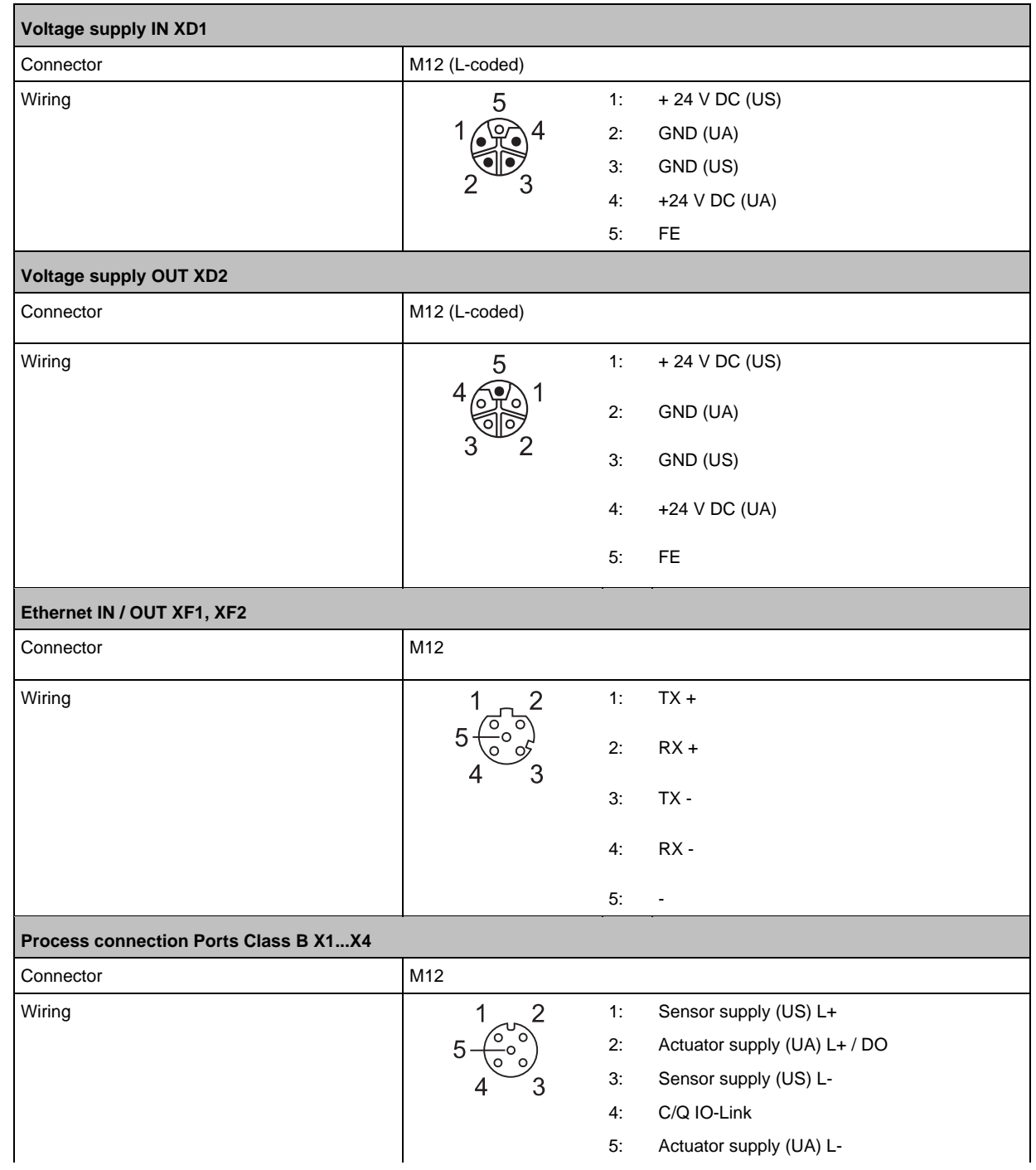

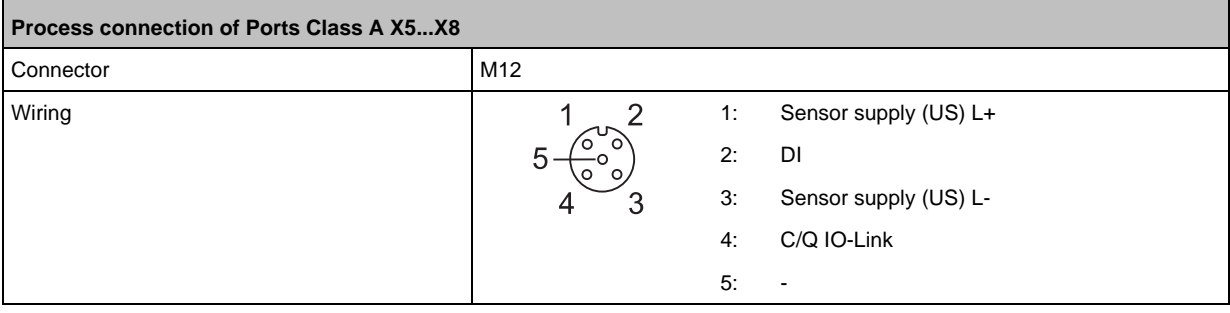

# **14.2 PROFINET:**

### <span id="page-96-0"></span>**Content**

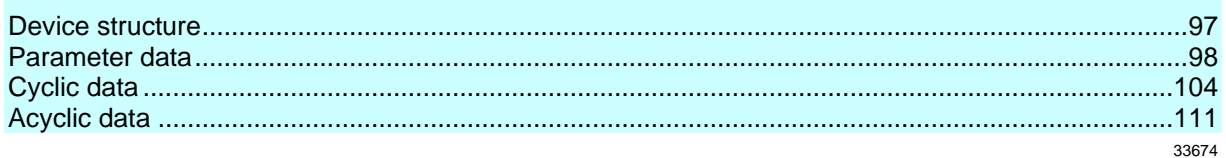

## **14.2.1 Device structure**

<span id="page-96-1"></span>**Slot Subslot Label Description** 0 0x8000 X1 Parameter PROFINET-IO 0x8001 | X1 P1 Parameter Port XF1 0x8002 X1 P2 Parameter Port XF2 1  $\vert$  0x1  $\vert$  IOLM proxy  $\vert \rightarrow$  **IOLM proxy module** ( $\rightarrow$  S. <u>98</u>) → **Parameters of the IOLM proxy modules** (→ S. [98\)](#page-97-2) 0x2 X1 (B-Port)  $\rightarrow$  **IOLD proxy modules** ( $\rightarrow$  S. [100\)](#page-99-0)  $\rightarrow$  **Parameters of the IOLD proxy modules** ( $\rightarrow$  S. [102\)](#page-101-0) 0x3 X2 (B-Port) 0x4 X3 (B-Port) 0x5 X4 (B-Port) 0x6 X5 (A-Port) 0x7 X6 (A-Port) 0x8 X7 (A-Port) 0x9 X8 (A-Port)

## **14.2.2 Parameter data**

#### <span id="page-97-0"></span>**Content** [IOLM proxy module](#page-97-1) ...............................................................................................................................[.98](#page-97-1) [Parameters of the IOLM proxy modules.](#page-97-2)...............................................................................................[.98](#page-97-2) [IOLD proxy modules.](#page-99-0)...........................................................................................................................[.100](#page-99-0) [Parameters of the IOLD proxy modules](#page-101-0) ..............................................................................................[.102](#page-101-0) 57607

### **IOLM proxy module**

57634

<span id="page-97-1"></span>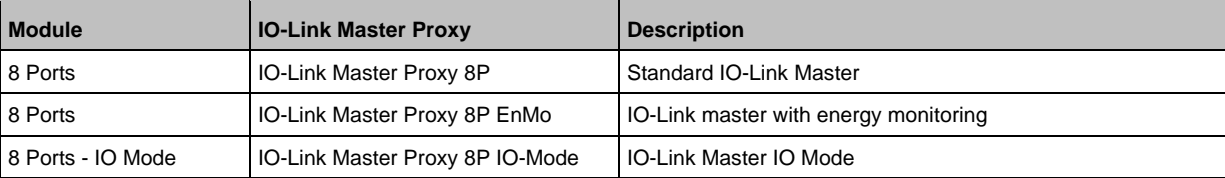

### **Parameters of the IOLM proxy modules**

<span id="page-97-2"></span>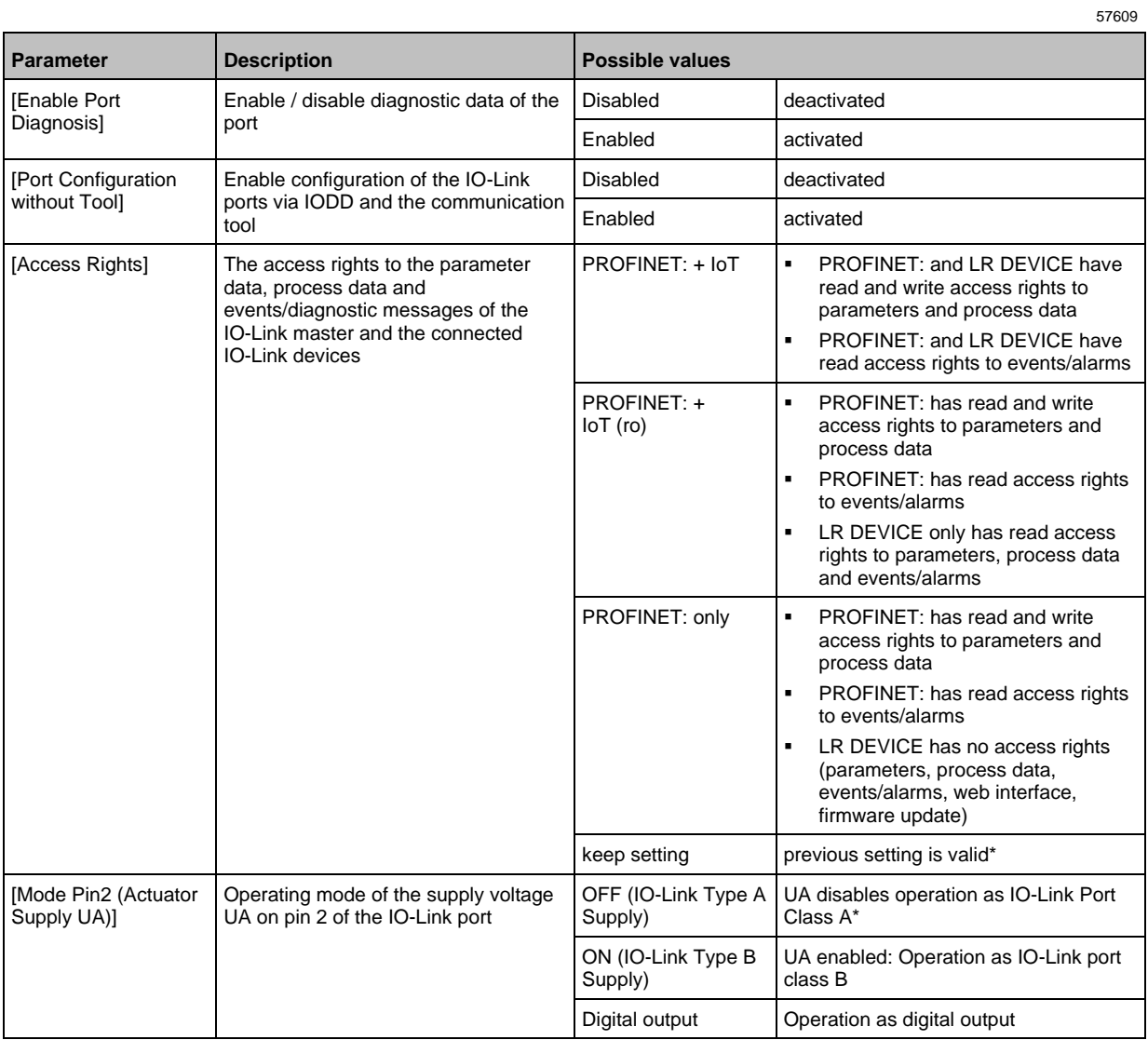

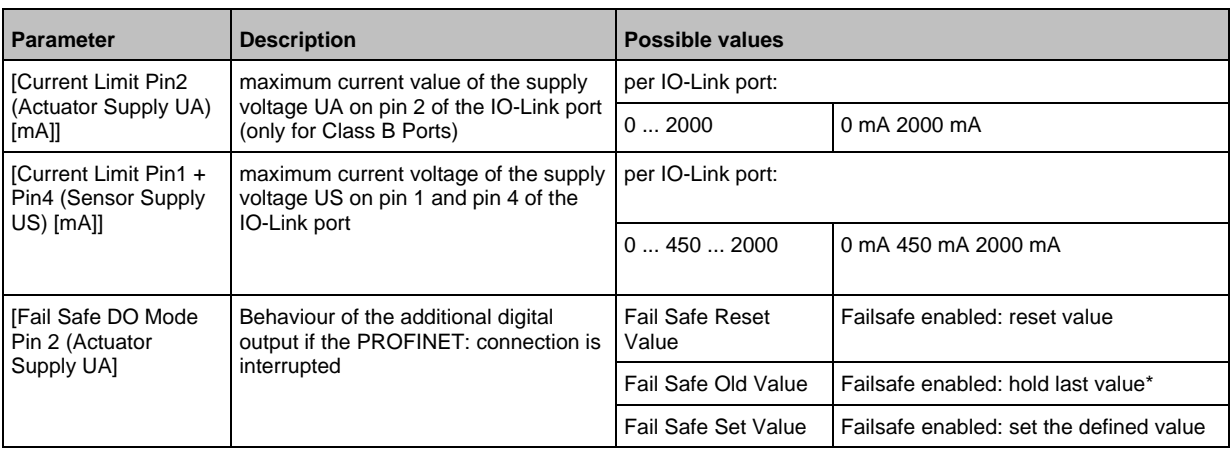

\* ... Factory settings

#### **IOLD proxy modules**

<span id="page-99-0"></span>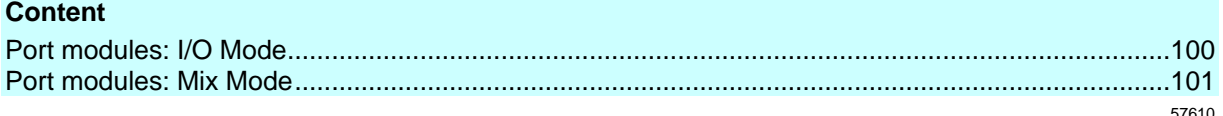

57612

#### **Port modules: I/O Mode**

<span id="page-99-1"></span>**Module Port Mode Process data**  $IO$ -Link 1 I / 1 O Byte + PQI |  $IO$ -Link | 1 byte input data and 1 byte output data and PQI IO-Link 1 I / 15 O Byte + PQI |  $\vert$  IO-Link | 1 byte input data and 15 bytes output data and PQI IO-Link 2 I / 2 O Byte + PQI | IO-Link  $2$  bytes input data and 2 bytes output data and PQI IO-Link 4 I / 1 O Byte + PQI | IO-Link  $4 \text{ bytes input data}$  and 1 byte output data and PQI  $IO$ -Link 4 I / 4 O Byte + PQI | IO-Link  $4$  bytes input data and 4 bytes output data and PQI  $IO$ -Link 8 I / 1 O Byte + PQI | IO-Link | 8 bytes input data and 1 byte output data and PQI IO-Link 8 I / 8 O Byte + PQI | IO-Link  $\vert$  8 bytes input data and 8 bytes output data and PQI  $IO$ -Link 16 I / 1 O Byte + PQI | IO-Link 16 bytes input data and 1 byte output data and PQI IO-Link 16 I / 16 O Byte + PQI | IO-Link 16 bytes input data and 16 bytes output data and PQI  $IO$ -Link 32 I / 1 O Byte + PQI | IO-Link  $32$  bytes input data and 1 byte output data and PQI IO-Link 32 I / 32 O Byte + PQI | IO-Link  $\vert$  32 bytes input data and 32 bytes output data and PQI  $IO$ -Link 1 I Byte + PQI  $IO$ -Link  $10$  byte input data and PQI IO-Link 2 I Byte + PQI | IO-Link | 2 bytes input data and PQI  $IO$ -Link 4 I Byte + PQI |  $IO$ -Link  $4$  bytes input data and PQI  $IO$ -Link 8 I Byte + PQI  $|IO$ -Link  $|8$  bytes input data and PQI  $IO$ -Link 16 I Byte + PQI | IO-Link | 16 bytes input data and PQI  $IO$ -Link 32 I Byte + PQI  $IO$ -Link  $32$  bytes input data and PQI  $IO$ -Link 1 O Byte + PQI |  $IO$ -Link | 1 byte output data and PQI  $IO$ -Link 2 O Byte + PQI  $|IO$ -Link  $|2$  bytes output data and PQI  $IO$ -Link 4 O Byte + PQI  $IO$ -Link  $40$  bytes output data and PQI  $IO$ -Link 8 O Byte + PQI | IO-Link | 8 bytes output data and PQI IO-Link 16 O Byte + PQI | IO-Link | 16 bytes output data and PQI  $IO$ -Link 32 O Byte + PQI  $IO$ -Link  $32$  bytes output data and PQI Digital Input without PD | DI | digital input Digital Output without PD DO digital output Disabled **disabled** Port disabled

### **Port modules: Mix Mode**

<span id="page-100-0"></span>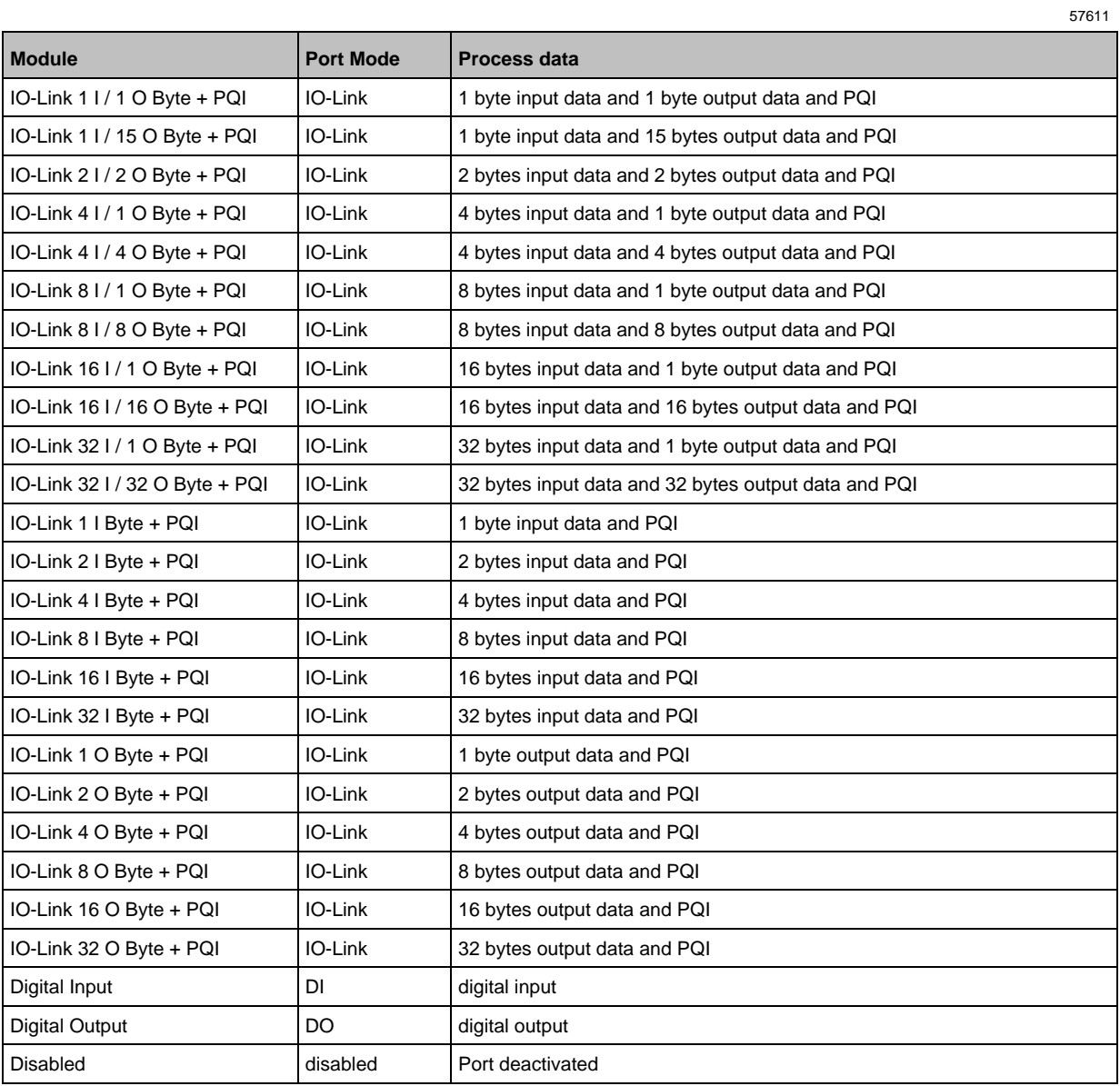

## **Parameters of the IOLD proxy modules**

<span id="page-101-0"></span>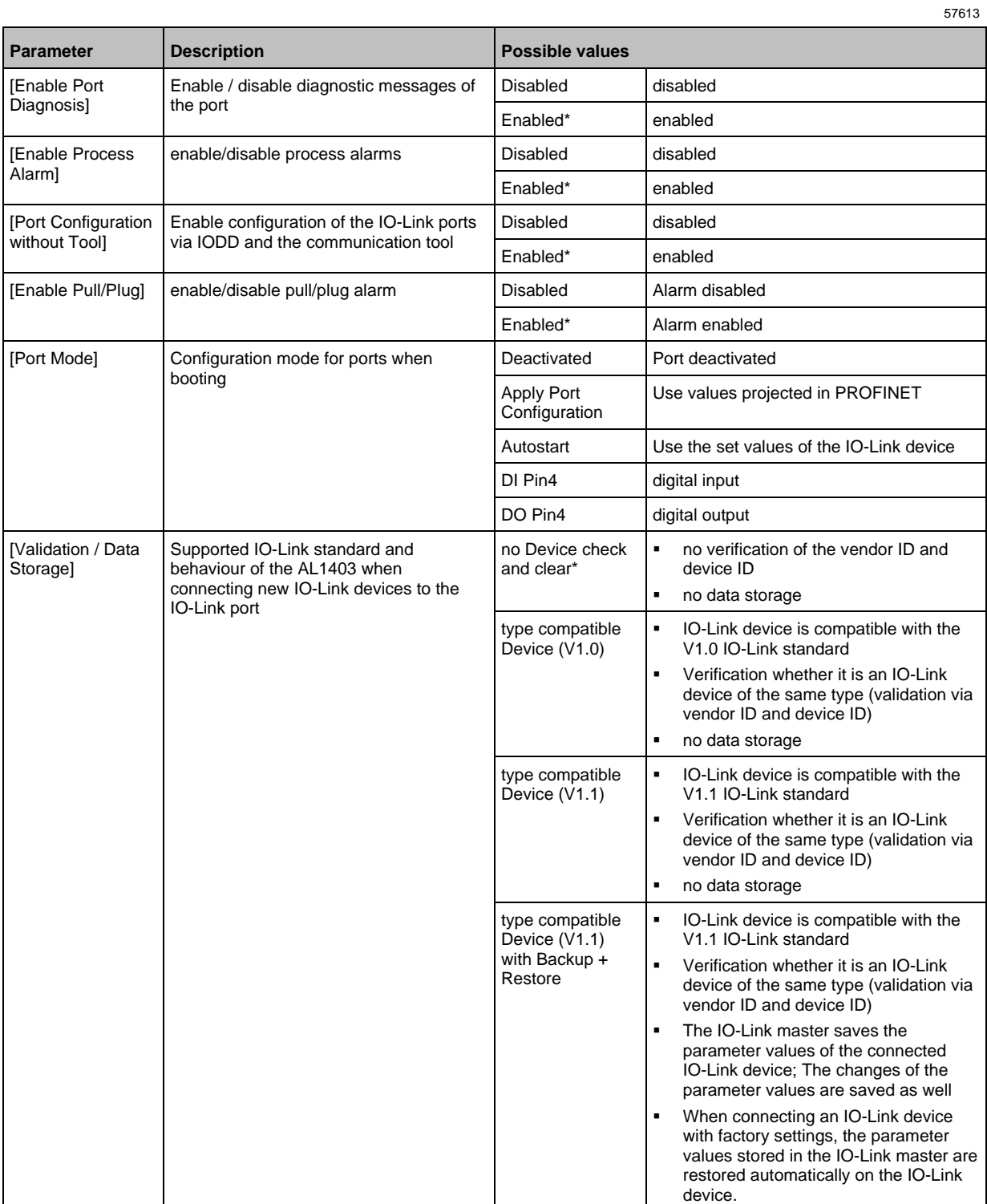

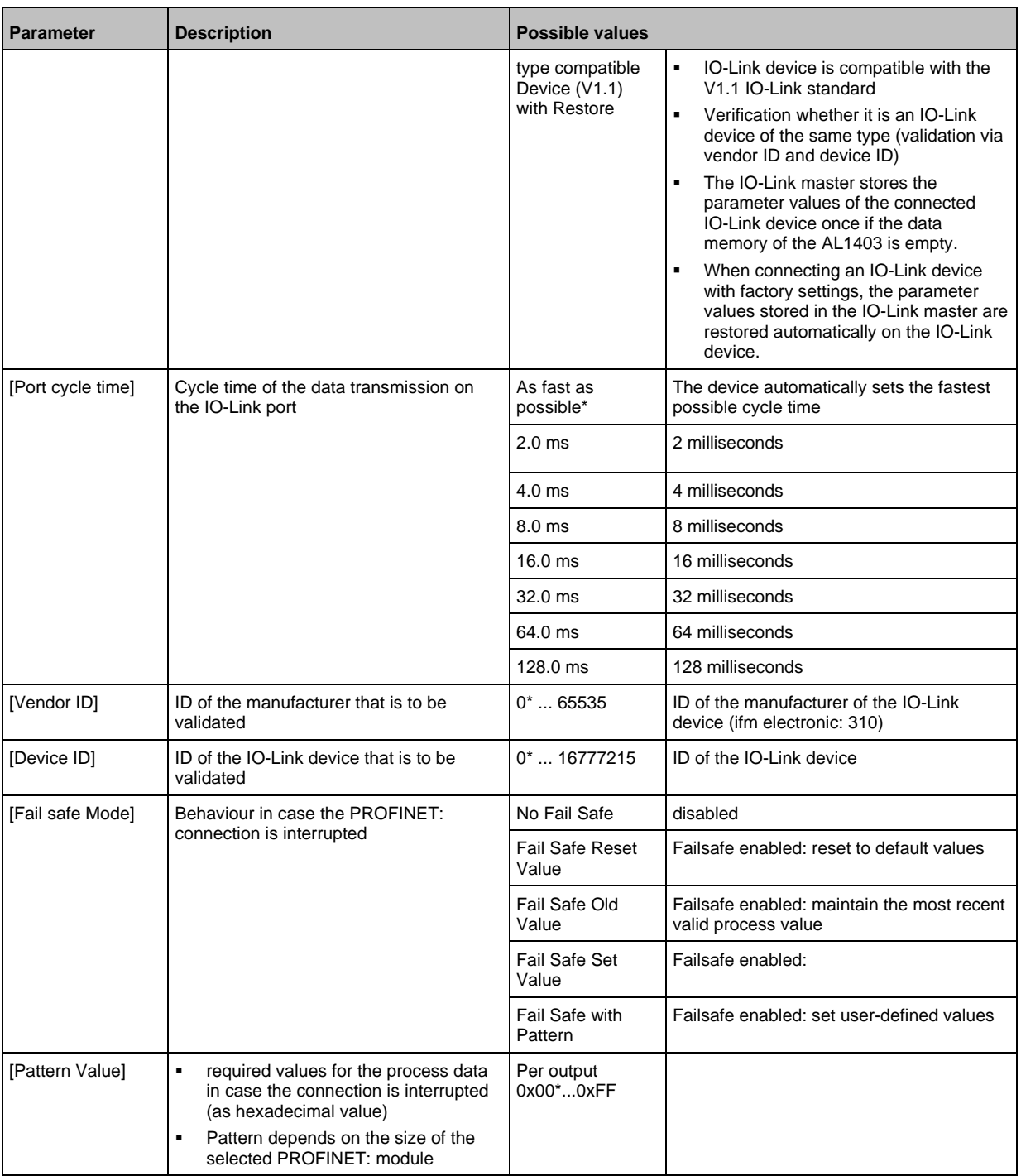

# **14.2.3 Cyclic data**

<span id="page-103-0"></span>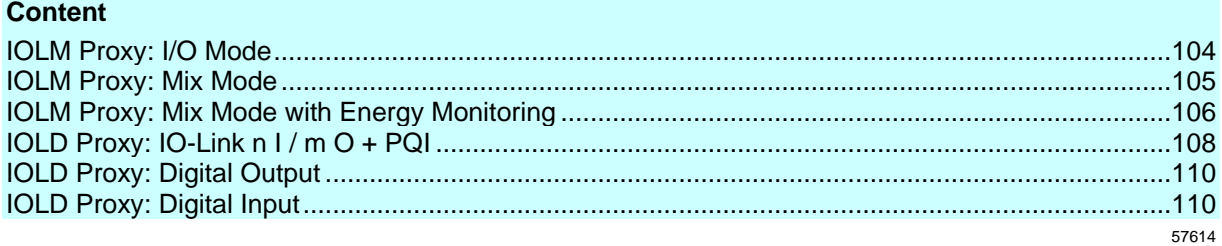

## **IOLM Proxy: I/O Mode**

57635

#### <span id="page-103-1"></span>Input data: 2 bytes  $\blacksquare$

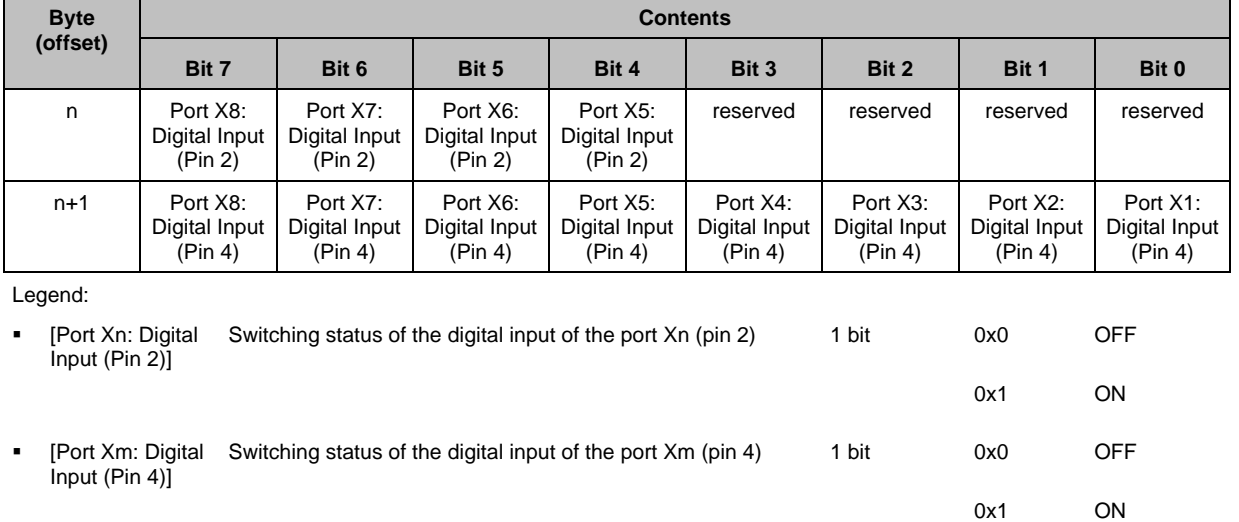

### Output data: 2 bytes

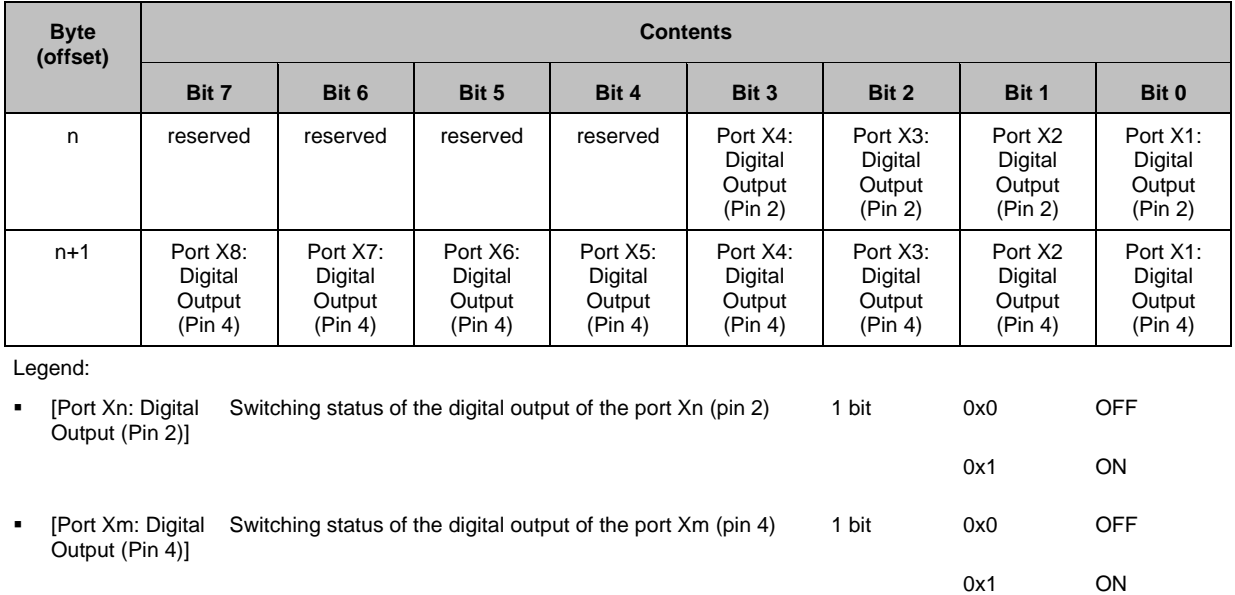

## **IOLM Proxy: Mix Mode**

<span id="page-104-0"></span>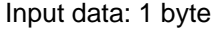

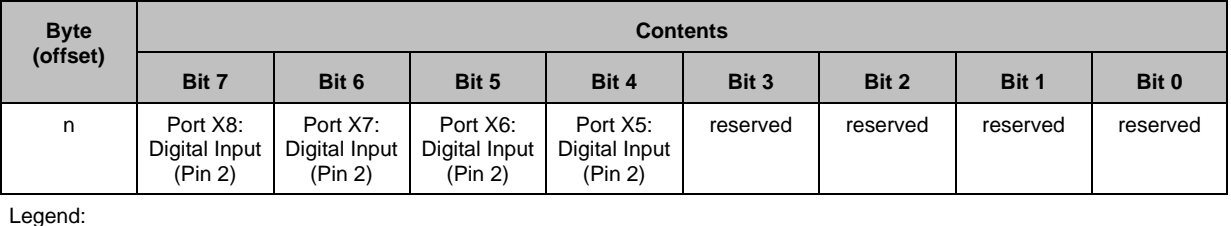

Legend:

▪ [Port Xn: Digital Input (Pin 2)] Switching status of the digital input of the port Xn (pin 2) 1 bit 0x0 OFF 0x1 ON

# Output data: 1 byte

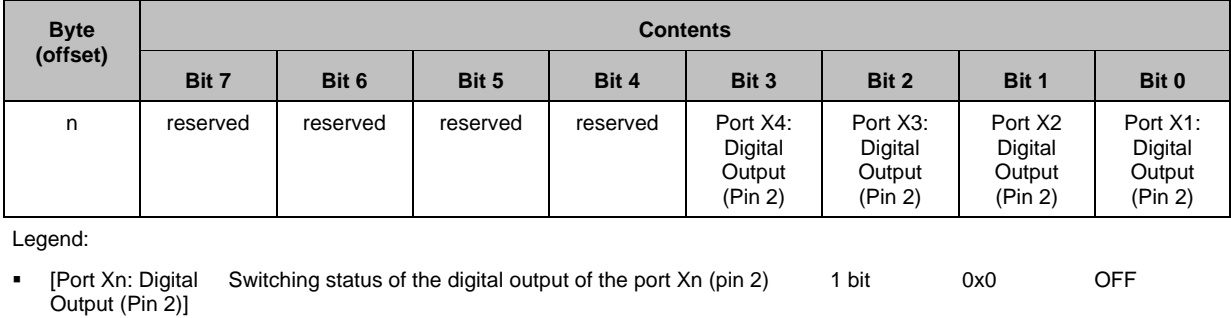

0x1 ON

### **IOLM Proxy: Mix Mode with Energy Monitoring**

**Byte (offset) Contents Bit 7 Bit 6 Bit 5 Bit 4 Bit 3 Bit 2 Bit 1 Bit 0** n Port X8: Digital Input (Pin 2) Port X7: Digital Input (Pin 2) Port X6: Digital Input (Pin 2) Port X5: Digital Input (Pin 2) reserved reserved reserved reserved n+1 | reserved | reserved | reserved | reserved | reserved | reserved | Status Actuator Supply UA **Status** Sensor Supply US n+2 **Supply Voltage Actuator [mV] (MSB)** n+3 | Supply Voltage Actuator [mV] (LSB) n+4 | Supply Current Actuator [mA] (MSB) n+5 Supply Current Actuator [mA] (LSB) n+6 **Supply Voltage Sensor [mV] (MSB)** n+7 Supply Voltage Sensor [mV] (LSB) n+8 | Contract Current Sensor [mA] (MSB) n+9 **Supply Current Sensor [mA] (LSB)** n+10 reserved reserved reserved reserved reserved Port X4: **Status** Actuator Port Port X3: **Status** Actuator Port Port X2: **Status** Actuator Port Port X1: **Status** Actuator Port n+11 | Port X1: Actuator Current [mA] (MSB) n+12 | Port X1: Actuator Current [mA] (LSB) n+13 | Port X2: Actuator Current [mA] (MSB) n+14 | Port X2: Actuator Current [mA] (LSB) n+15 | Port X3: Actuator Current [mA] (MSB) n+16 | Port X3: Actuator Current [mA] (LSB) n+17 | Port X4: Actuator Current [mA] (MSB) n+18 | Port X4: Actuator Current [mA] (LSB) n+19 Port X8: **Status** Sensor Port Port X7: **Status** Sensor Port Port X6: Status Sensor Port Port X5: **Status** Sensor Port Port X4: **Status** Sensor Port Port X3: **Status** Sensor Port Port X2: Status Sensor Port Port X1: **Status** Sensor Port n+20 | Port X1: Sensor Current [mA] (MSB) n+21 | Port X1: Sensor Current [mA] (LSB) n+22 | Port X2: Sensor Current [mA] (MSB) n+23 | Port X2: Sensor Current [mA] (LSB) n+24 Port X3: Sensor Current [mA] (MSB) n+25 | Port X3: Sensor Current [mA] (LSB) n+26 | Port X4: Sensor Current [mA] (MSB) n+27 | Port X4: Sensor Current [mA] (LSB) n+28 | Port X5: Sensor Current [mA] (MSB) n+29 | Port X5: Sensor Current [mA] (LSB) n+30 | Port X6: Sensor Current [mA] (MSB)

57637

#### <span id="page-105-0"></span>Input data: 36 bytes

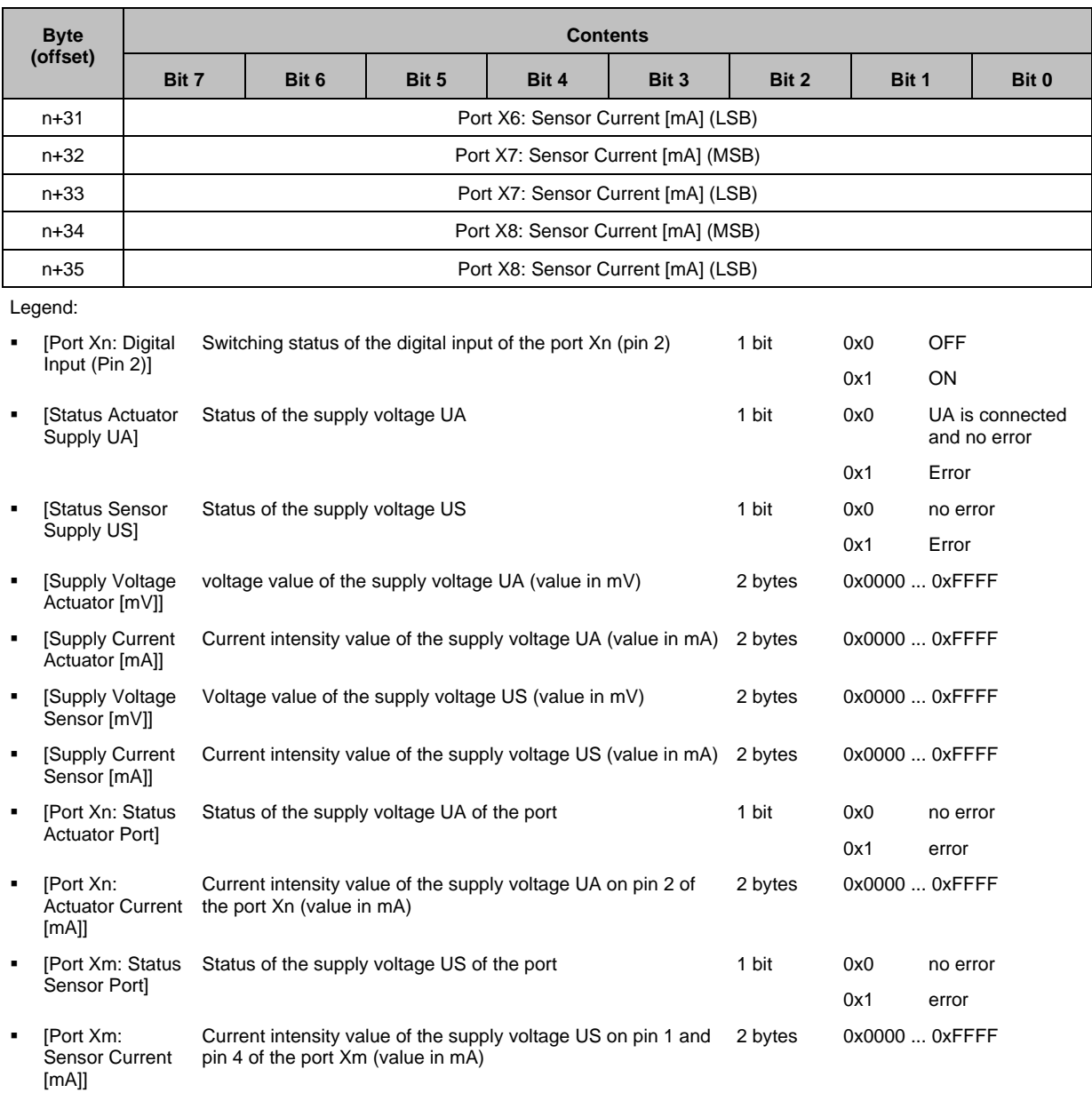

### Output data: 1 byte

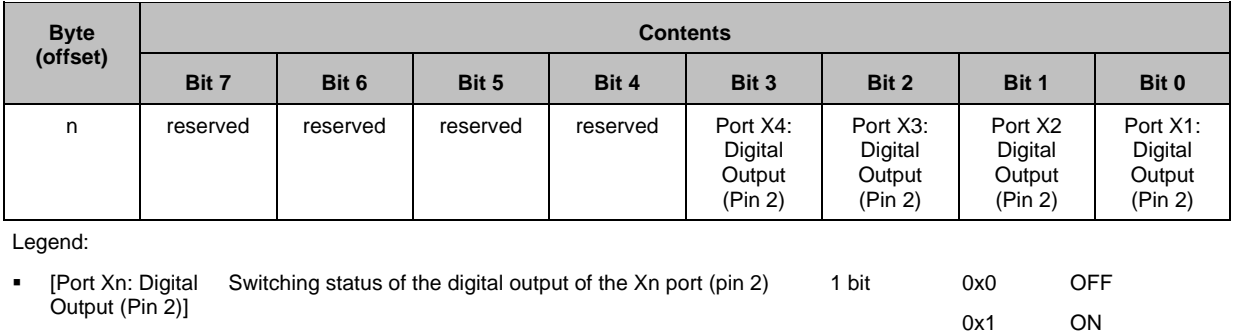

# **IOLD Proxy: IO-Link n I / m O + PQI**

#### <span id="page-107-0"></span>Input data:

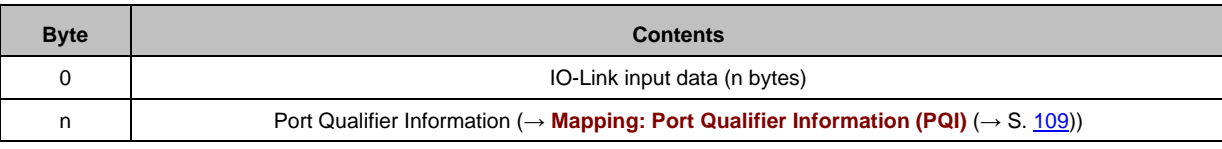

57618

Legend:

n ... Number of bytes on input data (n = [0, 1, 2, 4, 8, 16, 32])

#### Output data:

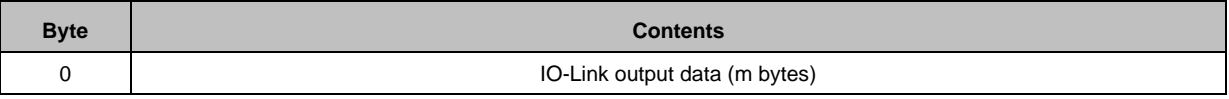

Legend:

m ... Number of bytes on output data  $(m = [0, 1, 2, 4, 8, 16, 32])$
## **Mapping: Port Qualifier Information (PQI)**

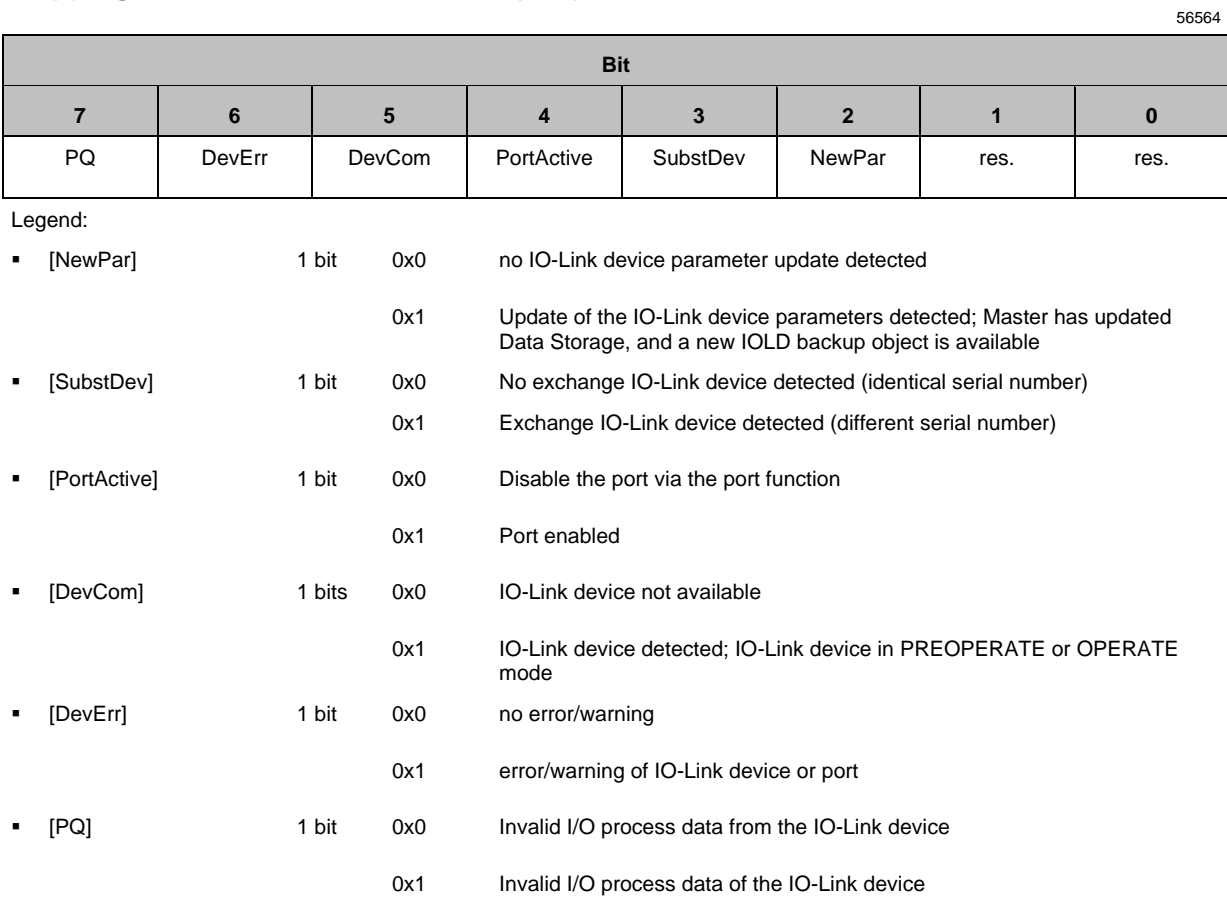

# **IOLD Proxy: Digital Output**

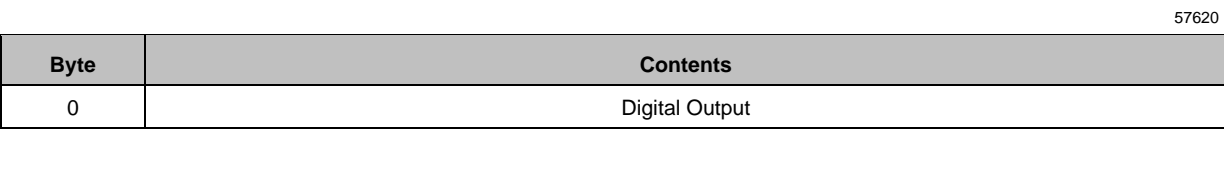

0x01...0xFF ON

0x01 ON

57619

▪ [Digital Output] Digital output (pin 4) 0x00 OFF

## **IOLD Proxy: Digital Input**

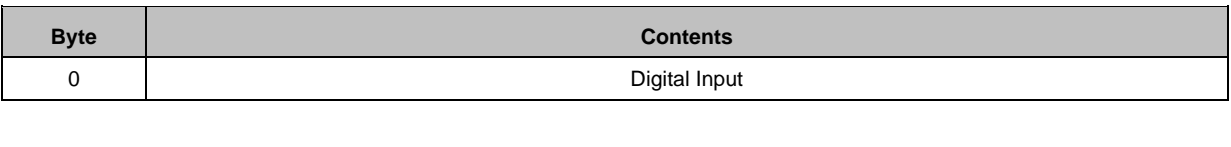

▪ [Digital Input] Digital input (pin 4) 0x00 OFF

## **14.2.4 Acyclic data**

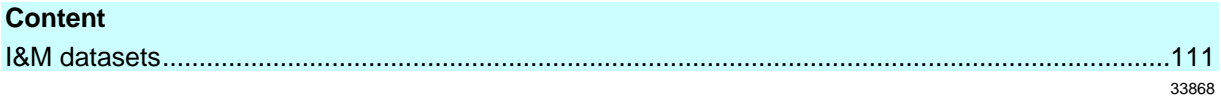

### **I&M datasets**

<span id="page-110-0"></span>The AL1403 supports the following I&M datasets (I&M = Identification & Maintenance):

### **I&M0 (Slot 0)**

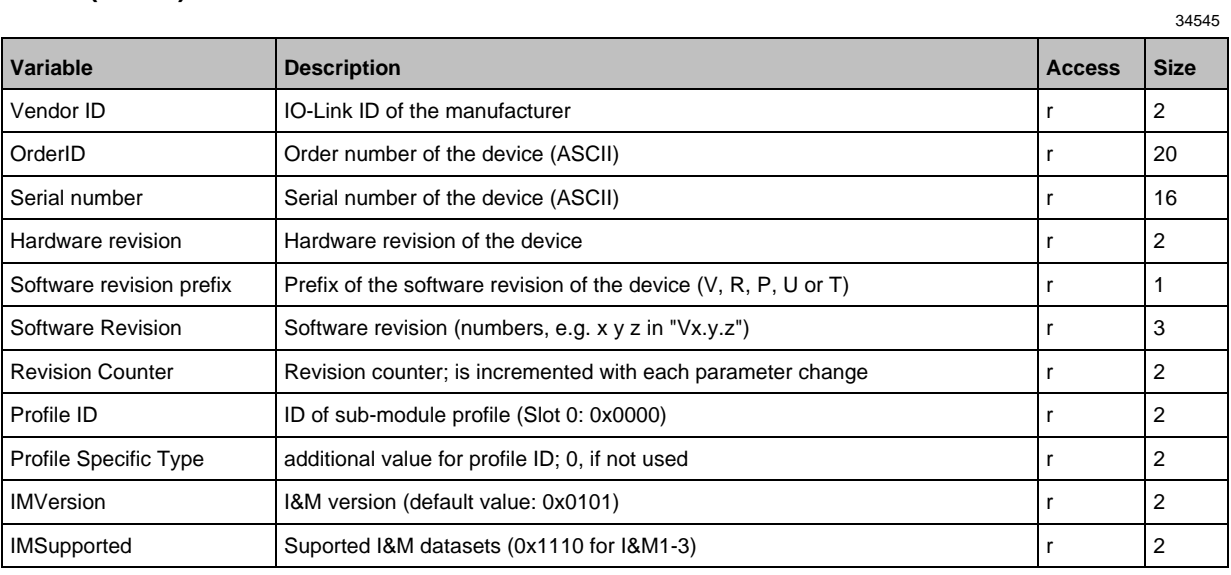

r ... only read

### **I&M1 (Slot 0)**

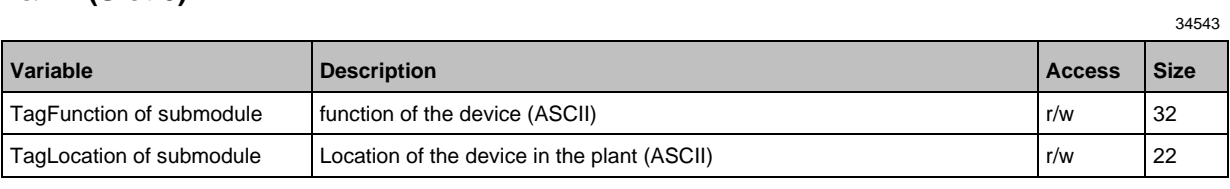

r/w ... read and write

### **I&M2 (Slot 0)**

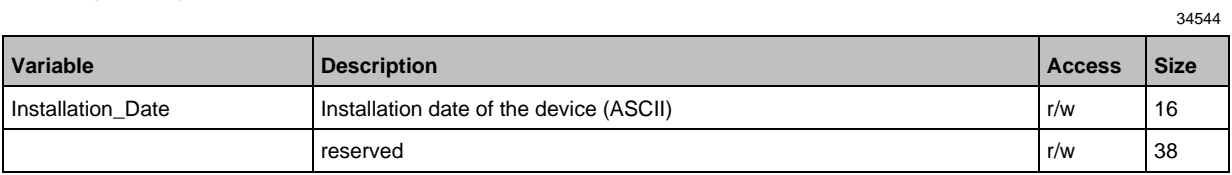

r/w ... read and write

## **I&M3 (Slot 0)**

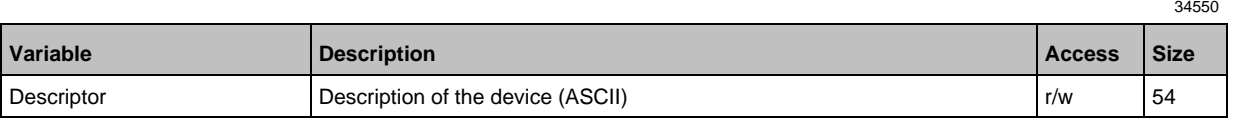

r/w ... read and write

### **I&M0 (Slot 1)**

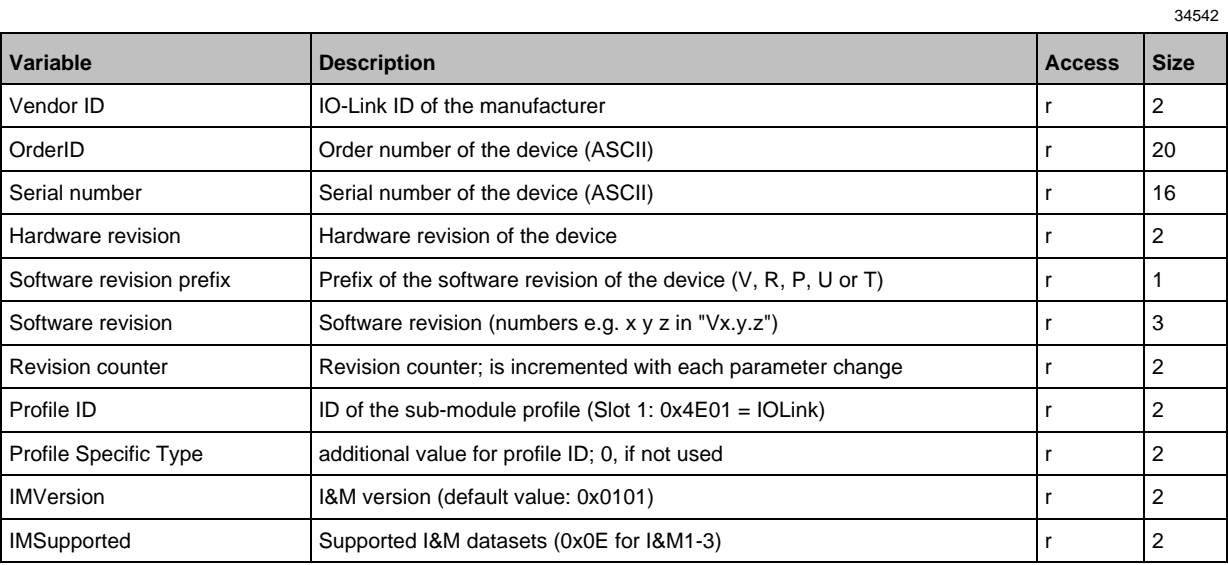

r ... read only

#### $14.3$ ifm IoT Core

### **Content**

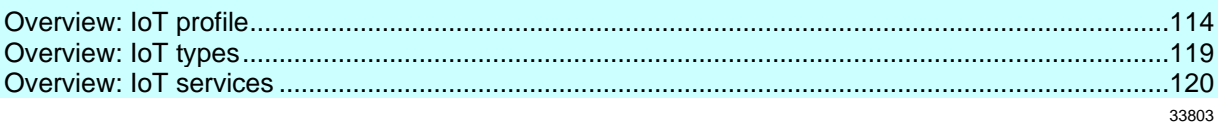

# **14.3.1 Overview: IoT profile**

## <span id="page-113-0"></span>**Content**

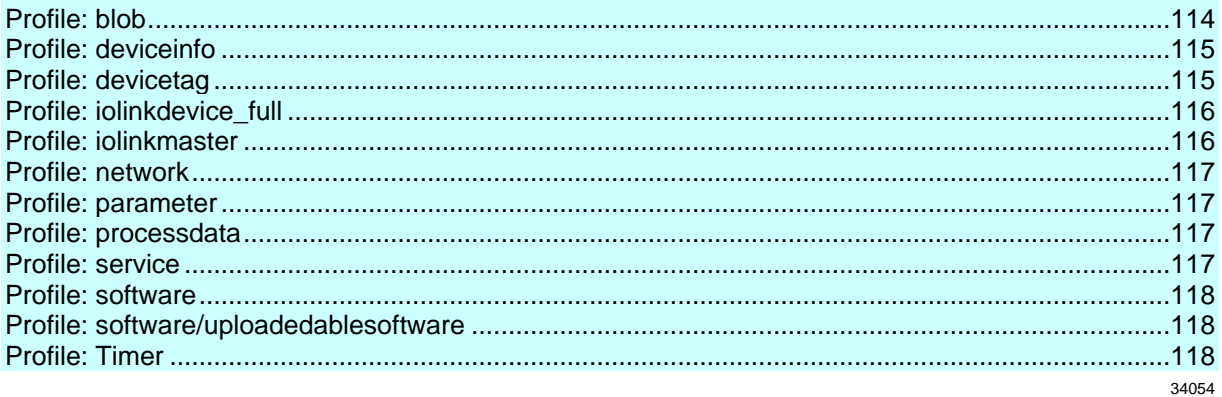

### **Profile: blob**

<span id="page-113-1"></span>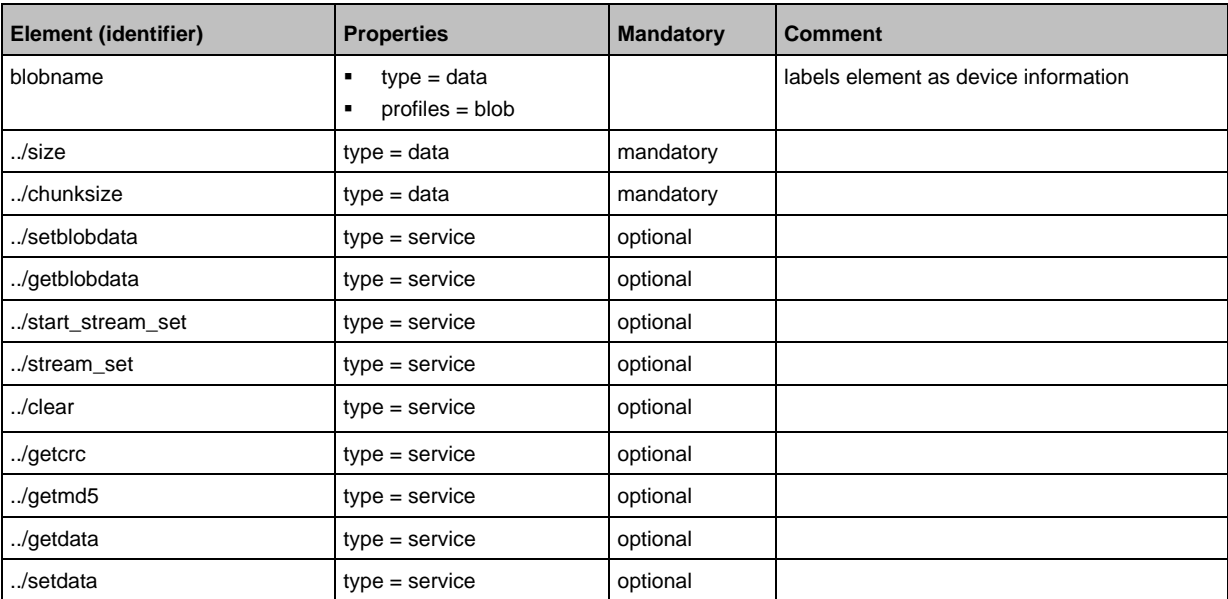

## **Profile: deviceinfo**

<span id="page-114-0"></span>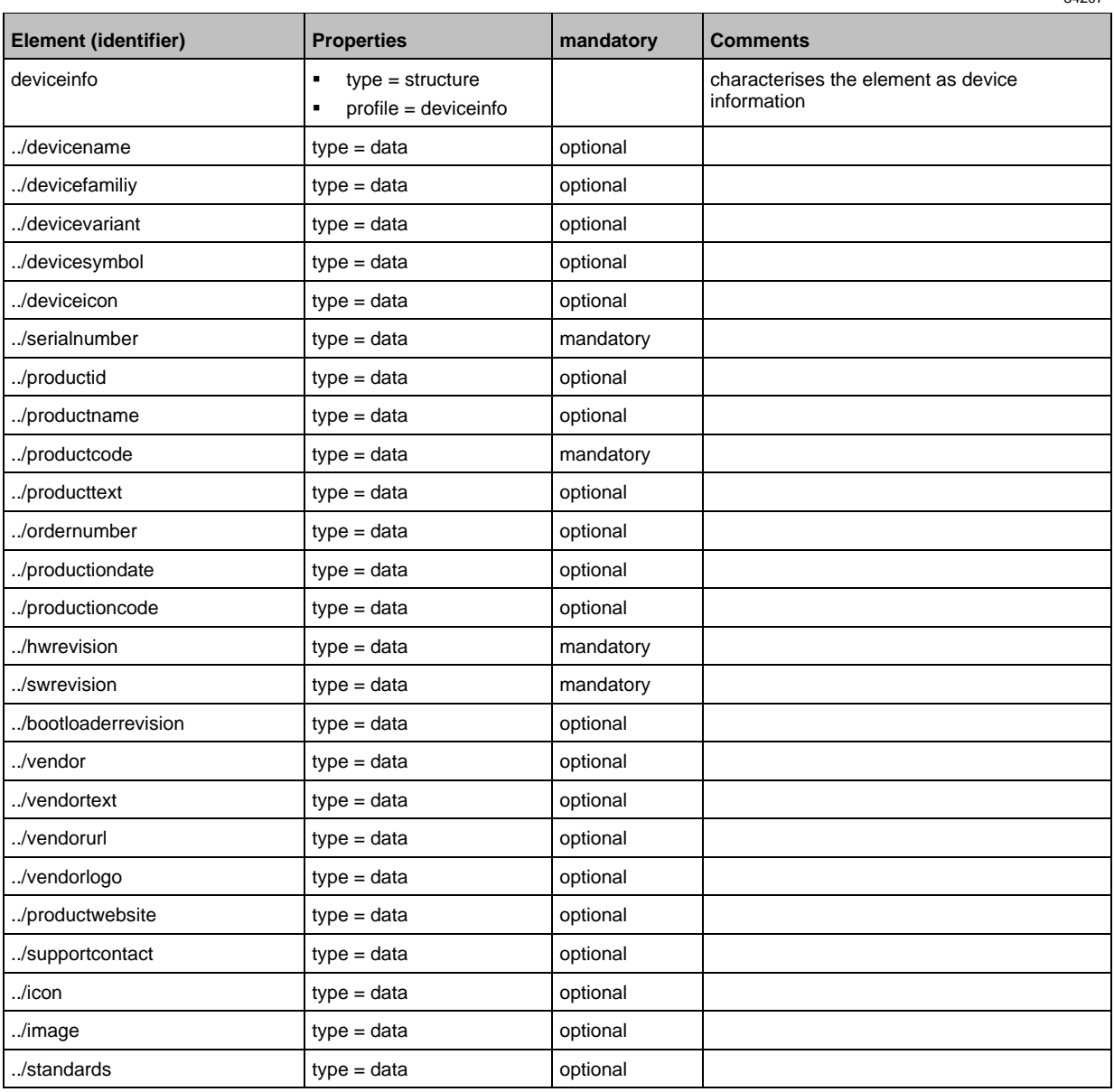

## **Profile: devicetag**

<span id="page-114-1"></span>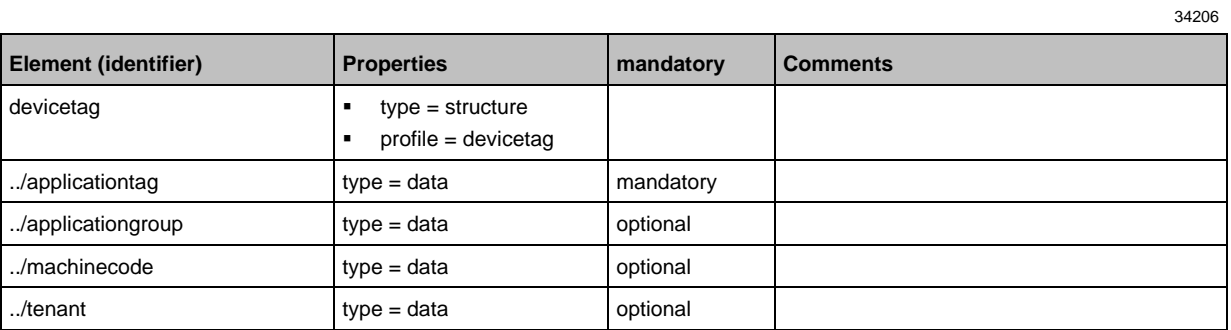

# **Profile: iolinkdevice\_full**

<span id="page-115-0"></span>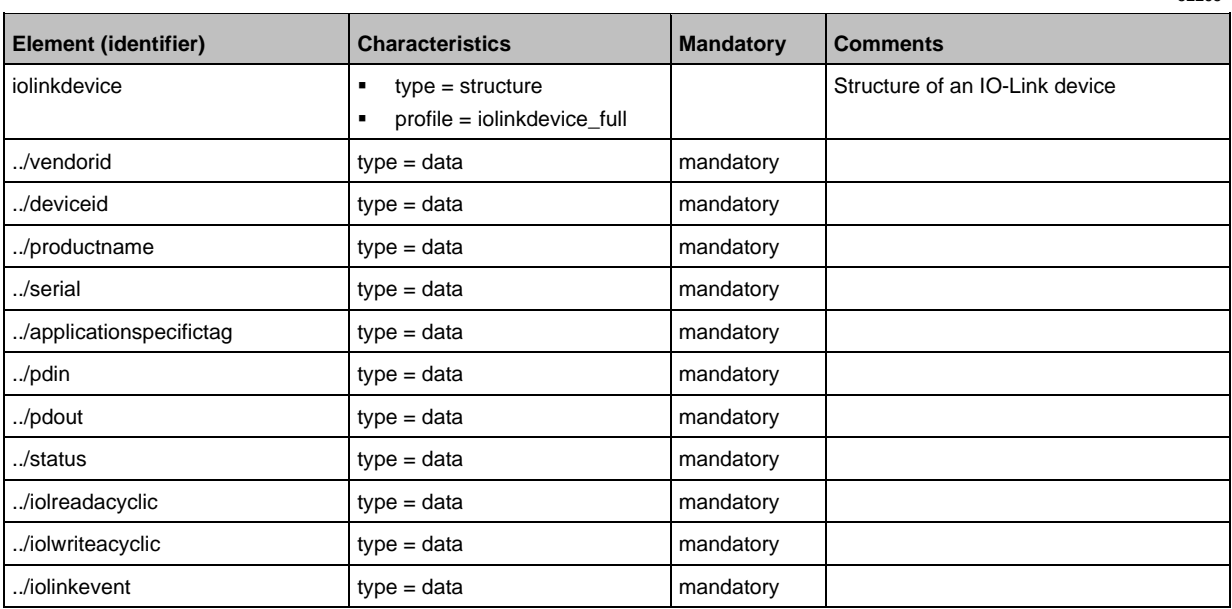

## **Profile: iolinkmaster**

<span id="page-115-1"></span>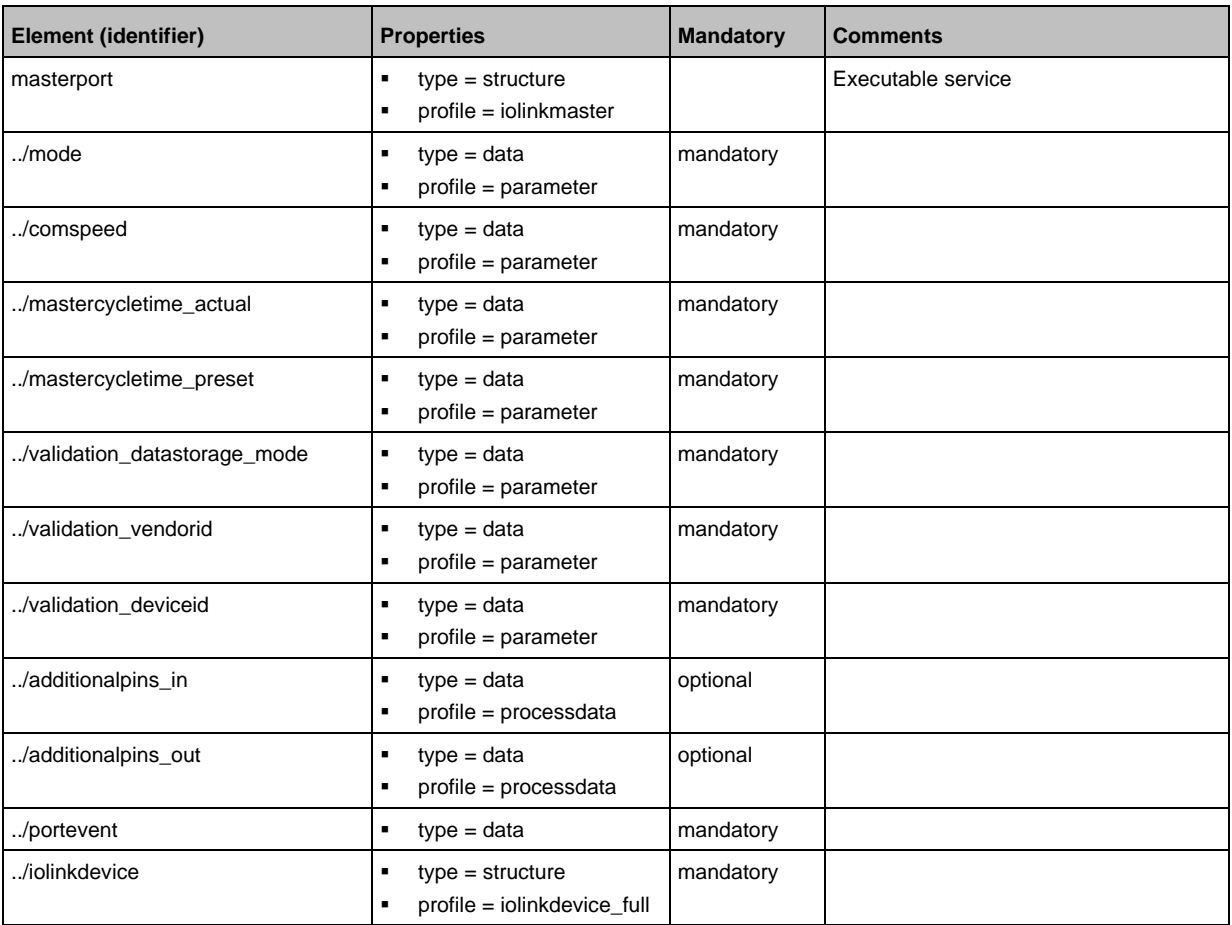

### **Profile: network**

<span id="page-116-0"></span>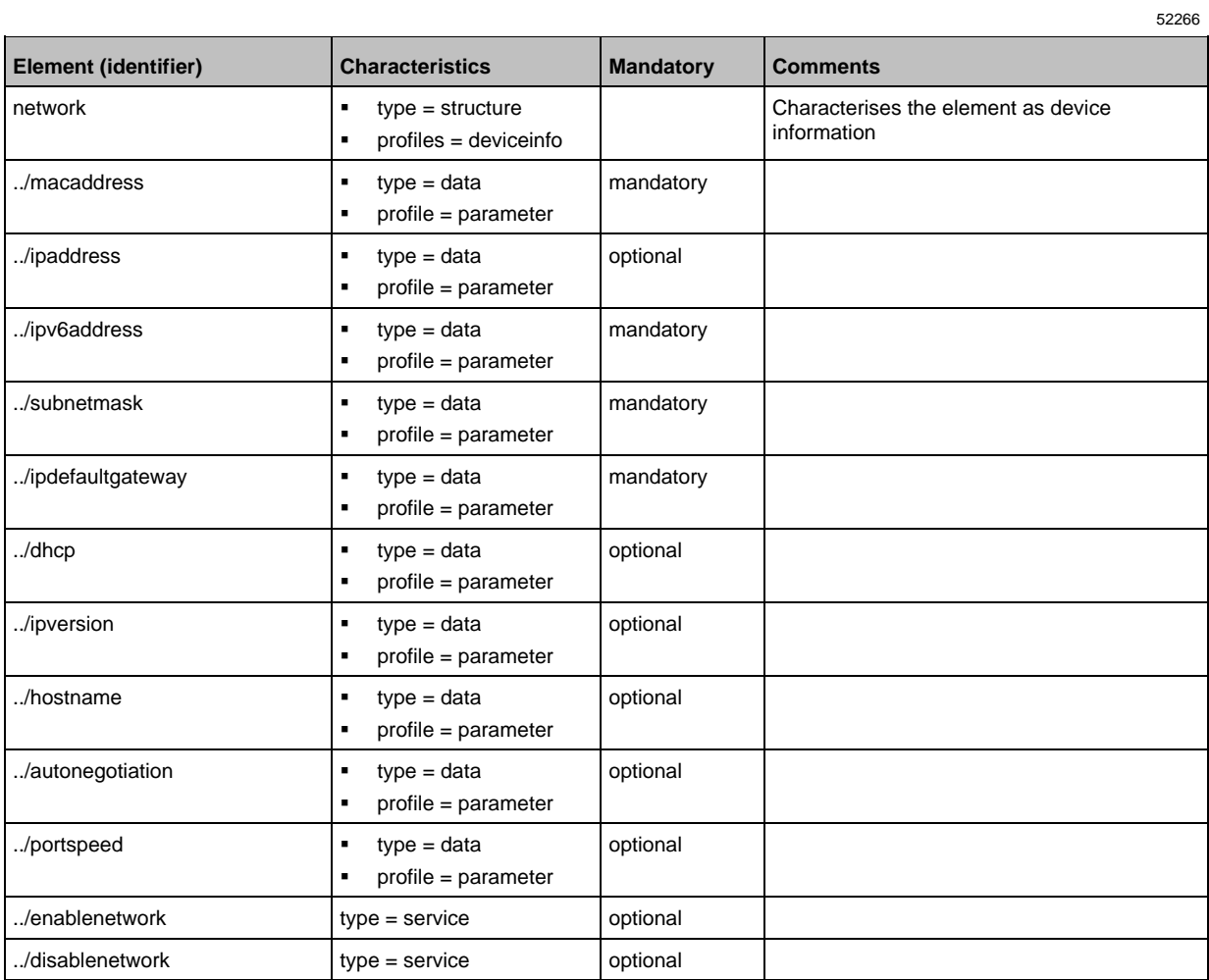

### **Profile: parameter**

<span id="page-116-1"></span>The profile is used to mark the elements of type data as parameters (acyclic data). The profile defines no substructure.

### **Profile: processdata**

34225

34215

<span id="page-116-2"></span>The profile is used to mark the elements of type data as process data (cyclic data). The profile does not define a substructure.

### **Profile: service**

<span id="page-116-3"></span>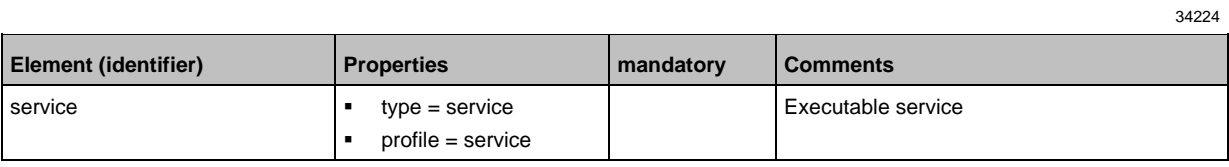

## **Profile: software**

<span id="page-117-0"></span>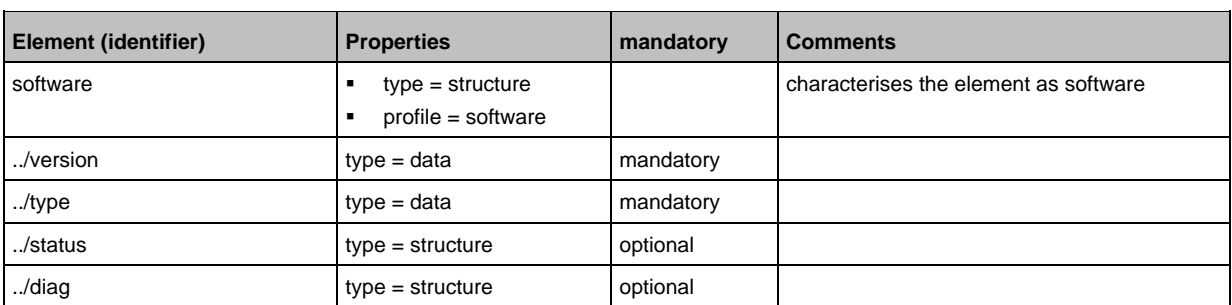

## **Profile: software/uploadedablesoftware**

<span id="page-117-1"></span>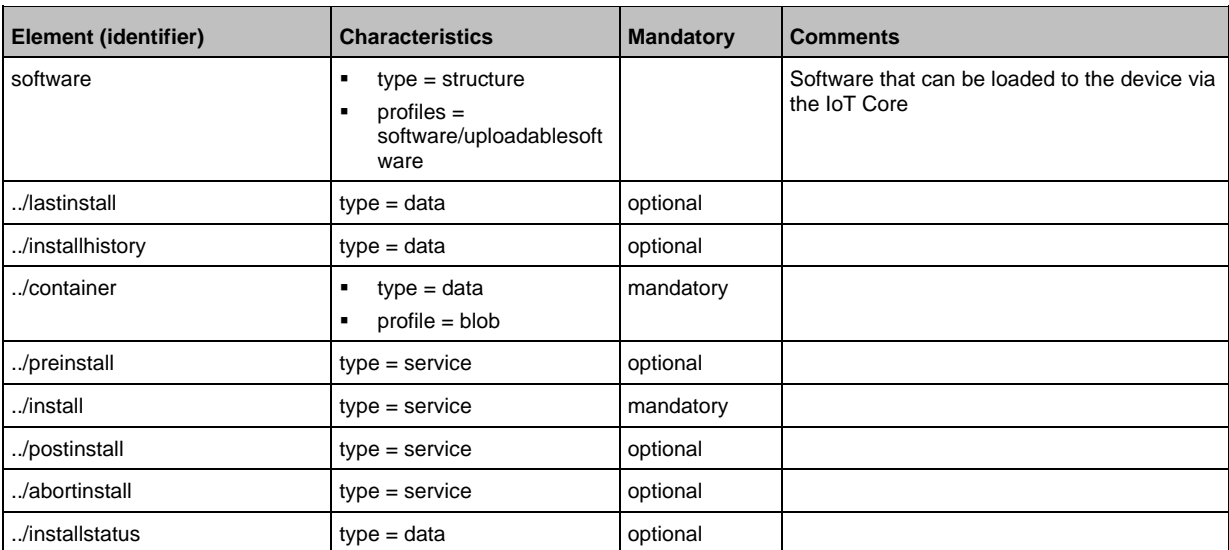

## **Profile: Timer**

<span id="page-117-2"></span>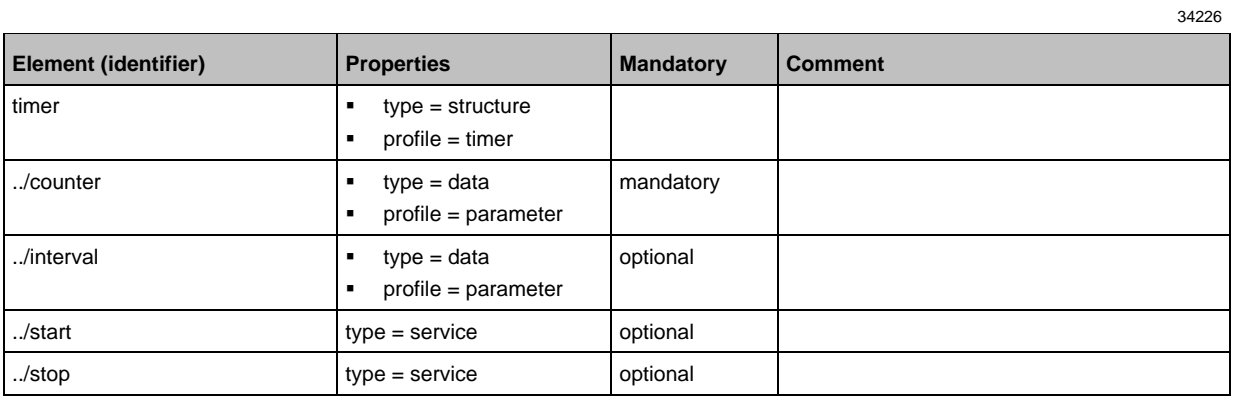

34223

# **14.3.2 Overview: IoT types**

<span id="page-118-0"></span>The ifm IoT Core uses the following element types:

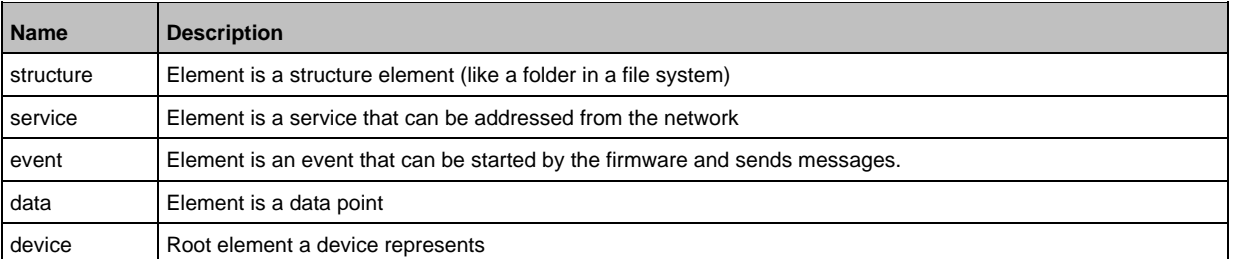

#### **Overview: IoT services**  $14.3.3$

### <span id="page-119-0"></span>**Content**

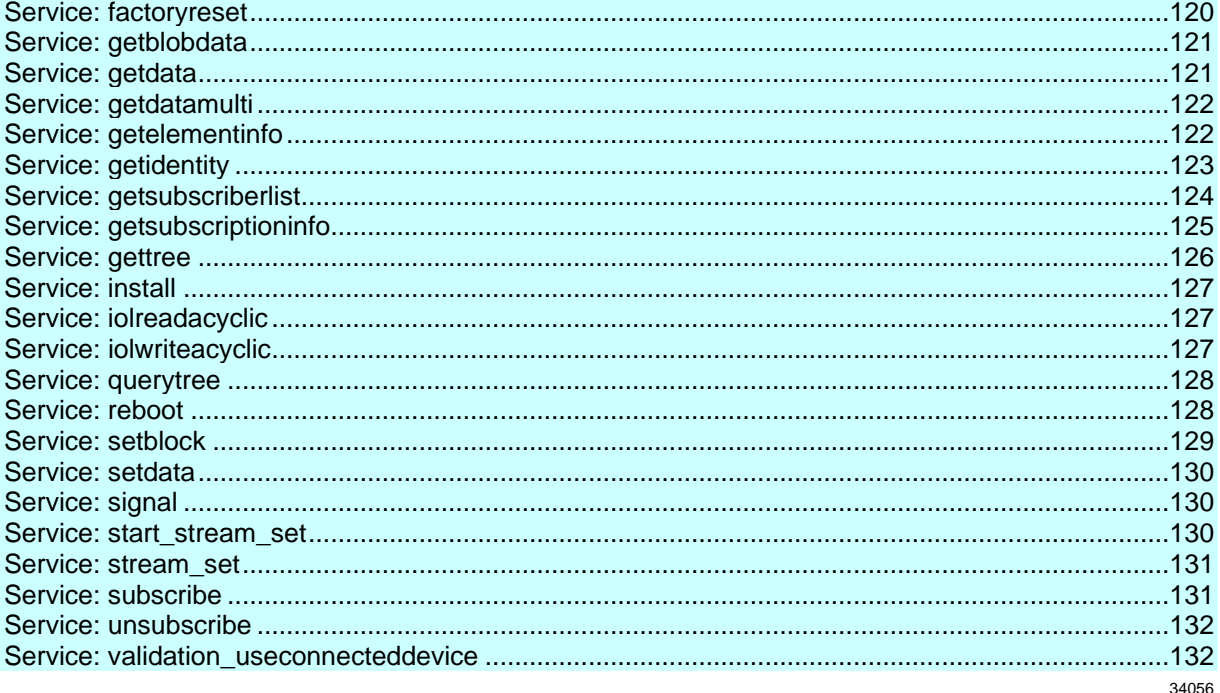

### Service: factoryreset

<span id="page-119-1"></span>Name: factoryreset Description: The service sets the parameters of the device to the factory settings. Request data (field "data"): none Response data (field "data"): none

```
Example:
{<br>"code": "request",<br>----
"cid": 4711,
"adr": "/firmware/factoryreset"
\}
```
### **Service: getblobdata**

#### <span id="page-120-0"></span>**Name:** getblobdata

**Description:** The service reads a binary large object (blob).

**Applicable to:** datastorage

**Request data (field "data"):**

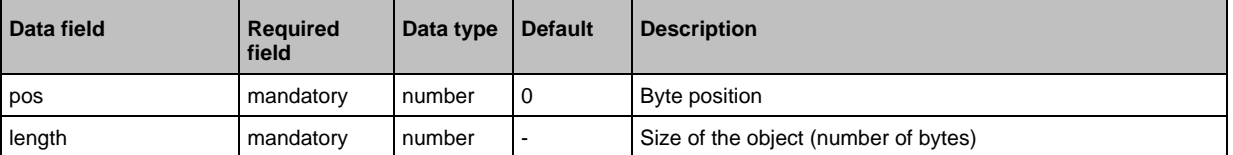

### **Return data (field "data"):**

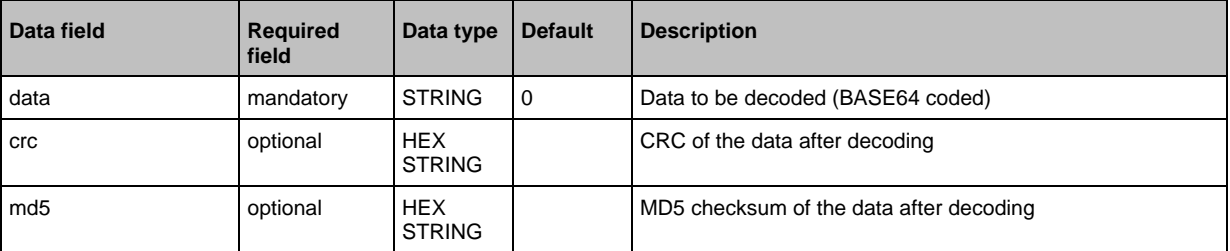

### **Service: getdata**

34183

<span id="page-120-1"></span>**Name:** getdata

**Description:** Service reads the value of a data point and provides it.

**Request data (field "data"):** none **Return data (field "data"):**

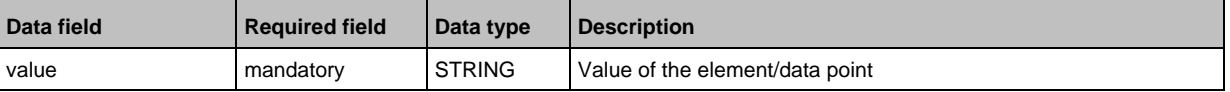

Example:

```
{
"code":"request",
"cid":4711,
"adr":"devicetag/applicationtag/getdata"
}
```
### **Service: getdatamulti**

#### <span id="page-121-0"></span>**Name:** getdatamulti

**Description:** The service sequentially reads the values of several data points and provides them. The value and the diagnostic code are provided for each data point.

#### **Request data (field "data"):**

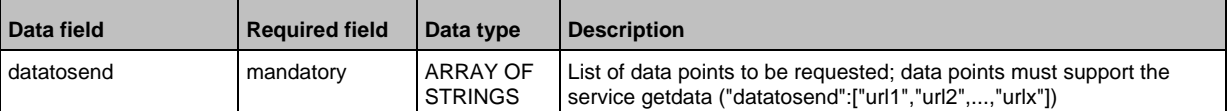

#### **Response data (field "data"):** for each requested data point

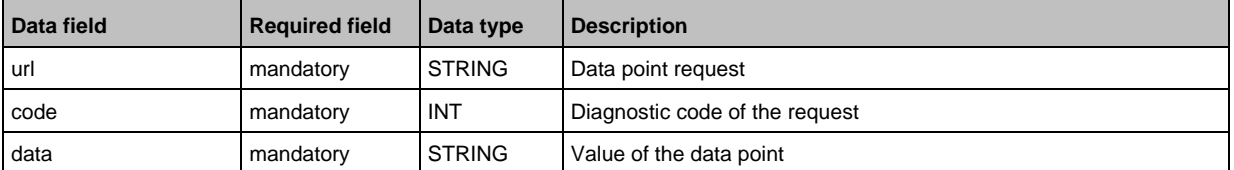

### **Service: getelementinfo**

52269

<span id="page-121-1"></span>**Name:** getelementinfo

**Description:** The service reads the properties of an element of the IoT tree.

**Applicable to:** Objects of the type device

#### **Request data (field "data"):**

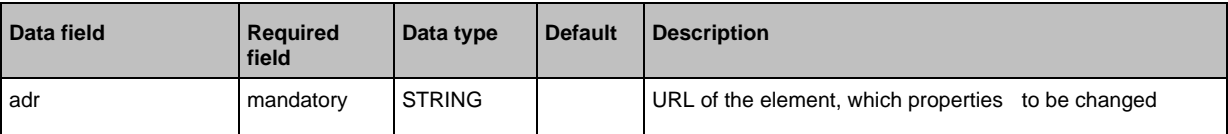

#### **Return data (field "data"):**

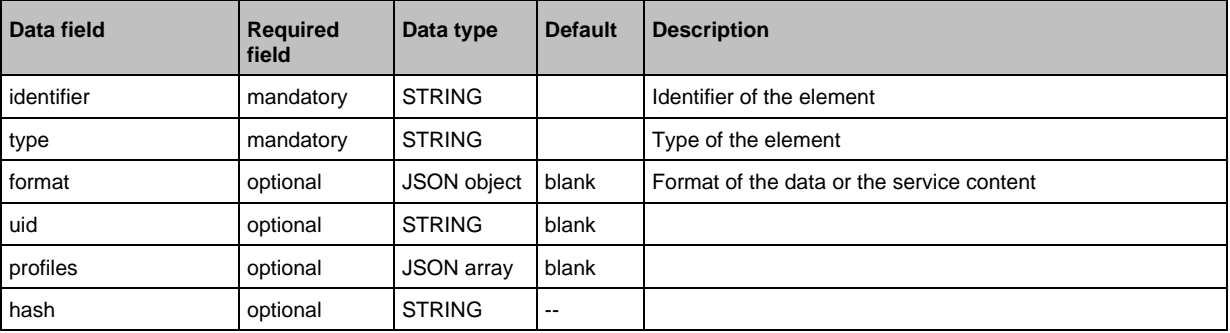

## **Service: getidentity**

#### <span id="page-122-0"></span>**Name:** getidentity

**Description:** The service reads the complete device description of the AL1403 and provides it as JSON object.

**Applicable to:** Objects of the device type

#### **Request data:** none

### **Return data (data):**

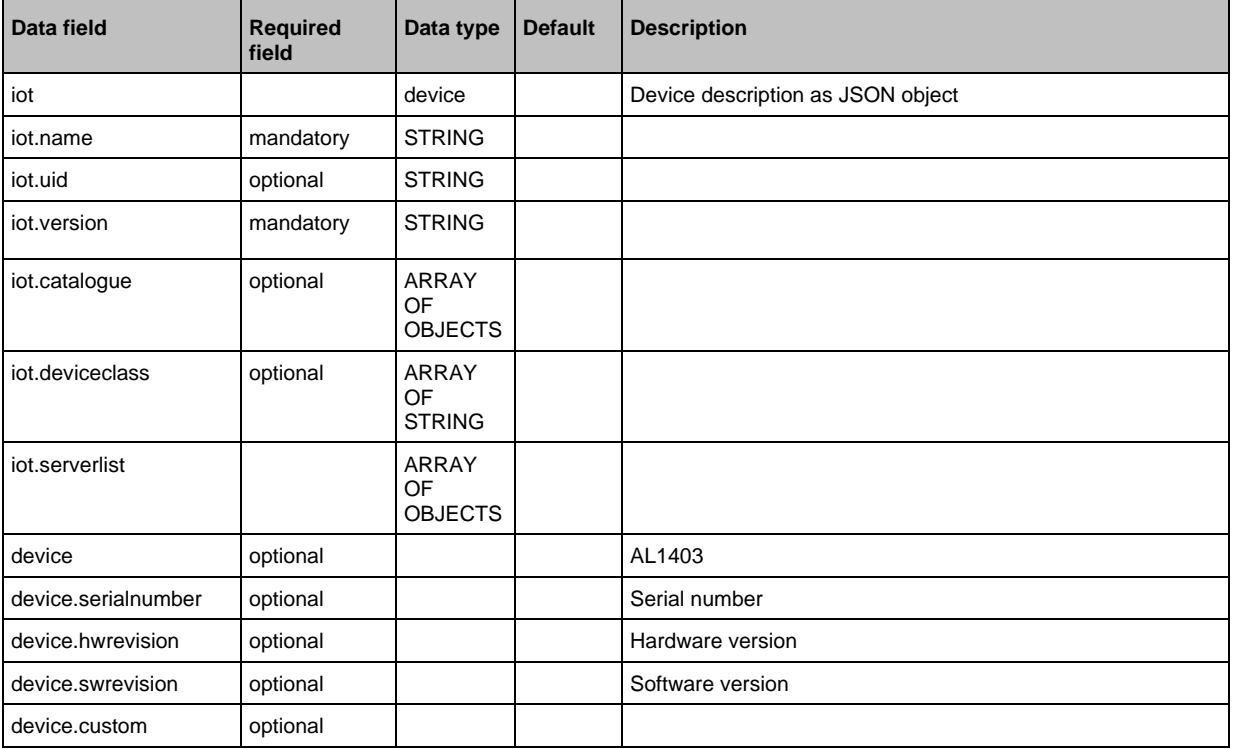

### **Service: getsubscriberlist**

<span id="page-123-0"></span>**Name:** getsubscriberlist

**Description:** The service provides a list of all active subscriptions.

**Request data ("data" field):** none

**Return data ("data" field):** Array with the following data

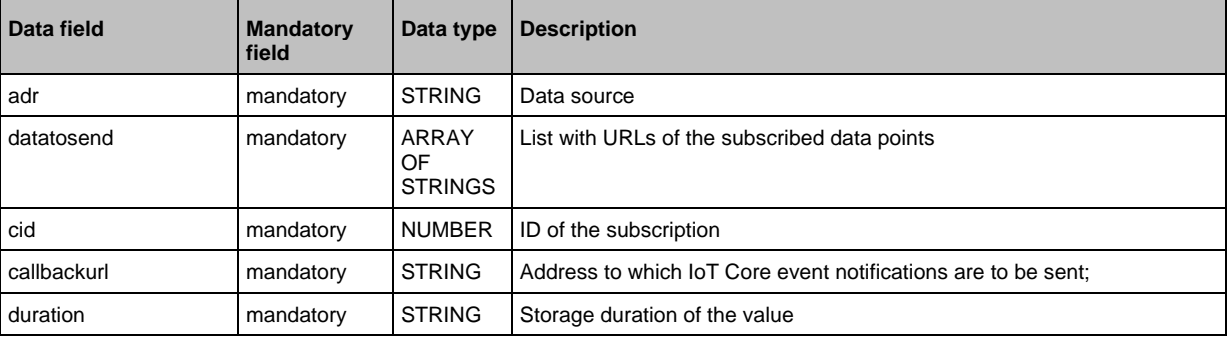

Example:

```
• Request object:
{
"code":"request",
"cid":4711,
"adr":"/getsubscriberlist"
}
• Return object:
{
"cid":4711,
"data":[
{
"adr":"/timer[1]/counter/datachanged/subscribe",
"datatosend":["/iolinkmaster/port[2]/iolinkdevice/pdin"],
"cid":1,
"callbackurl":"http://192.168.0.45:80/temp",
"duration":"lifetime"},
{
"adr":"/timer[1]/counter/datachanged/subscribe",
"datatosend":["/processdatamaster/temperature","/processdatamaster/voltage"],
"cid":2,
"callbackurl":"http://192.168.0.44:80/temp",
"duration":"lifetime"}
]
"code":200
}
```
### **Service: getsubscriptioninfo**

#### <span id="page-124-0"></span>**Name:** getsubscriptioninfo

**Description:** The service provides information about an existing subscription (subscribe).

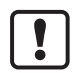

The following parameters of the existing subscription are to be used for the query:

- Value of the identifier cid (e.g. 4711)
- Number of the timer (e.g. timer[1])
- Name of the callback topic (e.g. B. temp)

#### **Request data ("data" field):**

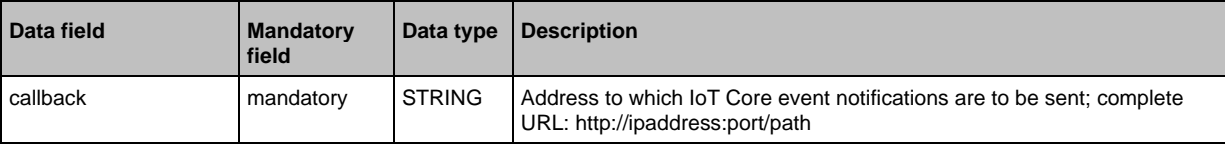

#### **Return data ("data" field):**

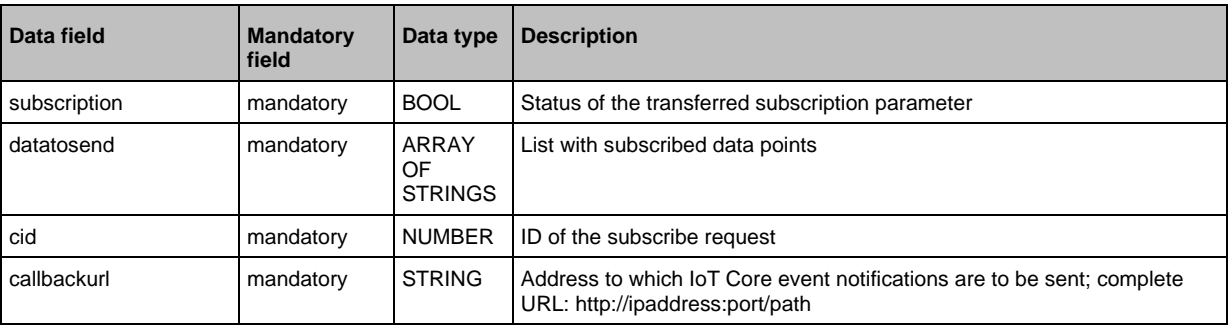

Example:

```
• Request object:
{
"code":"request",
"cid":4711,
"adr":"/timer[1]/counter/datachanged/getsubscriptioninfo",
"data":{
"callback":"http://192.168.0.44:80/temp"}
}
• Return object:
{
"cid": 4711,
"data":{
"subscription": true,
"datatosend":[
"/iolinkmaster/port[2]/iolinkdevice/productname",
"/iolinkmaster/port[2]/iolinkdevice/pdin",
"/processdatamaster/temperature"],
"callbackurl":"http://192.168.0.44:80/temp",
"duration":"lifetime"},
"code":200
}
```
### **Service: gettree**

#### <span id="page-125-0"></span>**Name:** gettree

**Description:** The service reads the device description of the IO-Link master and outputs it as a JSON object. The output can be limited to a subtree of the device description.

### **Request data ("data" field):**

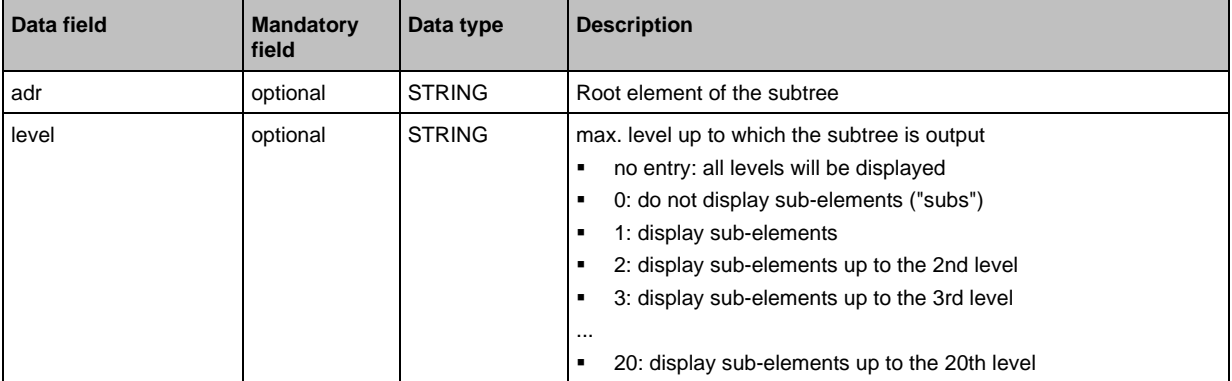

#### **Return data ("data" field):**

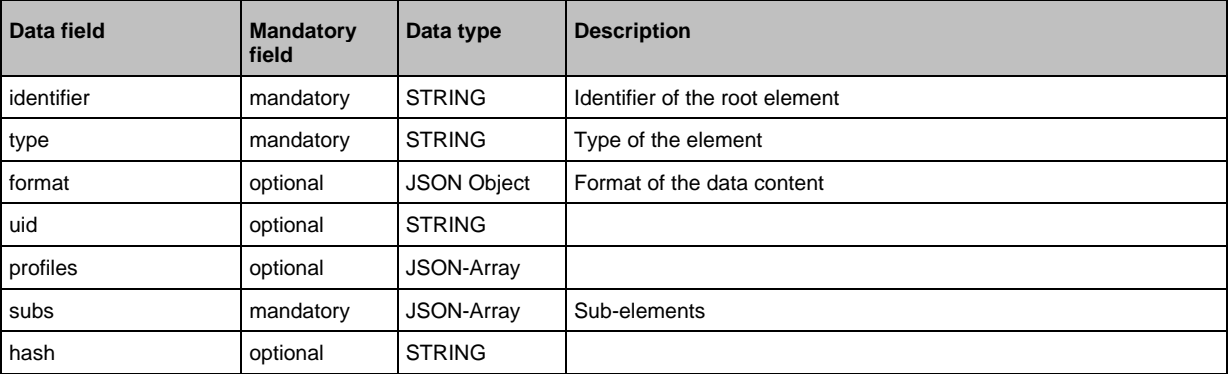

Examples:

```
• output the complete device description
{
"code":"request",
"cid":4,
"adr":"/gettree"
}
• output the subtree counter[2] of the device description up to the 2nd level
{
"code":"request",
"cid":4,
"adr":"/gettree"
"data":{
"adr":"counter[2]",
"level":2}
}
```
### **Service: install**

<span id="page-126-0"></span>**Name:** install

**Description:** The service installs the firmware stored in the container area of the device. **Applicable to:** container **Request data (data):** none **Return data (data):** none

## **Service: iolreadacyclic**

<span id="page-126-1"></span>**Name:** iolreadacyclic

**Description:** The service acyclically reads the parameter value of an IO-Link device. The parameter is accessed via IO-Link index and subindex.

#### **Request data (field "data"):**

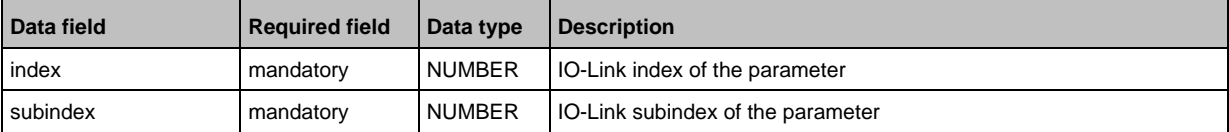

#### **Response data (field "data"):**

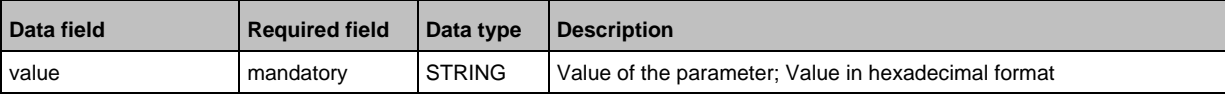

### **Service: iolwriteacyclic**

<span id="page-126-2"></span>**Name:** iolwriteacyclic

**Description:** The service acyclically writes the parameter value of an IO-Link device. The parameter is accessed via IO-Link index and subindex. **Request data (field "data"):**

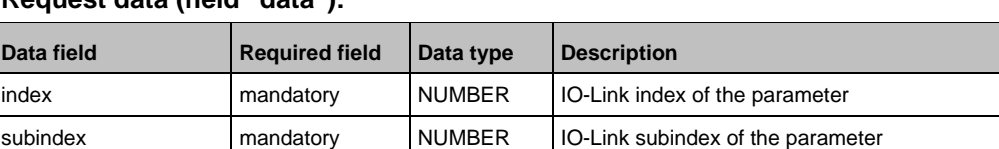

value mandatory STRING New value of the parameter; Value in hexadecimal format

#### **Response data (field "data"):** none

52343

34178

### **Service: querytree**

#### <span id="page-127-0"></span>**Name:** querytree

**Description:** The service searches a device tree for the criteria profile, type and name and outputs a list with the URLs of the elements found. At least one of the search criteria must be specified. The service can only be executed on the root node of the machine.

#### **Return data ("data" field):**

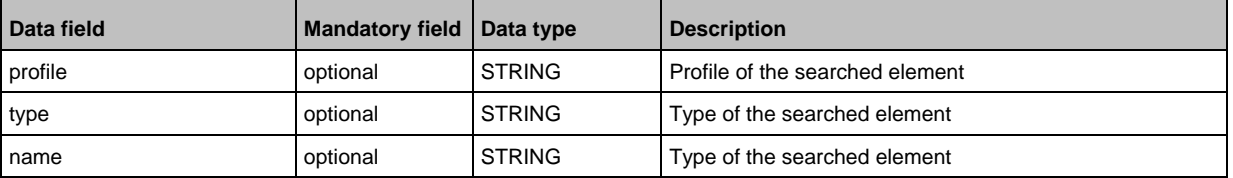

#### **Return ("data" field):**

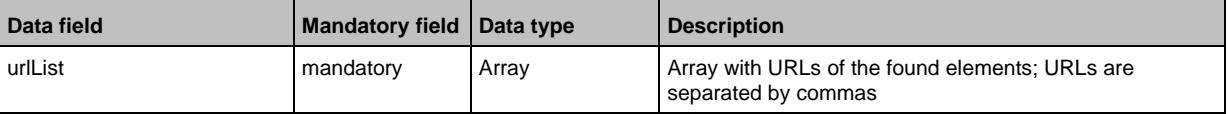

### **Service: reboot**

<span id="page-127-1"></span>**Name:** reboot **Description:** The service reboots the device. **Request data (field "data"):** none **Return data (field "data"):** none **Example:**

```
{
"code":"request",
"cid":4,
"adr":"firmware/reboot"
}
```
### **Service: setblock**

<span id="page-128-0"></span>**Name:** setblock

**Description:** The service simultaneously sets the values of several data points of a structure. **Request data (field "data"):**

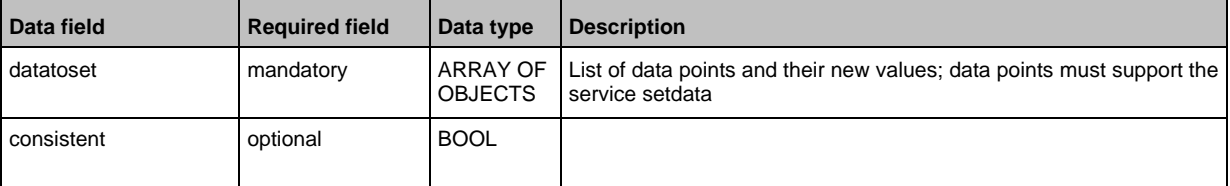

#### **Response data (field "data"):** none

```
Example:
Request:
{
"code":"request",
"cid":4711,
"adr":"iotsetup/network/setblock",
"data":{
"datatoset":{
"ipaddress":"192.168.0.6",
"subnetmask":"255.255.255.0",
"ipdefaultgateway":"192.168.0.250",
"dhcp":0}
}
}
Response:
{
"cid":4711,
"code":233
}
```
### **Service: setdata**

<span id="page-129-0"></span>**Name:** setdata **Description:** The service sets the value of the data point. **Request data ("data" field):**

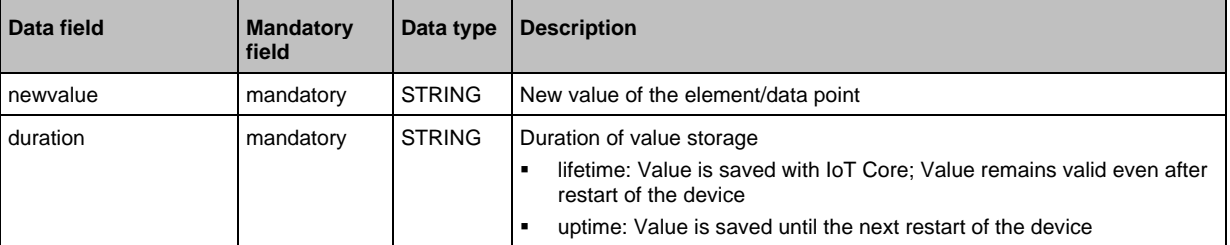

#### **Return data ("data" field):** none

```
Example:
```

```
{"code": "request",
"cid":4711,
"adr": "devicetag/applicationtag/setdata",
"data":{
"newvalue": "ifm IO-Link master
"duration": "lifetime"}
}
```
### **Service: signal**

<span id="page-129-1"></span>**Name**: signal **Description:** The service starts the flashing of the status LEDs of the AL1403. **Request data (field "data"):** none **Return data (field "data"):** none

```
Example:
{
"code":"request",
"cid":4711,
"adr":"firmware/signal"
}
```
### **Service: start\_stream\_set**

<span id="page-129-2"></span>**Name:** start\_stream\_set **Description:** The service starts the sequential transfer of multiple data segments. **Applicable to:** Objects of type data **Request data (data):**

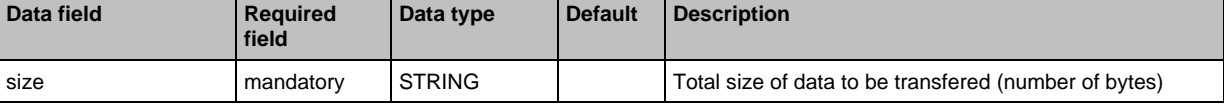

#### **Return data (data):** none

34195

33819

#### **Service: stream\_set**

<span id="page-130-0"></span>**Name:** stream\_set

**Description:** The service transfers a data segment.

**Applicable to:** Objects of type data

**Request data (data):**

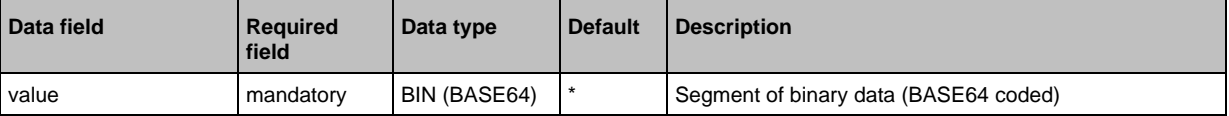

#### **Return data (data):** none

#### **Service: subscribe**

<span id="page-130-1"></span>**Name:** subscribe

**Description:** The service subscribes to the values of data points. The data points to be subscribed are transferred as a list. The IoT Core sends changes to the data sink defined in callback.

### **Request data ("data" field):**

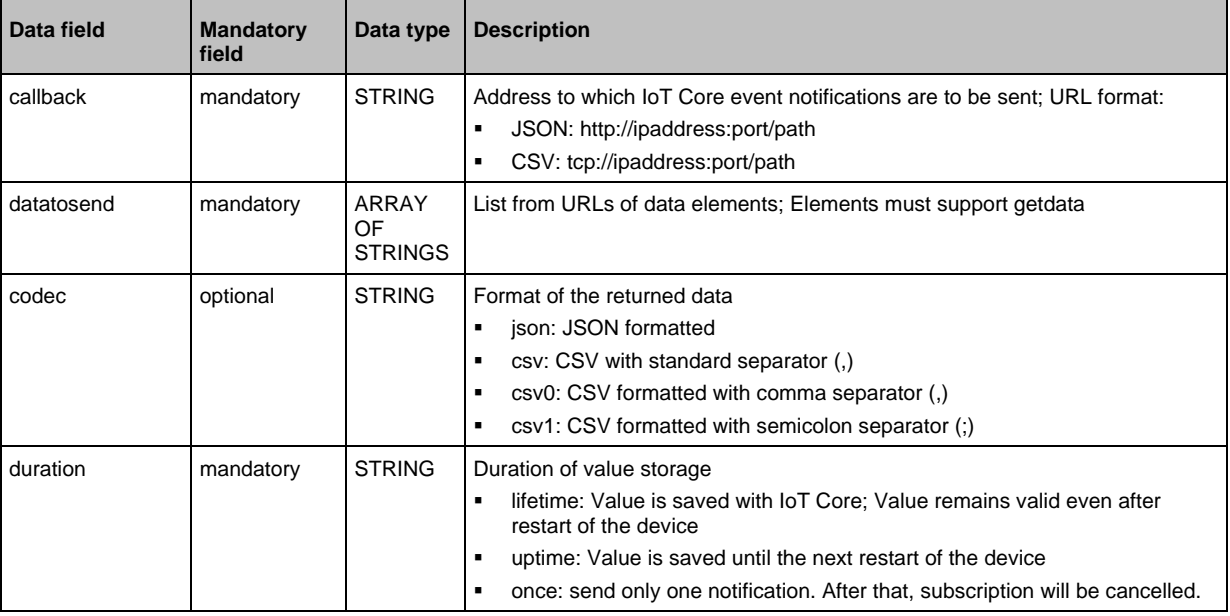

**Return data ("data" field):** none

52341

### **Service: unsubscribe**

#### <span id="page-131-0"></span>**Name:** unsubscribe

**Description:** The service deletes an existing subscription. The service unsubcribe is successful if cid and the callback address are registered for an active subscription (subscribe). If the STRING "DELETE" is provided in callback, the IO-Link master deletes all active subscriptions.

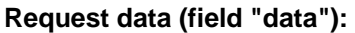

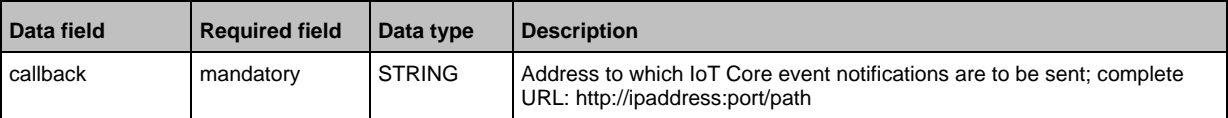

#### **Response data (field "data"):** none

### **Service: validation\_useconnecteddevice**

<span id="page-131-1"></span>**Name:** validation\_connecteddevice

**Description:** The service checks, whether Device ID and Vendor ID of the connected IO-Link device match with the values of the datapoints ../validation\_vendorid and ../validation\_deviceid.

**Applicable to:** Objects of type stucture

**Request data (data):** none

**Return data (data):** none

#### 15 **Index**

## $\mathsf{A}$

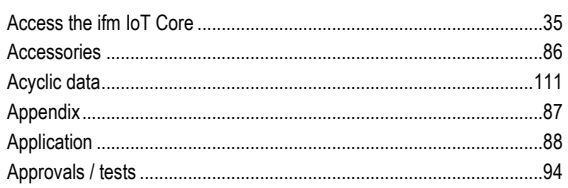

## $\mathbf c$

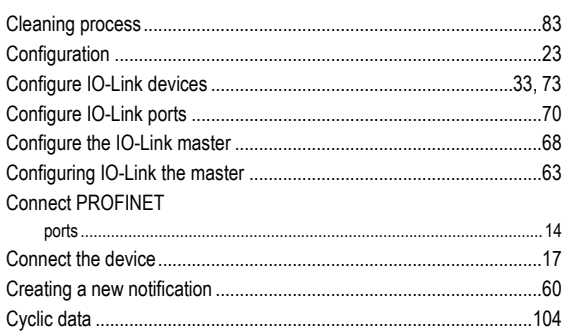

## D

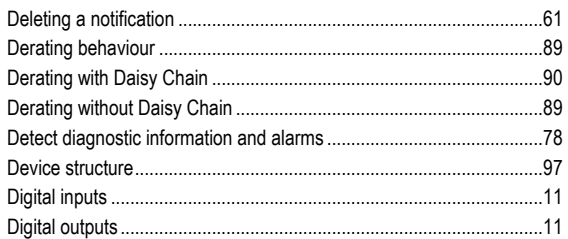

## $\mathsf{E}% _{\mathcal{A}}^{\ast}(\mathcal{A}_{\mathcal{A}}^{\ast},\mathcal{A}_{\mathcal{A}}^{\ast}(\mathcal{A}_{\mathcal{A}}^{\ast},\mathcal{A}_{\mathcal{A}}^{\ast},\mathcal{A}_{\mathcal{A}}^{\ast}(\mathcal{A}_{\mathcal{A}}^{\ast},\mathcal{A}_{\mathcal{A}}^{\ast},\mathcal{A}_{\mathcal{A}}^{\ast}(\mathcal{A}_{\mathcal{A}}^{\ast},\mathcal{A}_{\mathcal{A}}^{\ast},\mathcal{A}_{\mathcal{A}}^{\ast}(\mathcal{A}_{\mathcal{A}}^{\ast},\mathcal{A}_{\mathcal{A$

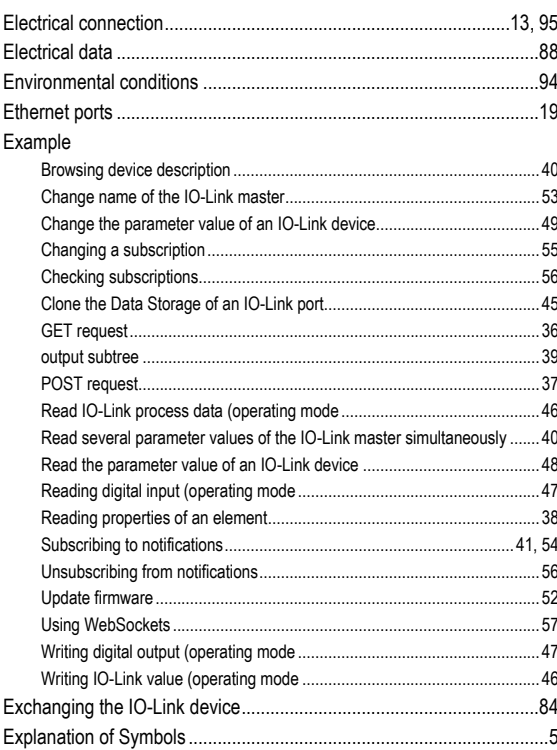

## F

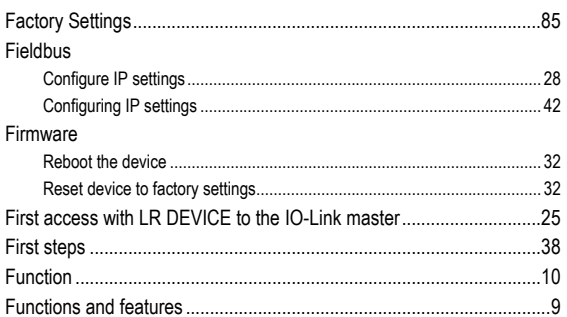

### G

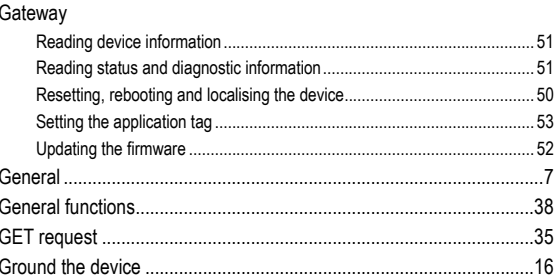

### $\overline{\phantom{a}}$

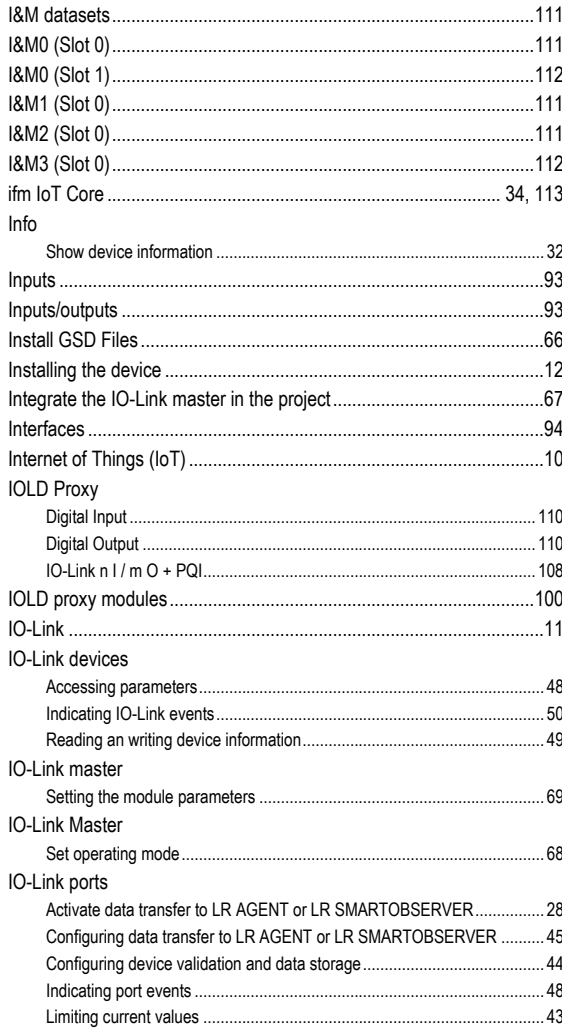

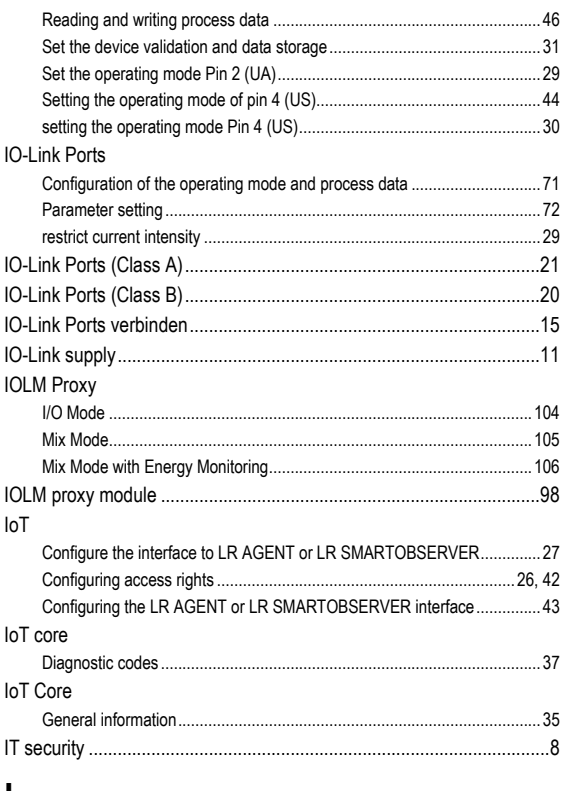

### L

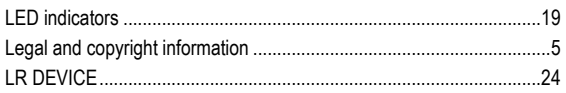

### M

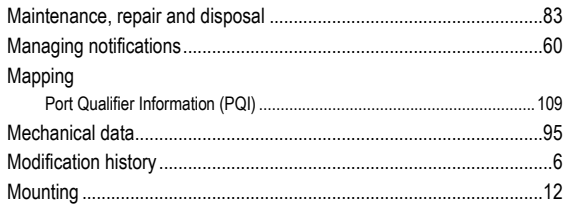

### $\boldsymbol{\mathsf{N}}$

### Note

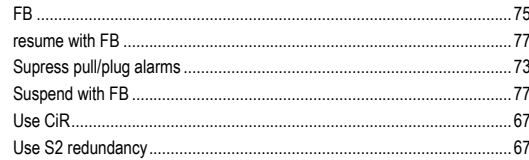

## $\mathbf{o}$

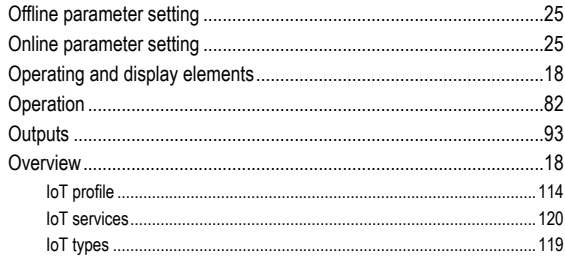

## $\mathsf{P}$

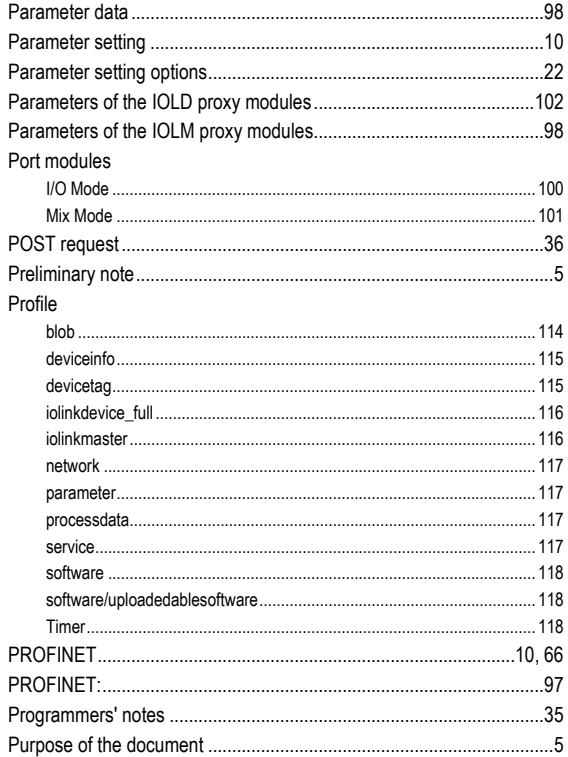

### ${\sf R}$

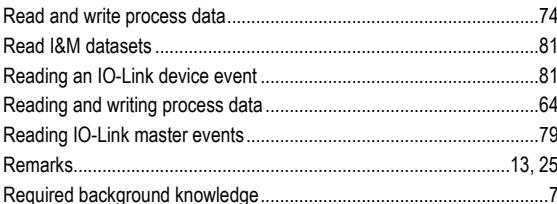

### S

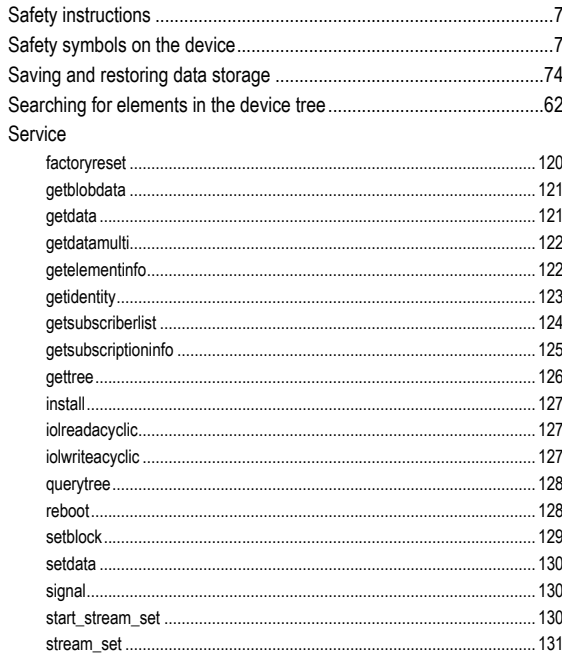

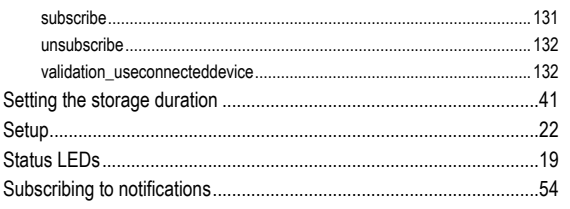

# $\mathbf{T}$

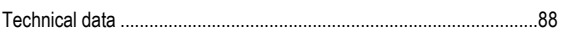

## $\overline{U}$

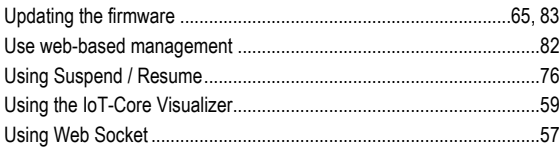

### $\mathbf{V}$

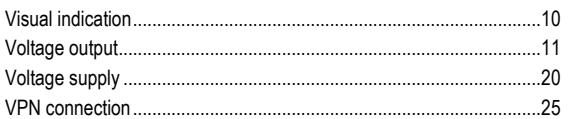